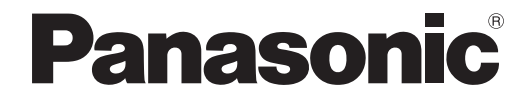

## 取扱説明書 詳細編

DLP™ プロジェクター 業務用

# $B$ <sub>品番</sub> PT-DW730 PT-DW730L PT-DX800 PT-DX800L

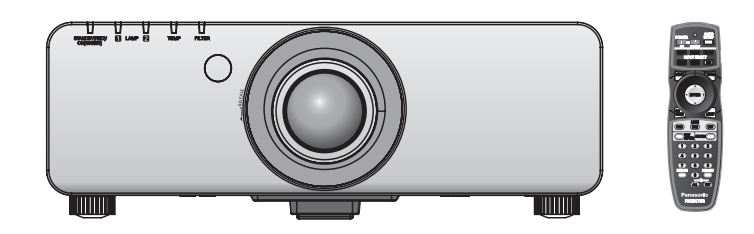

このたびは、パナソニック製品をお買い上げいただき、まことにありがとうございます。

■ この取扱説明書は、品番末尾のアルファベットに関わらず共用です。

- ●S:シルバーモデル・標準ズームレンズ付属、LS:シルバーモデル・レンズ別売り、 K:ブラックモデル・標準ズームレンズ付属、LK:ブラックモデル・レンズ別売り
- ■取扱説明書をよくお読みのうえ、正しく安全にお使いください。
- ご使用の前に"安全上のご注意"(☞6~9ページ)を必ずお読みください。
- 保証書は、「お買い上げ日・販売店名」などの記入を必ず確かめ、取扱説明書とともに大切 に保管してください。

### 保証書別添付

製造番号は、品質管理上重要なものです。製品本体と保証書の製造番号をお確かめください。

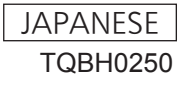

W0711SM0 -YI

#### 商標について

- Microsoft® とそのロゴ、Windows®、Windows® XP、Windows Vista®、Windows® 7、Internet Explorer® は、米国 Microsoft Corporation の、米国およびその他の国における登録商標または商標です。
- Macintosh、Mac OS、Safari は、米国およびほかの国々で登録された Apple Inc. の商標です。
- PJLink 商標は、日本、米国その他の国や地域における登録または出願商標です。
- HDMI、HDMI ロゴ、および High-Definition Multimedia Interface は、HDMI Licensing LLC の商標または、登録商標です。
- その他、この説明書に記載されている各種名称・会社名・商品名などは各社の商標または登録商標です。 なお、本文中では ® や TM マークは明記していません。

#### 本書内のイラストについて

• プロジェクター本体、画面などのイラストは、実際とは異なることがあります。

#### 参照ページについて

• 本書では、参照ページを(D 800 ページ)のように示しています。

#### 用語について

• 本書では付属品の「ワイヤレス / ワイヤードリモコン」を「リモコン」と記載しています。

この装置は、クラス A 情報技術装置です。この装置を家庭環境で使用すると電波妨害を引き起こすことがあ ります。この場合には使用者が適切な対策を講ずるよう要求されることがあります。

VCCI-A

JIS C 61000-3-2 適合品 本装置は、高調波電流規格 JIS C 61000-3-2 に適合しています。

## 本機の特長

## 高輝度&高色再現性

▶独自光学システム、ランプブースト 制御により、高輝度と高色再現性を 実現しました。

### 自由度の高い設置性

▶豊富なオプションレンズのライン アップにより、自由度の高い設置が できます。

## メンテナンス費用軽減

▶新フィルターの採用により、メンテ ナンス費用を軽減します。

## 投写するまでの手順

#### 詳しくは各ページをご覧ください。

1. 本機を設置する (☞ <sup>19</sup> ページ) 2. 投写レンズを取り付ける (☞ <sup>27</sup> ページ) <u>\_\_</u> 3. 本機と外部機器を接続する (☞ <sup>28</sup> ページ) 4. 電源コードを接続する (☞ <sup>30</sup> ページ) ▁▊▊▁ 5. 電源を入れる (☞ <sup>32</sup> ページ) an ka 6. 投写する映像を選択する (☞ <sup>34</sup> ページ) 7. 映像の映り具合を調整する (☞ <sup>34</sup> ページ)

## もくじ

#### "安全上のご注意" (128 6~9ページ) を必ずお読みください。

## 安全上のご注意

## はじめに

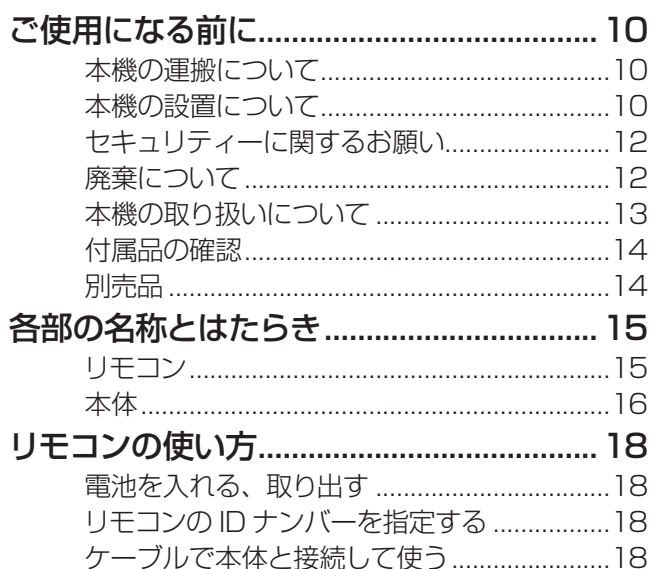

## 準備

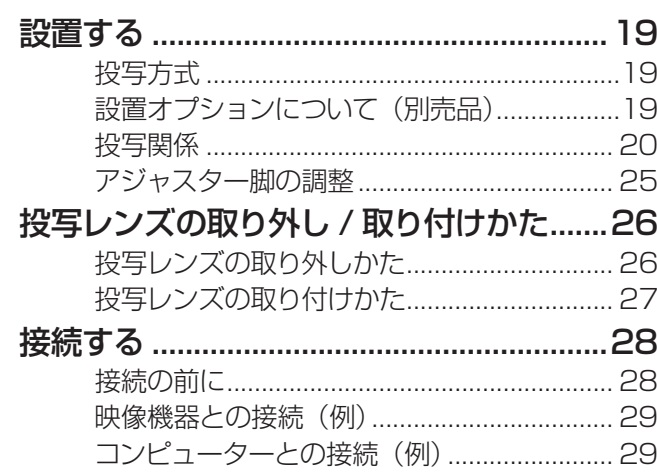

## 基本的な使い方

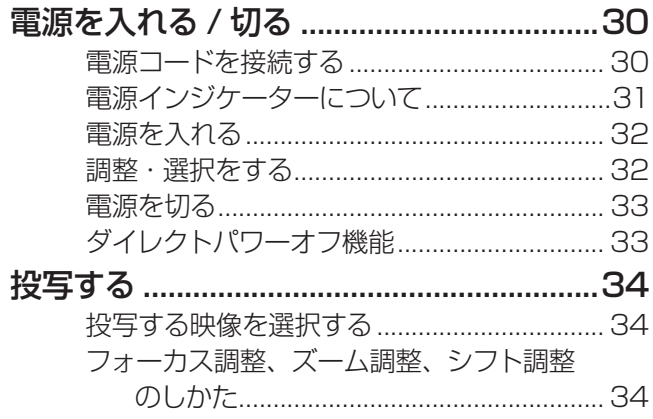

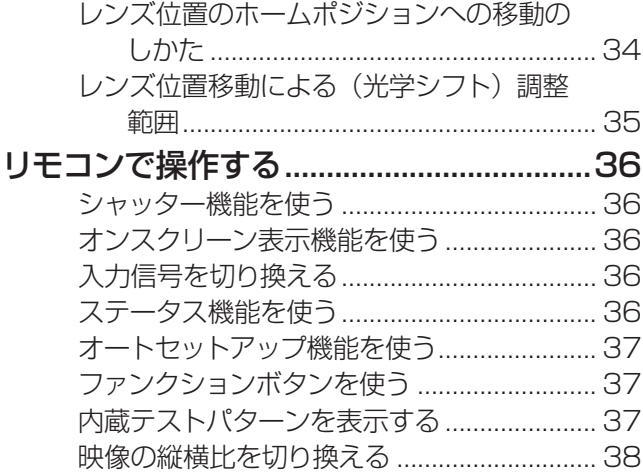

## 調整と設定

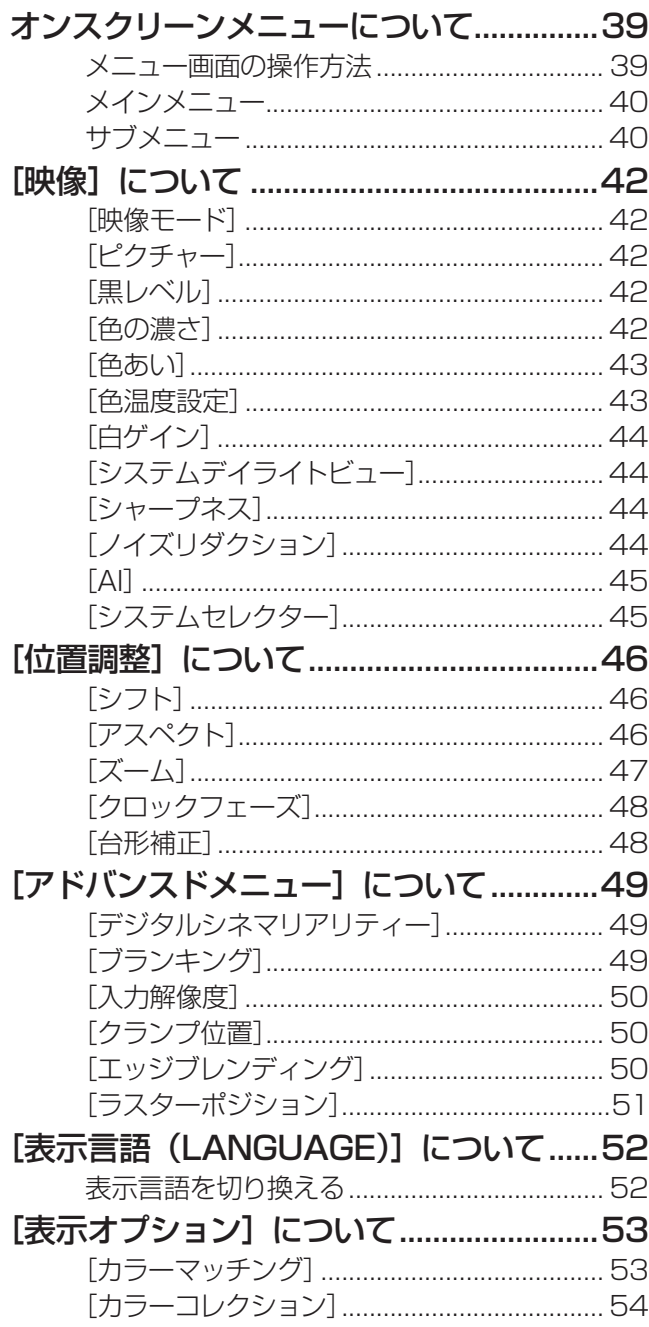

は

もくじ (つづき)

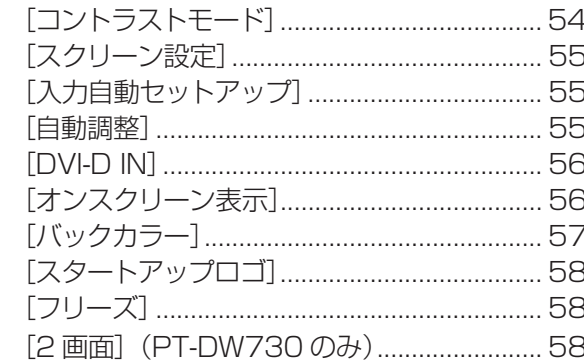

#### [プロジェクターセットアップ] について...59 59

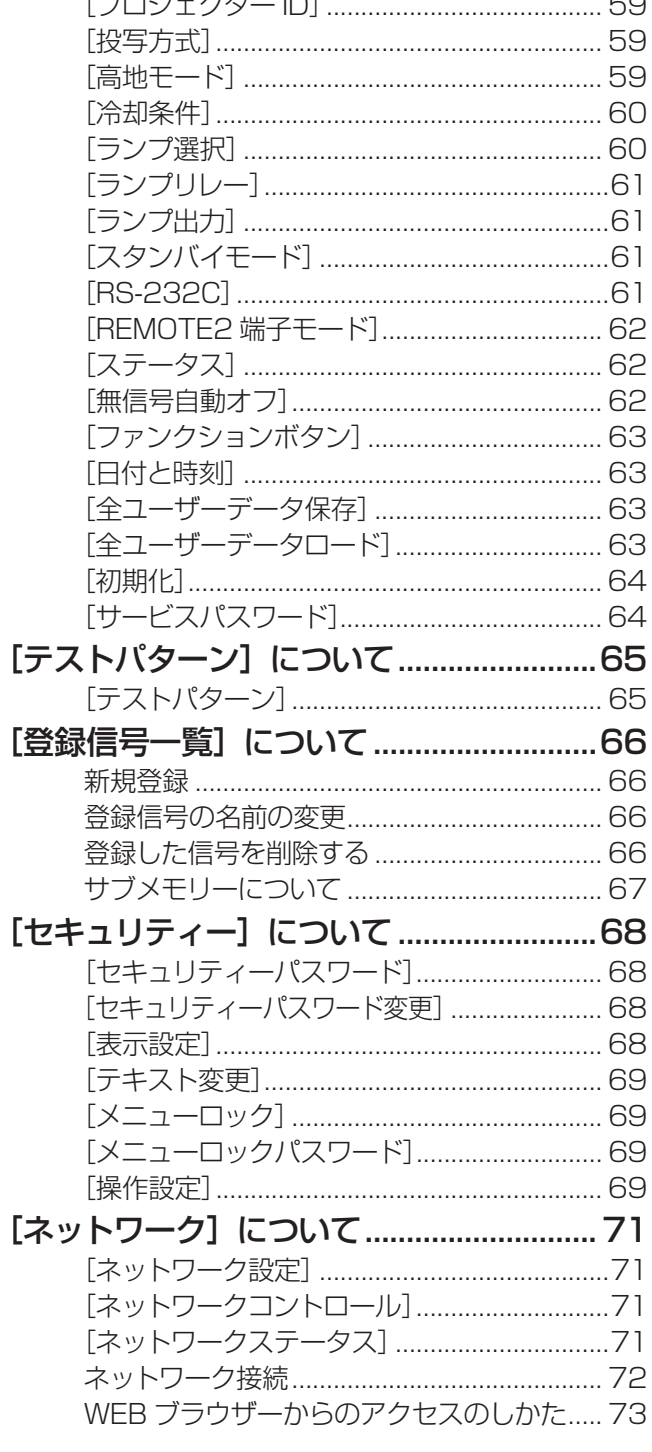

## 点検と部品交換

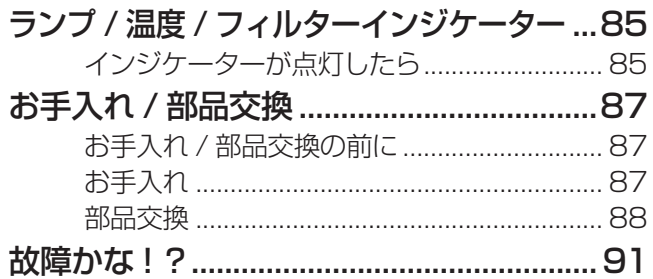

## その他

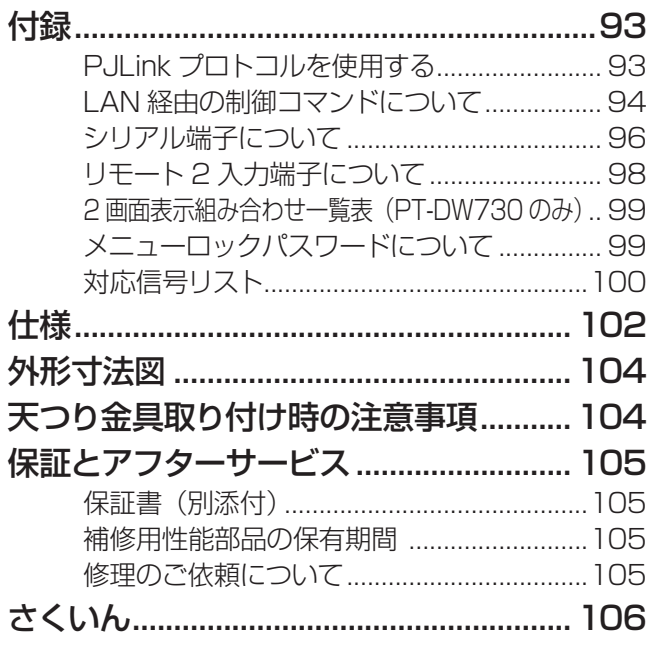

## 安全上のご注意 (必ずお守りください)

人への危害、財産の損害を防止するため、必ずお守りいただくことを説明しています。 ■ 誤った使い方をしたときに生じる危害や損害の程度を区分して、説明しています。

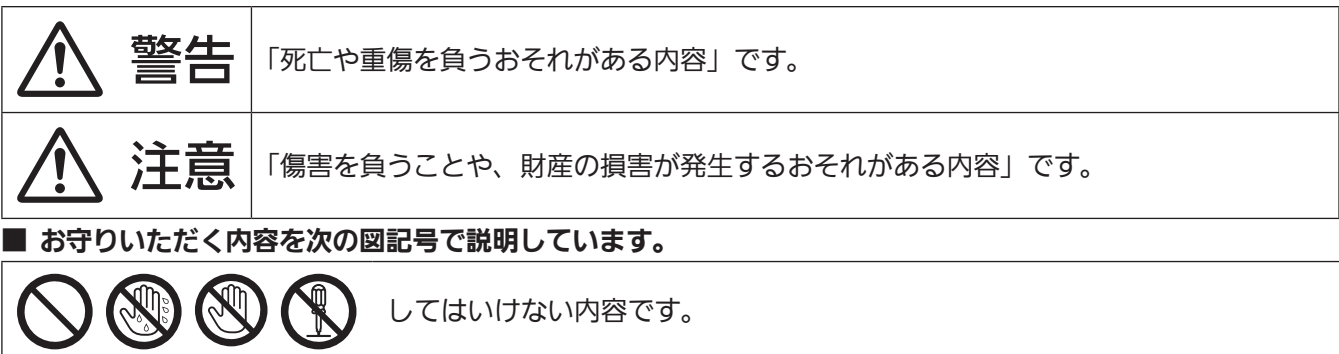

実行しなければならない内容です。

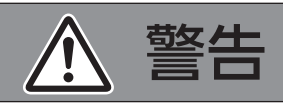

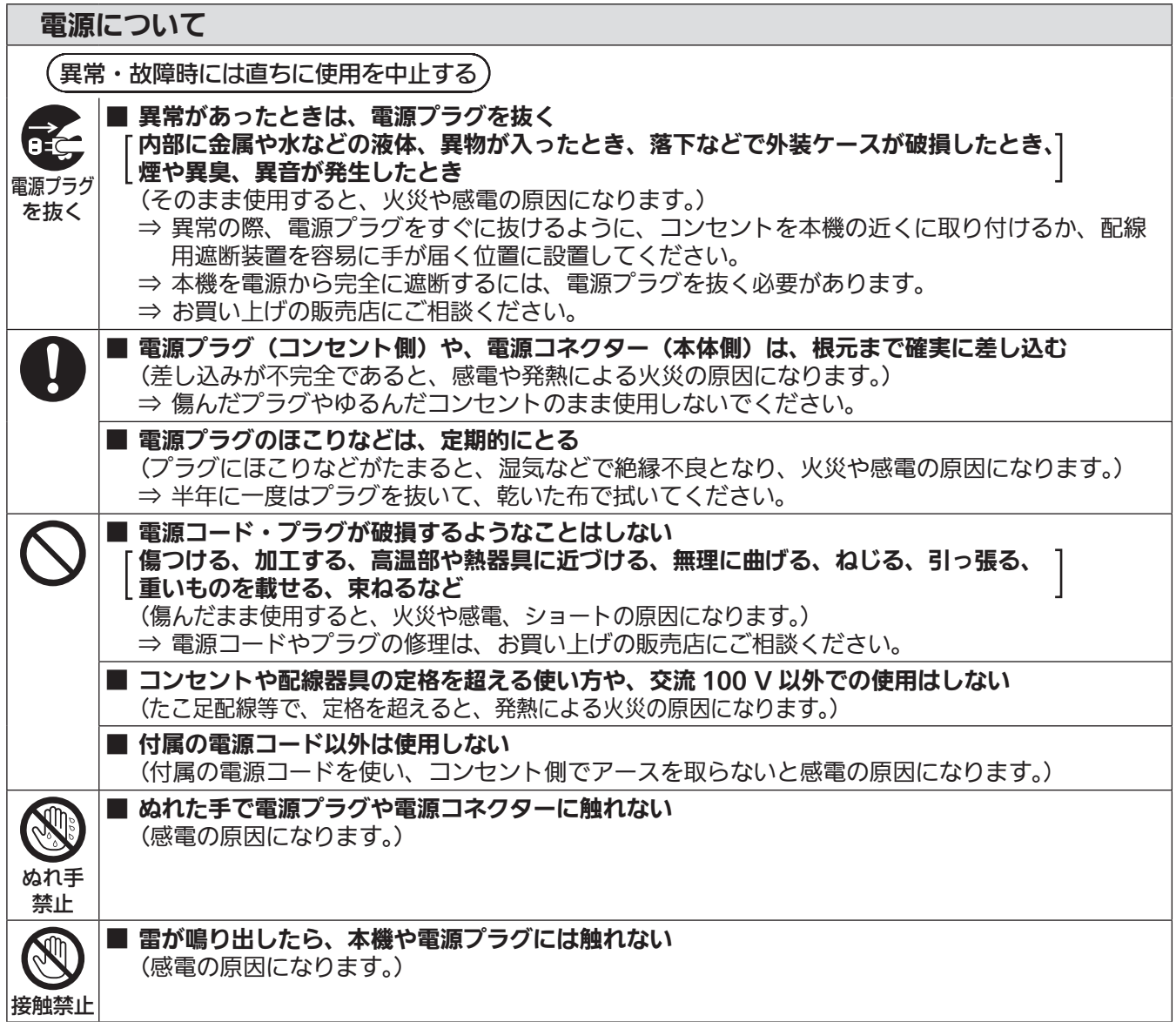

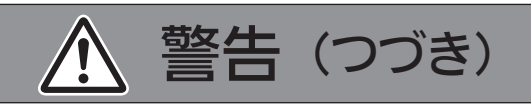

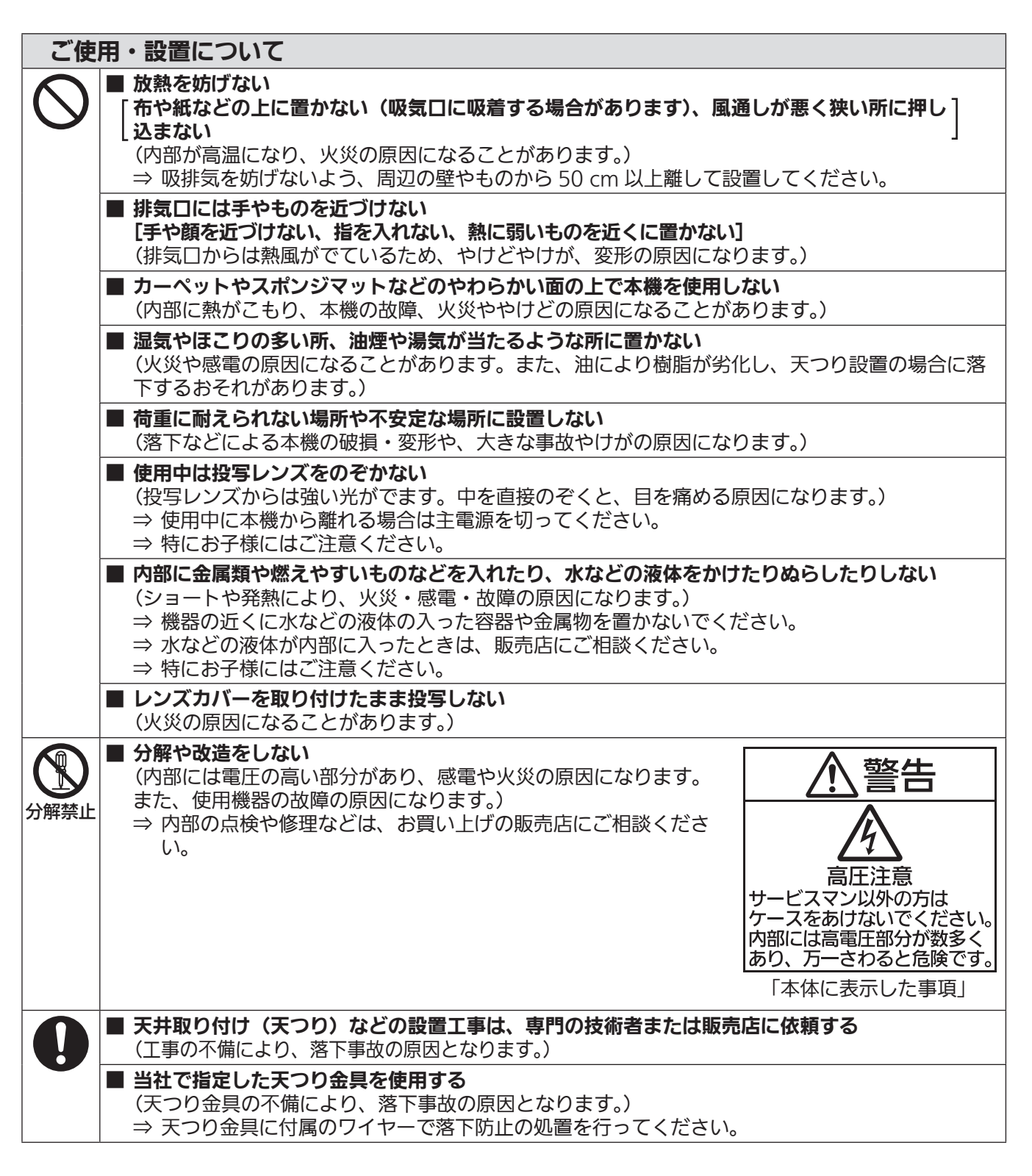

## 安全上のご注意 (つづき)

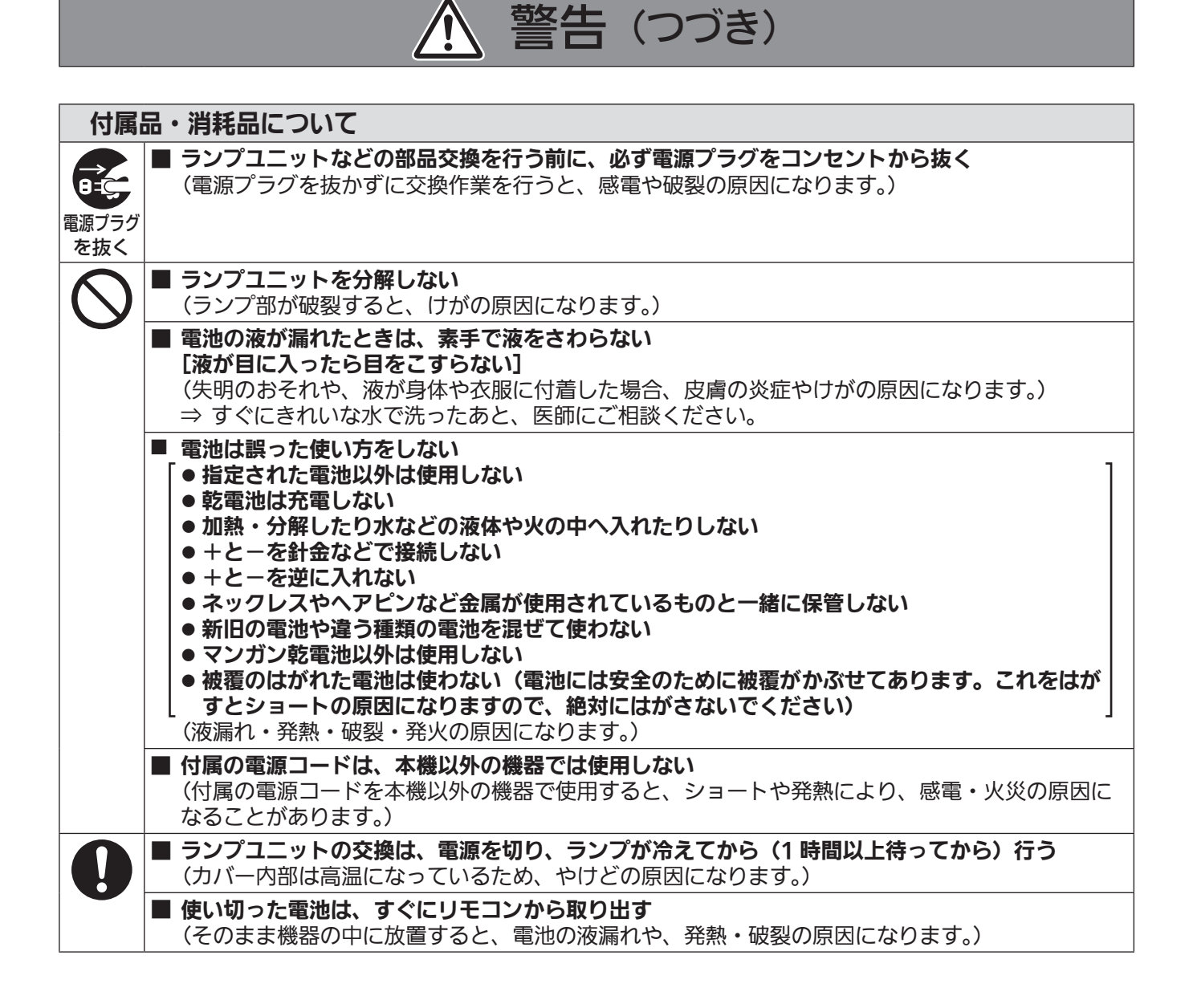

注意

#### 電源について ■ 長時間使用しないときは、電源プラグをコンセントから抜く Œ (電源プラグにほこりがたまり、火災・感電の原因になることがあります。) <sub>電源プラグ</sub>|■ お手入れの際は、電源プラグをコンセントから抜く (感電の原因になることがあります。) を抜く ■ 電源コードを取り外すときは、必ず電源プラグ (コンセント側) や、電源コネクター (本体側) を持っ U て抜く (コードを引っ張るとコードが破損し、感電・ショート・火災の原因になることがあります。)

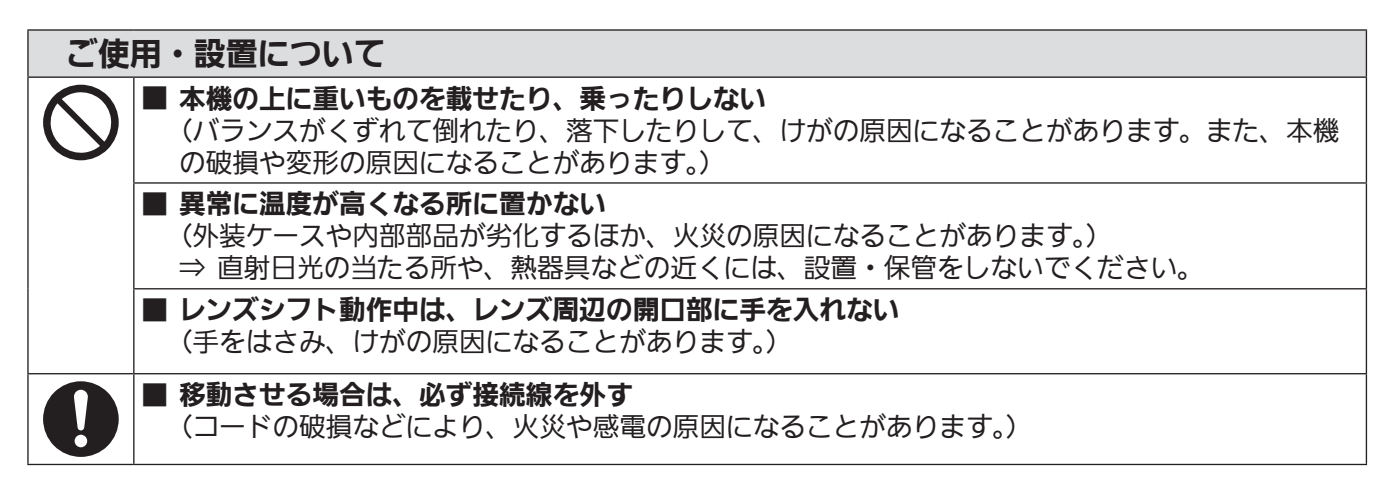

#### 付属品・消耗品について

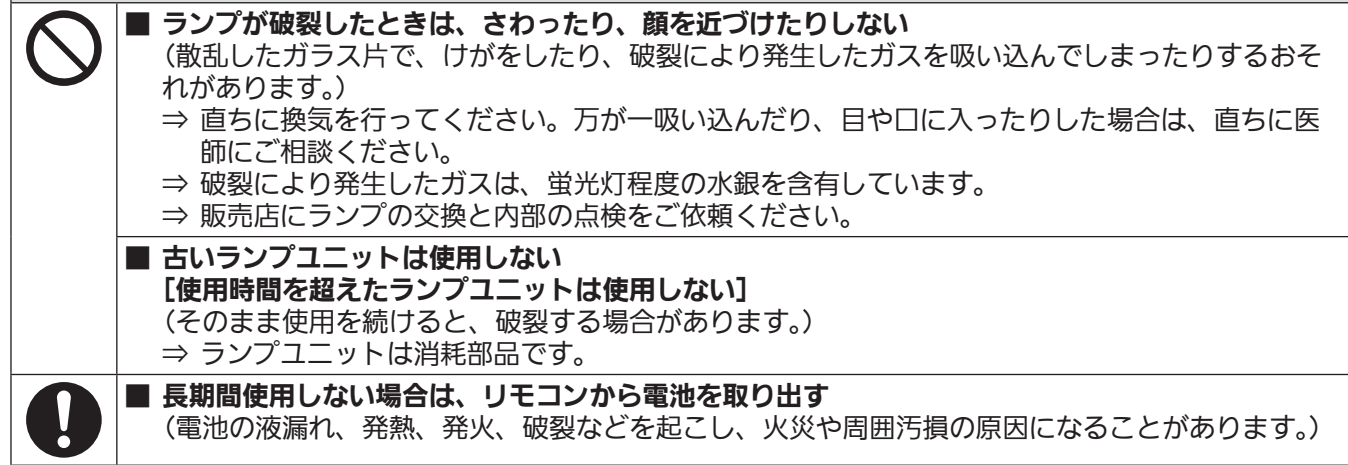

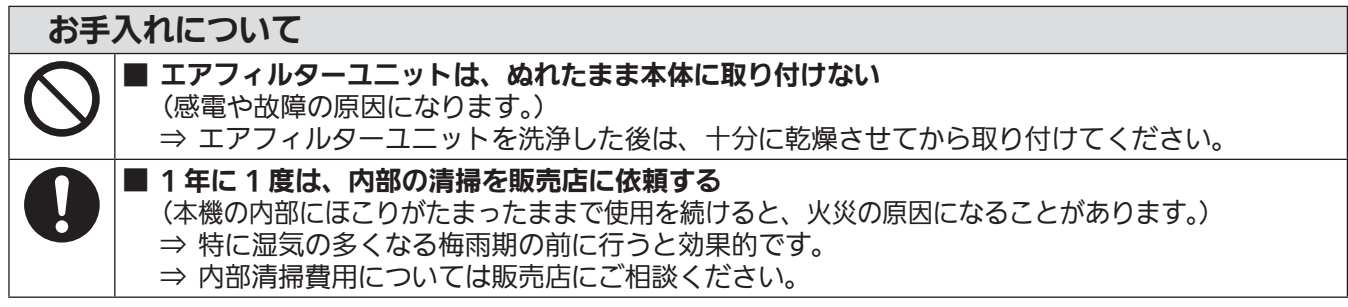

## ご使用になる前に

## 本機の運搬について

- ●投写レンズは、振動や衝撃に対して影響を受けやすい部品です。運搬時は必ずレンズを取り外してください。
- 運搬の際は、本機の底面を持つようにし、過度の振動や衝撃を加えないようにお取り扱いください。内部の部 品が傷み、故障の原因になります。
- アジャスター脚を伸ばした状態で運搬しないでください。アジャスター脚が破損するおそれがあります。

## 本機の設置について

### ■投写レンズの取り付け後は、必ず投写レンズカバーを取り付けてください

内部にほこりがたまり、故障の原因になります。

#### ■ 屋外に設置しないでください

本機は室内でご使用ください。

#### ■ 以下の場所には設置しないでください

- ●車両·船舶など、振動や衝撃が加わる場所:内部の部品が傷み、故障の原因になります。
- エアコンの吹き出し口の近く:使用環境によっては、排気口からの熱せられた空気や、空調からの温風· 冷風の影響で、まれに画面に「ゆらぎ」が発生する場合があります。セットの前面に自機、あるいは他機 の排気や、空調からの風が回り込むような設置がないように注意してください。
- ●照明器具(スタジオ用ランプなど)の近くなどの温度変化が激しい場所("使用環境条件"(LG 103ページ)): ランプの寿命などに影響を及ぼすおそれや、熱により本体が変形し、故障の原因になることがあります。
- 高圧電線や動力源の近く: 妨害を受ける場合があります。
- 高出力のレーザー機器がある場所:レーザー光がレンズ面に入ると DLP チップの故障の原因になります。

#### ■ 本機を天井に取り付ける場合は、必ず専門の技術者、または販売店にご依頼く ださい

別売品の天つり金具が必要です。 品番:ET-PKD56H(高天井用)、ET-PKD55S(低天井用)

#### ■ レンズフォーカスに関して

高輝度プロジェクターのレンズは、光源からの光による熱の影響で、電源を入れた直後はフォーカスが安定 しません。レンズフォーカスの調整は、映像を映した状態で 30 分以上待ってから行ってください。

#### ■ 海抜 1 400 m 以上~ 2 700 m 未満でご使用の際は、「高地モード1 を必ず 「オ ン]に設定してください

部品の寿命などに影響を及ぼすおそれや、故障の原因になる場合があります。

#### ■ 海抜 1 400 m 未満でご使用の際は、「高地モード】を必ず「オフ〕に設定し てください

部品の寿命などに影響を及ぼすおそれや、故障の原因になる場合があります。

#### ■ 海抜 2 700 m 以上の場所に設置しないでください

部品の寿命などに影響を及ぼすおそれや、故障の原因になる場合があります。

#### ■ 左右に傾けて使用しないでください

水平から垂直方向に 15°を超える角度に傾けた状態で使用すると、部品の寿命などに影響を及ぼすおそれや、 故障の原因になる場合があります。

### ■ 垂直方向に 30°を超える角度に傾けて本機を設置して使用する場合は、[冷却 条件] (Los 60 ページ) の設定をしてください

誤った設定のまま使用すると、部品の寿命などに影響を及ぼすおそれや、故障の原因になる場合があります。

#### ■ 設置上のご注意

- プロジェクターをアジャスター脚による床置き設置以外の方法で設置して使用する場合は、プロジェク ターの固定を天つり用ねじ穴(図示)の 5 か所を使用して行ってください。 (ねじ径:M6、セット内部ねじ穴深さ:12 mm)
- アジャスター脚は、床置き設置およびその際の角度調整にのみ使用してください。それ以外の用途で使用 すると、セットが破損するおそれがあります。

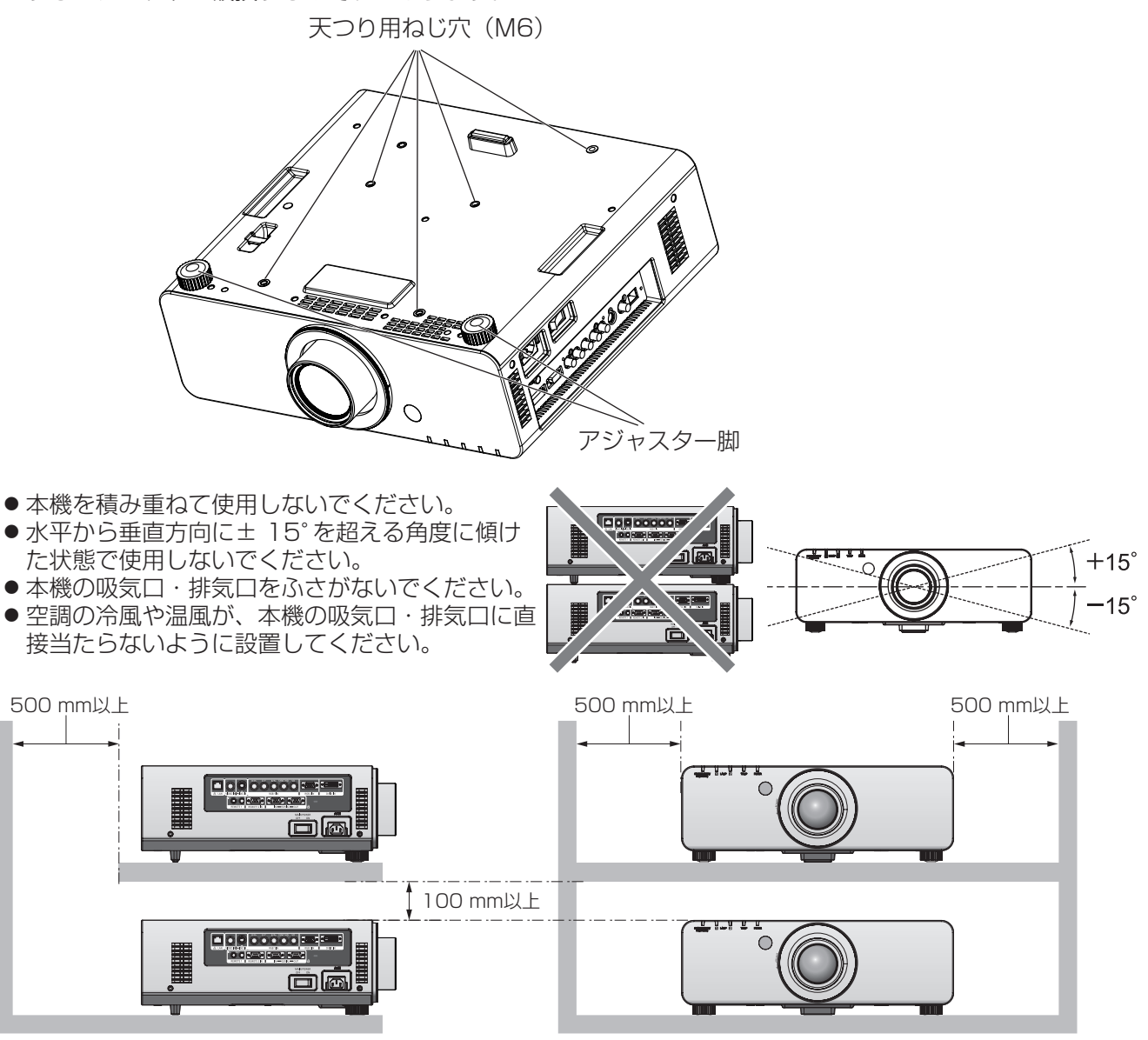

- ●本機を密閉した空間に設置しないでください。 密閉した空間での設置が必要な場合は、別途、空調設備、換気設備を入れてください。換気が不十分な場合、 排気熱が滞留することで、本機の保護回路がはたらくことがあります。
- プロジェクターと設置面との間にスペーサー(金属製) をはさむ等の方法により、プロジェクター底面と 設置面との間に 20 mm 以上のすき間を空けてください。

は

に

 $\delta$ 

## ご使用になる前に (つづき)

## セキュリティーに関するお願い

本製品をご使用になる場合、下記のような被害を受ける場合が想定されます。

- ●本製品を経由したお客様のプライバシー情報の漏えい
- 悪意の第三者による本製品の不正操作
- 悪意の第三者による本製品の妨害や停止

セキュリティー対策を十分に行ってください。(『で68ページ)

- ●パスワードはできるだけ推測されにくいものにしてください。
	- パスワードは定期的に変更してください。
	- ●パナソニック株式会社およびその関係会社が、お客様に対して直接パスワードを照会することはございま せん。直接問い合わせがあっても、パスワードを答えないでください。
- ファイアウォールなどの設定により、安全性が確保されたネットワークでご使用ください。
- ●パスワードを設定し、ログインできるユーザーを制限してください。

## 廃棄について

製品を廃棄する際は、最寄りの市町村窓口または販売店に、正しい廃棄方法をお問い合わせください。 ランプには水銀が含まれています。取り外した古いランプユニットを廃棄する場合は、最寄りの市町村窓口、ま たは販売店に正しい廃棄方法をお問い合わせください。

## 本機の取り扱いについて

#### ■ 美しい映像をご覧いただくために

より高いコントラストで美しい映像をご覧いただくには、適切な環境を整えてください。スクリーン面に外 光や照明などの光が入らないように、窓のカーテンやブラインドなどを閉め、スクリーン面近くの照明を消 してください。

#### ■ 投写レンズ面は素手でさわらないでください

投写レンズ面に指紋や汚れが付着すると、それらが拡大されてスクリーンに映り、美しい映像をご覧いただ くための妨げとなります。また、本機を使用しないときは、付属のレンズカバーを取り付けておいてください。

#### ■ DLP チップについて

● DLP チップは、非常に精密度の高い技術で製造されていますが、まれに画素の欠けや、常時点灯する画 素が発生する場合があります。これらの現象は故障ではありませんので、あらかじめご了承ください。 ● 高出力のレーザー光がレンズ面に入ると DLP チップの故障の原因になりますので注意してください。

#### ■ 動作中に移動させたり、振動や衝撃を与えたりしないでください

内蔵されているモーターの寿命を早めるおそれがあります。

#### ■ ランプについて

本機の光源には、内部圧力の高い高圧水銀ランプを使用しています。

- 高圧水銀ランプには下記のような特性があります。
- 使用時間にともない、ランプの輝度が低下します。
- ●衝撃やキズ、使用時間による劣化などにより大きな音を出して破裂したり、寿命が尽きたりすることがあ ります。
- 個体差や使用条件によって、寿命に大きなバラツキがあります。特に 22 時間以上の連続使用や、頻繁な 電源の切 / 入の繰り返しは、寿命に大きく影響します。
- 22時間以上の連続使用はランプの劣化を早めます。ランプリレー機能(Lo 61ページ)を使用することで、 連続使用による劣化を軽減できます。
- ごくまれに、投写開始後まもなく破裂することがあります。
- 交換時期を超えると破裂の可能性が高くなります。交換時期が来たらランプユニットを交換してください。 ("ランプユニットの交換時期" (D 89ページ)、"ランプユニットの交換手順" (D 90ページ))
- ●破裂すると、内部のガスが噴出し、煙のように見えることがあります。
- 万一に備え、あらかじめ交換用ランプユニットをご用意ください。

#### <当製品に関するソフトウェア情報>

© Panasonic Corporation 2011

この製品は、下記のソフトウェアを搭載しております。

(1) パナソニック株式会社の独自開発ソフトウェア

(2) GNU GENERAL PUBLIC LICENSE に基づきライセンスされるソフトウェア

(3) GNU LESSER GENERAL PUBLIC LICENSE に基づきライセンスされるソフトウェア

(2) と (3) のソフトウェアに関するライセンス条件に関しては、CD-ROM 内のソフトウェアライセンス文 (GNU GENERAL PUBLIC LICENSE 並びに GNU LESSER GENERAL PUBLIC LICENSE)の規定をご参照ください。(なお、かかる規定は 第三者による規定であるため、原文(英文)で記載しております。)

これらのソフトウェアに関するご質問は、E メール(sav.pj.gpl.pavc@ml.jp.panasonic.com)でお問い合わせください。

## ご使用になる前に (つづき)

## 付属品の確認

以下の付属品が入っていることを確認してください。< > は個数です。

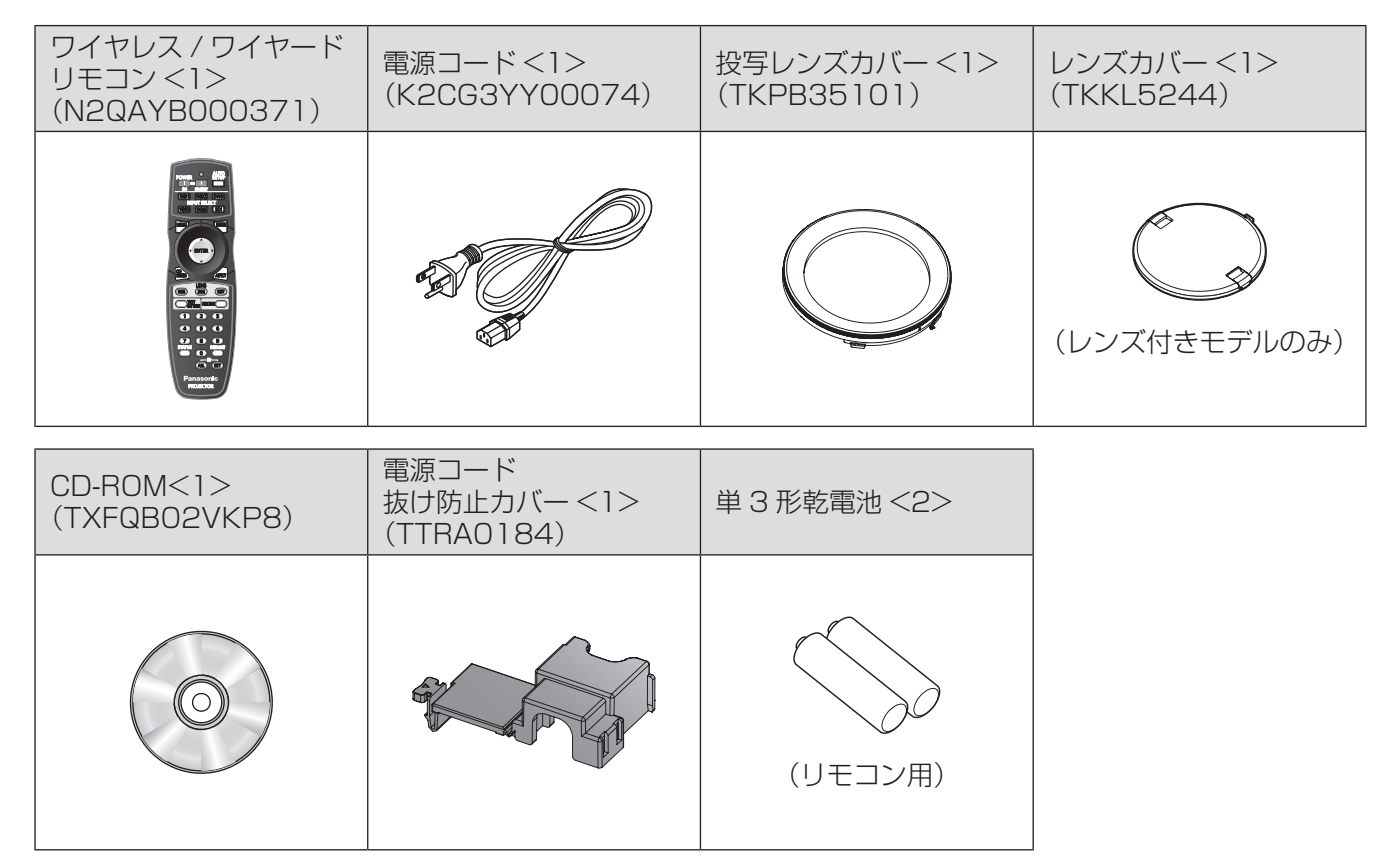

#### お 願 い

- 電源コードキャップおよび包装材料は商品を取り出したあと、適切に処理してください。
- 付属品を紛失してしまった場合、販売店にご相談ください。
- 付属品や別売品などの品番は、予告なく変更する可能性があります。
- 小物部品については乳幼児の手の届かない所に適切に保管してください。

## 別売品

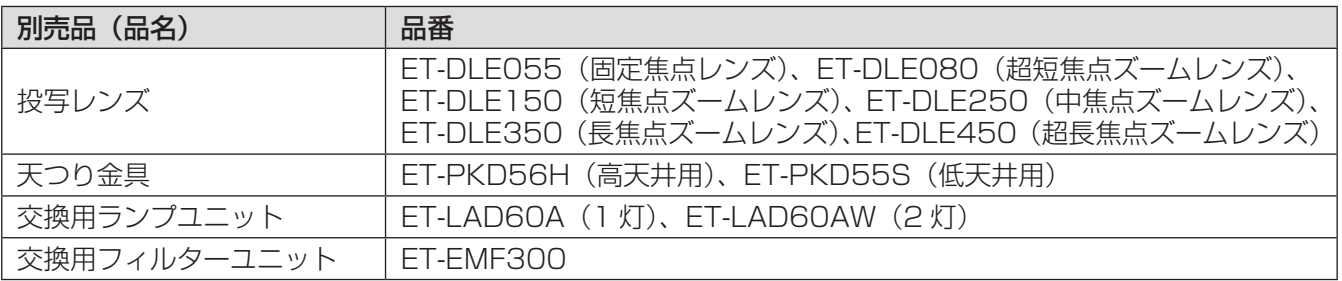

## 各部の名称とはたらき

## リモコン

リモコン発信部

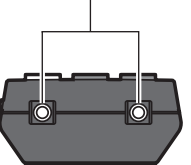

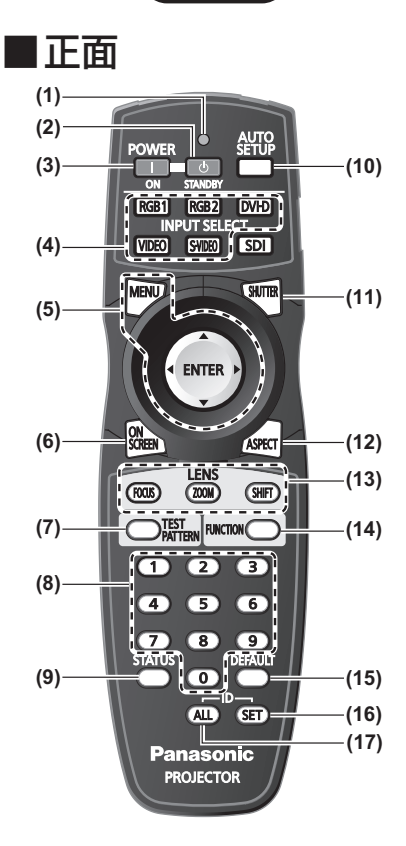

#### ■底面

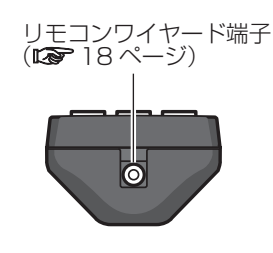

■ 天面 **インストランプ (1) リモコン操作表示ランプ** 

リモコンのボタンを押すと点滅します。

- **(2)** 電源スタンバイ〈 〉ボタン 本体の主電源〈MAIN POWER〉スイッチが〈ON〉側で投写状態のとき、本機の電 源を切った状態(スタンバイ状態)にします。
- **(3)** 電源入〈 〉ボタン 本体の主電源〈MAIN POWER〉スイッチが〈ON〉側で、電源が切れている状態(ス タンバイ状態)のとき、本機を投写状態にします。
- **(4)** 入力切換(〈RGB1〉、〈RGB2〉、〈DVI-D〉、〈VIDEO〉、〈S-VIDEO〉)ボタン 投写する入力信号を切り換えます。(『※ 36ページ)
- **(5)**〈MENU〉ボタン /〈ENTER〉ボタン / ▲▼◀▶ボタン メニュー画面の操作に使用します。(『 39ページ)
- **(6)**〈ON SCREEN〉ボタン オンスクリーン表示機能をオン (表示) / オフ (非表示) します。(■■36ページ)
- **(7)**〈TEST PATTERN〉ボタン テストパターンを表示します。(■ 37ページ)
- **(8)** 数字(〈0〉~〈9〉)ボタン 本体を複数台使用するシステム時に使用します。 ID ナンバーの入力やパスワードの入力に使用します。
- **(9)**〈STATUS〉ボタン 本体の情報を表示します。
- **(10)**〈AUTO SETUP〉ボタン 映像を投写中に、画面表示位置を自動調整します。 自動調整中は画面に [実行中] と表示します。(■ 37ページ)
- **(11)**〈SHUTTER〉ボタン 映像を一時的に消したい場合に使用します。(『> 36ページ)
- **(12)**〈ASPECT〉ボタン 映像のアスペクト比を切り換えます。(『 38ページ)
- (13) レンズ (〈FOCUS〉、〈ZOOM〉、〈SHIFT〉) ボタン 投写レンズを調整します。(『>32、34ページ)
- **(14)**〈FUNCTION〉ボタン よく使う操作を割り当て、ショートカットボタンとして使用します。(『> 37ページ)
- **(15)**〈DEFAULT〉ボタン サブメニューの設定内容を工場出荷時の状態に戻します。(『> 39ページ) **(16)**〈ID SET〉ボタン
- 本体を複数台使用するシステム時、リモコンの ID ナンバーを設定する場合に使用し ます。 (☞ <sup>18</sup> ページ)
- **(17)**〈ID ALL〉ボタン
	- 本体を複数台使用するシステム時、1 つのリモコンで同時制御する場合に使用しま す。(☞ <sup>18</sup> ページ)

#### お 願 い

- リモコンは落とさないようにしてください。
- リモコンに液状のものをかけないでください。
- リモコンを分解・修理しないでください。

#### お知らせ

- ●本機は〈SDI〉ボタンに対応していません。
- リモコンを直接本体のリモコン受信部に向けて操作する場合は、リモ コン受信部正面より約 30 m 以内で操作してください。また、上下に ± 15°と左右に± 30°まで操作可能ですが、操作可能距離が短くなる 場合があります。
- リモコンとリモコン受信部の間に障害物があると、正しく動作しない場 合があります。

リモコンからの信号を、スクリーンに反射させて本機を操作できます。 しかし、スクリーン特性による光反射ロスにより、操作有効範囲に制限 がでる場合があります。

●本体のリモコン受信部に蛍光灯などの強い光が当たっていると、操作でき なくなる場合があります。できるだけ光源から離して設置してください。

## 各部の名称とはたらき (つづき)

## 本体

#### ■前面

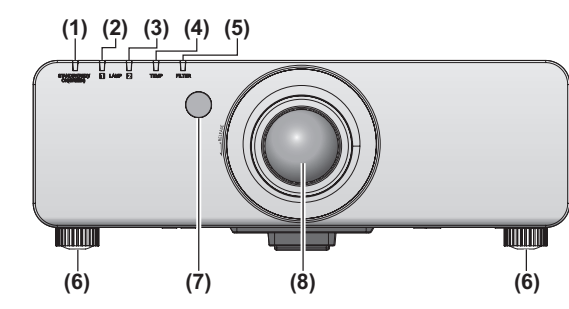

#### ■ 後面

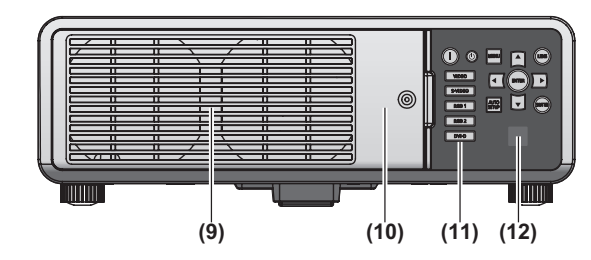

■側面

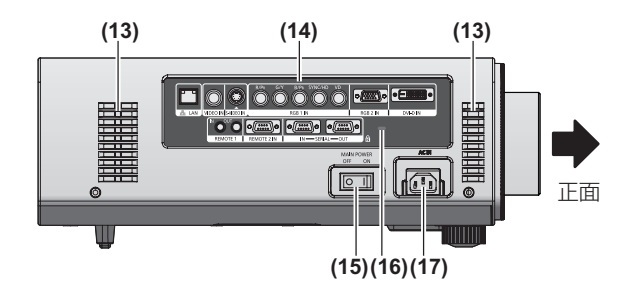

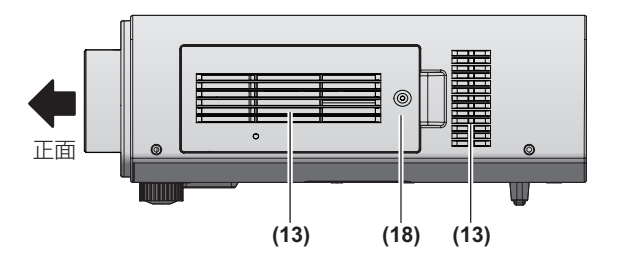

■ 底面

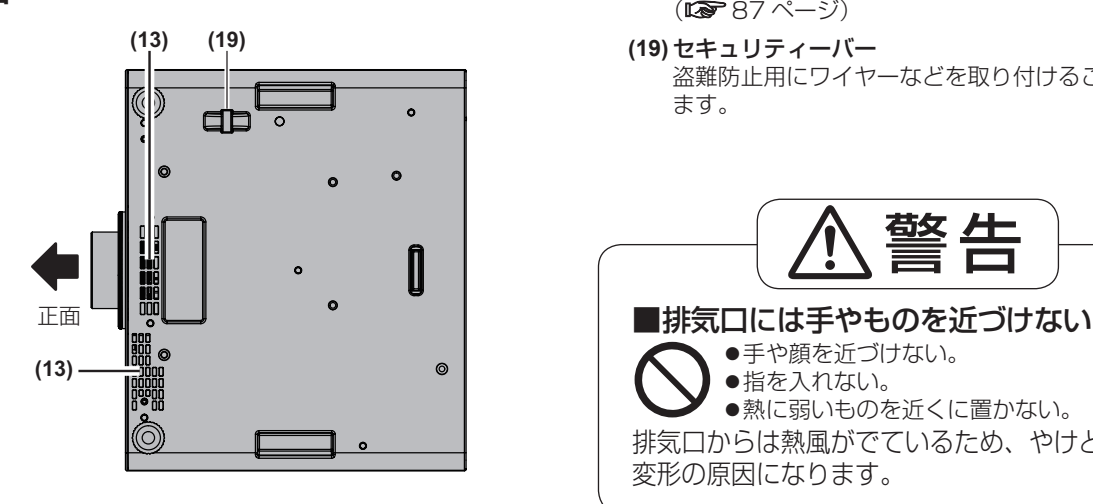

- **(1)** 電源インジケーター〈STANDBY(RED)/ON (GREEN)〉 電源の状態を表示します。
- **(2)** ランプインジケーター〈LAMP1〉 ランプ 1 の状態を表示します。
- **(3)** ランプインジケーター〈LAMP2〉 ランプ 2 の状態を表示します。
- **(4)** 温度インジケーター〈TEMP〉 内部温度の状態を表示します。
- **(5)** フィルターインジケーター〈FILTER〉 エアフィルターユニットの状態を表示します。
- **(6)** アジャスター脚 投写角度を調整します。
- **(7)** リモコン受信部(前)
- **(8)** 投写レンズ (レンズ付きモデルのみ)
- **(9)** 排気口
- (10) ランプユニット収納扉 (LG 90ページ)
- **(11)** 本体操作部(☞ <sup>17</sup> ページ)
- **(12)** リモコン受信部(後)
- **(13)** 吸気口
- **(14) 側面接続端子部 (Loge 17 ページ)**
- **(15)** 主電源〈MAIN POWER〉スイッチ 主電源を切 / 入します。
- **(16)** セキュリティースロット このセキュリティースロットは、Kensington 社製 セキュリティーケーブルに対応しています。 Kensington 社製セキュリティーケーブルについて のお問い合わせ先は、下記のとおりです。

七陽商事株式会社 情報機器事業部 〒 103-0007 東京都中央区日本橋浜町 2-55-7 ナナヨービル Tel:03-3663-7740 Fax:03-3669-2367 http://www.nanayojapan.co.jp/ ●連絡先は変更になる場合があります。ご了承く ださい。

- **(17)** AC 入力端子〈AC IN〉 付属の電源コードを接続します。
- **(18)** エアフィルターカバー 内部にエアフィルターユニットがあります。 (☞ <sup>87</sup> ページ)
- **(19)** セキュリティーバー 盗難防止用にワイヤーなどを取り付けることができ ます。

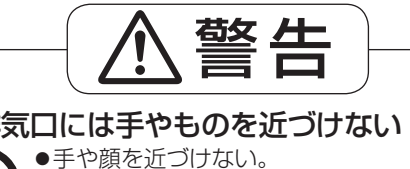

●指を入れない。 ●熱に弱いものを近くに置かない。 排気口からは熱風がでているため、やけど・けが・ 変形の原因になります。

#### ■本体操作部

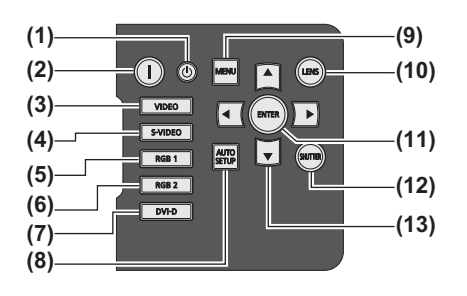

- (1) 電源スタンバイ〈(b) ボタン 本体の主電源〈MAIN POWER〉スイッチが〈ON〉側で 投写状態のとき、本機の電源を切った状態(スタンバイ状 態)にします。
- **(2)** 電源入〈 〉ボタン 本体の主電源〈MAIN POWER〉スイッチが〈ON〉側で、 電源が切れている状態(スタンバイ状態)のとき、本機を 投写状態にします。
- **(3)**〈VIDEO〉ボタン VIDEO に入力を切り換えます。
- **(4)**〈S-VIDEO〉ボタン S-VIDEO に入力を切り換えます。
- **(5)**〈RGB1〉ボタン RGB1 に入力を切り換えます。
- **(6)**〈RGB2〉ボタン RGB2 に入力を切り換えます。
- **(7)**〈DVI-D〉ボタン DVI-D に入力を切り換えます。

**(8)**〈AUTO SETUP〉ボタン 映像を投写中に、画面表示位置を自動調整します。 白動調整中は画面に[実行中]と表示します。(De 37ページ)

#### **(9)**〈MENU〉ボタン

メインメニューを表示したり、消したりします。 サブメニューが表示されているときは、1 つ前の画面に戻 ります。(☞ <sup>39</sup> ページ) オンスクリーン表示がオフ(非表示)の状態で、本体操作 部の〈MENU〉ボタンを 3 秒以上長押しすると、オンス クリーン表示の非表示状態を解除します。

- **(10)**〈LENS〉ボタン レンズのフォーカス、ズーム、シフト(位置)の調整をし ます。
- **(11)**〈ENTER〉ボタン メニュー画面の項目の決定や実行をします。
- **(12)**〈SHUTTER〉ボタン 映像を一時的に消したい場合に使用します。(『 36ページ)
- **(13)** ▲▼◀▶選択ボタン メニュー画面の項目選択や、設定の切り換えおよびレベル の調整をします。 また、[セキュリティー]のパスワード入力にも使用します。

#### ■側面接続端子部

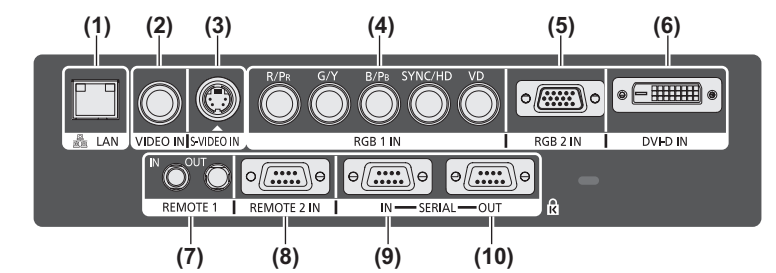

- **(1)** LAN 端子〈LAN〉
- ネットワーク接続する端子です。 **(2)** VIDEO 入力端子〈VIDEO IN〉 ビデオ信号を入力する端子です。
- **(3)** S-VIDEO 入力端子〈S-VIDEO IN〉 S ビデオ信号を入力する端子です。
- **(4)** RGB(YPBPR)1 入力端子〈RGB 1 IN〉(〈R/PR〉、〈G/ Y〉、〈B/PB〉、〈SYNC/HD〉、〈VD〉) RGB 信号または YPBPR 信号を入力する端子です。
- **(5)** RGB2 入力端子〈RGB 2 IN〉 RGB 信号または YPRPR 信号を入力する端子です。
- **(6)** DVI-D 入力端子〈DVI-D IN〉 DVI-D 信号を入力する端子です。
- **(7)** リモート 1 入力端子〈REMOTE 1 IN〉/ リモート 1 出力端子〈REMOTE 1 OUT〉 本体を複数台使用するシステム時、リモコンを接続して連 結制御する端子です。
- **(8)** リモート 2 入力端子〈REMOTE 2 IN〉 外部制御回路を使用して本体を遠隔操作する端子です。
- **(9)** シリアル入力端子〈SERIAL IN〉 コンピューターを接続して本体を外部制御するための RS-232C 準拠の入力端子です。
- **(10)** シリアル出力端子〈SERIAL OUT〉 シリアル入力端子に接続されている信号を出力する端子で す。

#### お 願 い

● LAN は屋内の機器に接続してください。

# リモコンの使い方

## 電池を入れる、取り出す

1)ふたを開ける

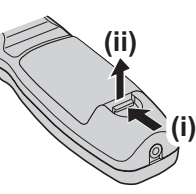

- は じ  $\delta$ に
- 2) 電池を入れ、ふたを閉じる(●側から先 に入れます)

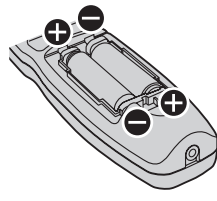

● 電池を取り出す場合は、逆の手順で行います。

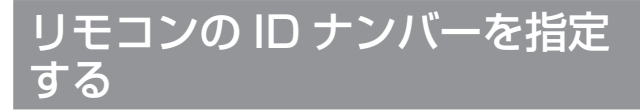

本機を複数台並べて使用する場合、それぞれの本体 に個々の ID ナンバーを設定することにより、1 つの リモコンで同時制御や個別制御ができます。 本体の ID ナンバーを設定したあと、同じ ID ナンバー をリモコンに指定してください。 なお、本機の ID ナンバーは、工場出荷時、[オール] に設定されています。1 台だけでご使用の場合は、リ モコンの〈ID ALL〉ボタンを押してください。

## ■設定方法

- 1)リモコンの〈ID SET〉ボタンを押す
- 2)5 秒以内に、本体側で設定した 2 けたの ID ナンバーを、数字(〈0〉~〈9〉)ボ タンを押して設定する

#### |お 願 い

- リモコンの ID ナンバー指定は、本体がなくても可 能なため、〈ID SET〉ボタンは不用意に押さない でください。〈ID SET〉ボタンを押した場合は、5 秒以内に数字(〈0〉~〈9〉)ボタンを押さないと〈ID SET〉ボタンを押す以前の ID ナンバーに戻ります。
- リモコンに入力された ID ナンバーの指定は、再度 指定しない限り記憶しています。ただし、リモコ ンの電池が消耗したまま放置しておくと消去され ます。乾電池を交換した場合は、同じ ID ナンバー を再度設定してください。

#### お知らせ

● 本体の ID ナンバーは、メニューの[プロジェクター セットアップ]→[プロジェクターID](D 59ペー ジ)で設定してください。

## ケーブルで本体と接続して使う

本機を複数台並べて、1 つのリモコンで同時制御 したい場合は、下図のように接続します。本体の 〈REMOTE 1 IN〉/〈REMOTE 1 OUT〉端子を利 用して、市販の M3 ステレオミニジャックケーブル を使用して接続します。

本体とリモコンとの間に障害物がある場所や、外光 の影響を受けやすい場所で使用する場合にも効果的 です。

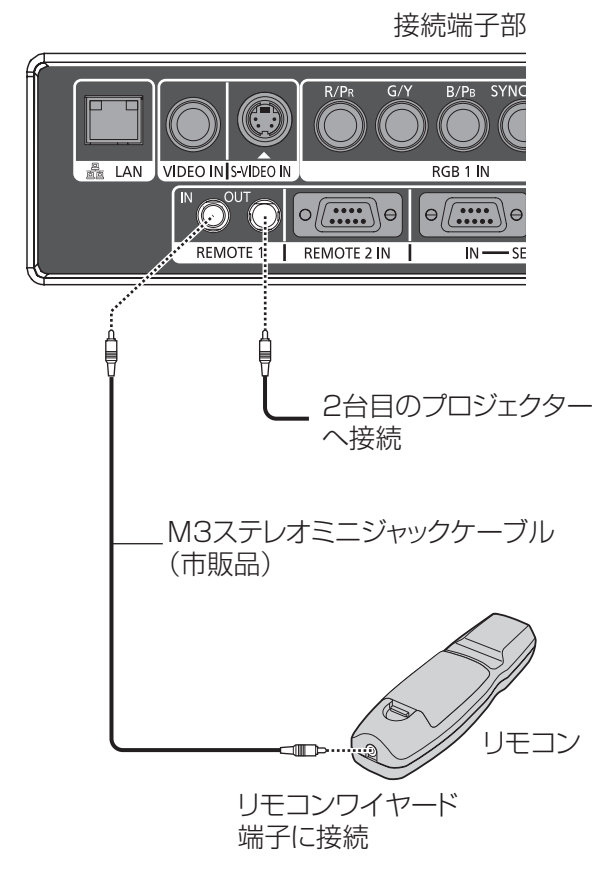

#### お 願 い

● ケーブルは長さが 15 m 以下、2 芯シールドのも のを使用してください。ケーブルの長さが 15 m を超える場合や、ケーブルのシールドが不十分な 場合は、動作しない場合があります。

## 設置する

## 投写方式

本機は、4 通りの投写方式が選択できます。設置場所に応じた投写方式を選択してください。

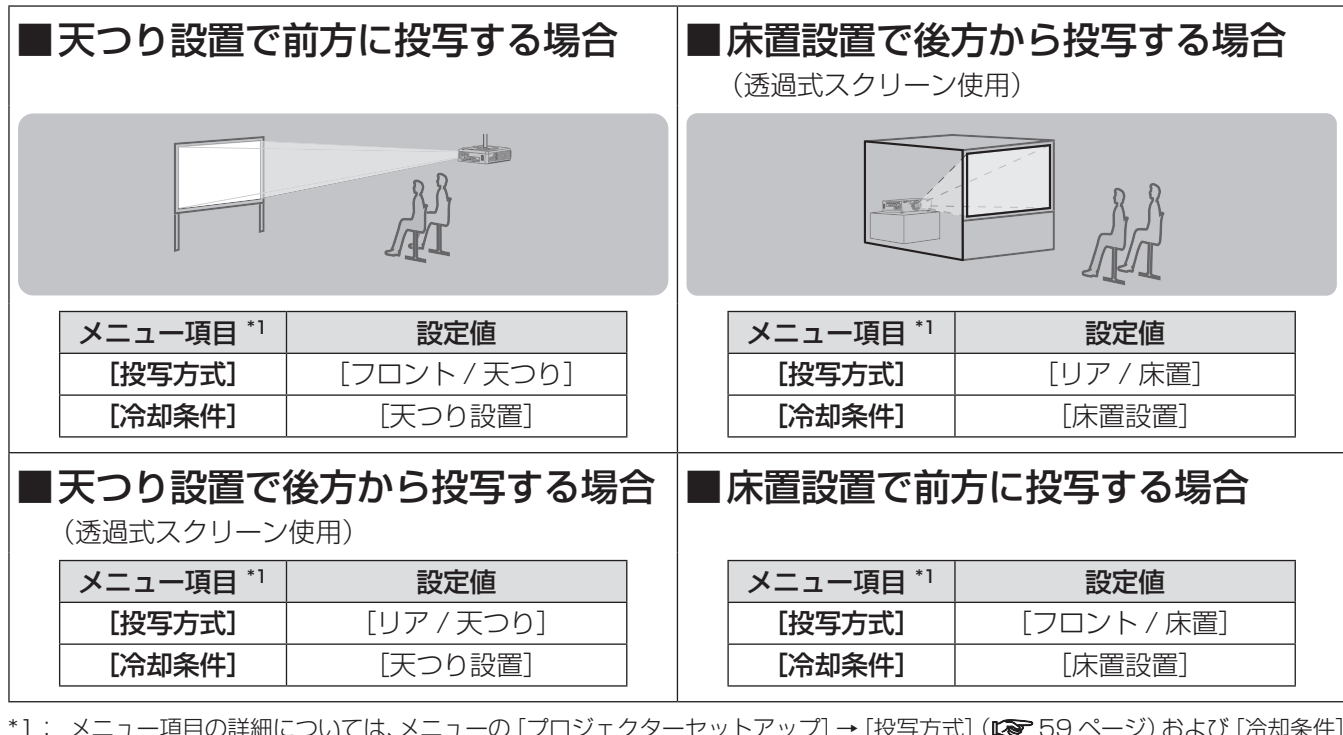

\*1: メニュー項目の詳細については、メニューの[プロジェクターセットアップ]→[投写方式](☞ <sup>59</sup> ページ)および[冷却条件] (☞ <sup>60</sup> ページ)でご確認ください。

## 設置オプションについて(別売品)

別売品の天つり金具(品番:ET-PKD56H(高天井用)、ET-PKD55S(低天井用))を取り付けて設置できます。

- 必ず、本機専用の天つり金具をご使用ください。
- ●本機の取り付けおよび設置については、天つり金具の工事説明書をご覧ください。

│お 願 い│

●天つり金具の取り付け工事は、性能、安全確保のため、必ずお求めの販売店または専門業者に施工を依頼して ください。

## 投写関係

本機の設置は、下図や投写距離を参考にして設置してください。なお、スクリーンサイズ、スクリーン位置に応 じて画面サイズ、画面位置を調整できます。

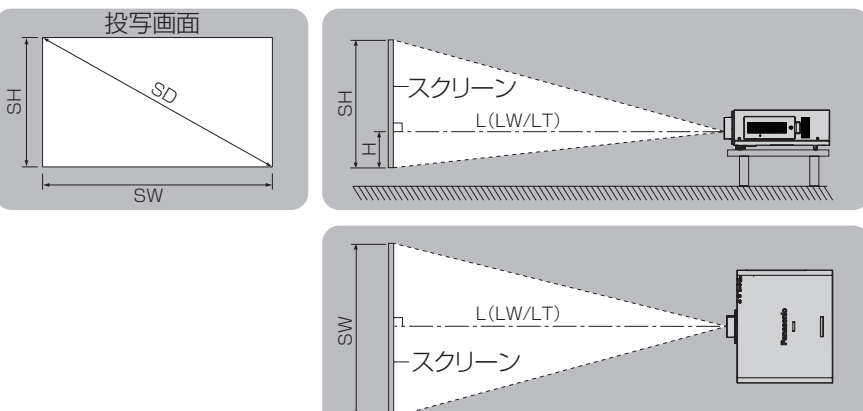

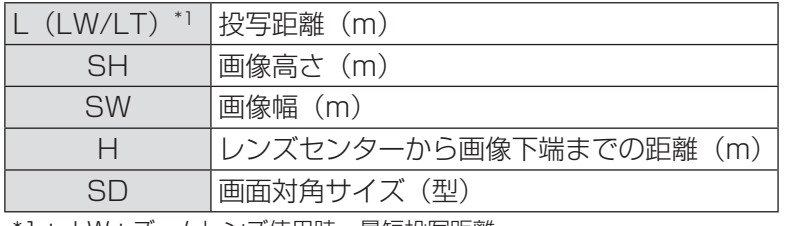

\*1: LW:ズームレンズ使用時、最短投写距離 LT:ズームレンズ使用時、最長投写距離

#### お 願 い

- $\bullet$  設置する前に "ご使用になる前に" (<a>10 ~ 14 ページ) をお読みください。
- ●本機と高出力のレーザー機器を同じ部屋で使用しないでください。 レーザー光がレンズ面に入ると DLP チップの故障の原因になります。

### ■投写レンズごとの投写距離 (PT-DW730 の場合)

● 画面アスペクト 16:10のとき(単位:m) (下記の表の寸法は若干の誤差があります。)

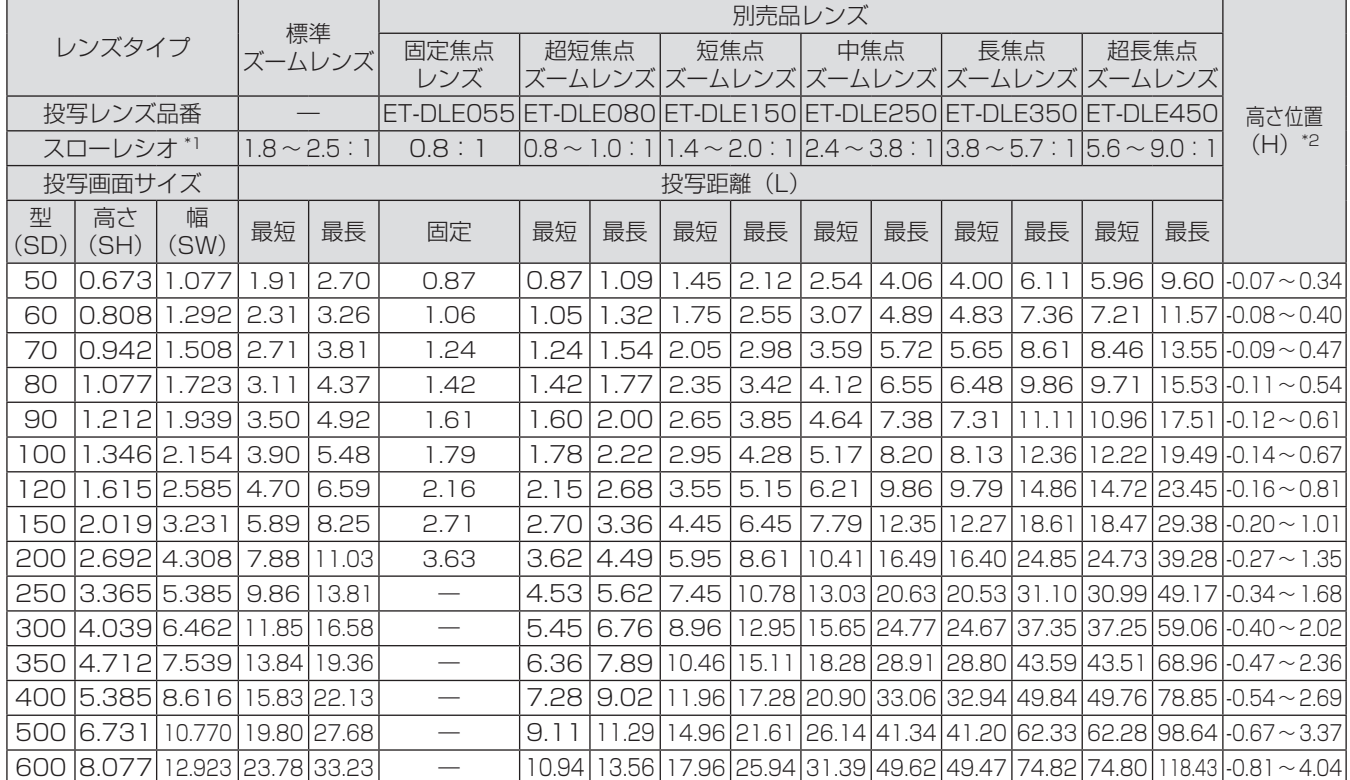

\*1: スローレシオは、投写画面サイズ 80 型投写時の値を基準にしています。

\*2: 固定焦点レンズ (品番: ET-DLE055) を装着している場合は、レンズシフトが使用できないため、高さ位置 (H) は SH/2 になります。

● 画面アスペクト 16:9のとき(単位:m)

(下記の表の寸法は若干の誤差があります。)

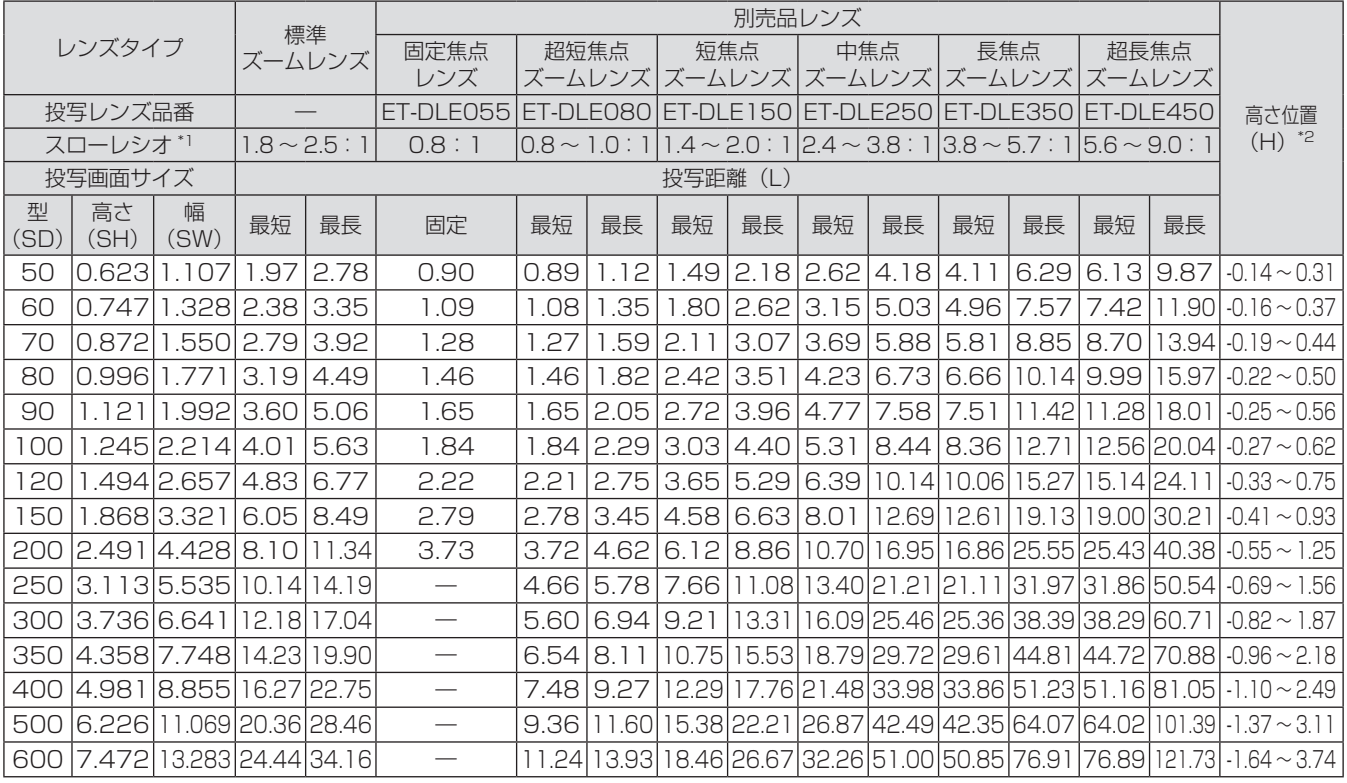

\*1: スローレシオは、投写画面サイズ 80 型投写時の値を基準にしています。

\*2: 固定焦点レンズ (品番:ET-DLE055) を装着している場合は、レンズシフトが使用できないため、高さ位置 (H) は SH/2 になります。

## 設置する (つづき)

#### ●画面アスペクト4:3のとき(単位:m) (下記の表の寸法は若干の誤差があります。)

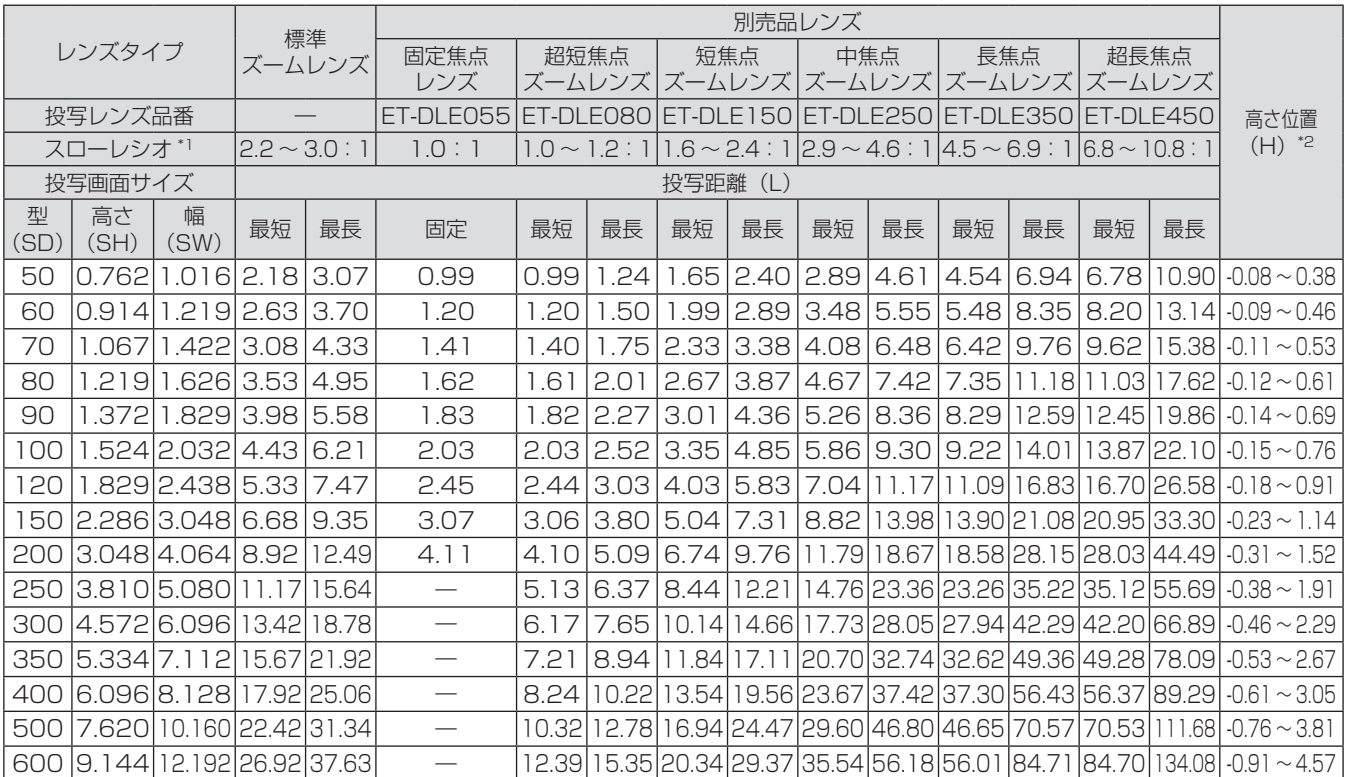

\*1: スローレシオは、投写画面サイズ 80 型投写時の値を基準にしています。

\*2: 固定焦点レンズ (品番: ET-DLE055) を装着している場合は、レンズシフトが使用できないため、高さ位置 (H) は SH/2 になります。

準

## ■投写レンズごとの投写距離 (PT-DX800 の場合)

● 画面アスペクト4:3のとき(単位:m) (下記の表の寸法は若干の誤差があります。)

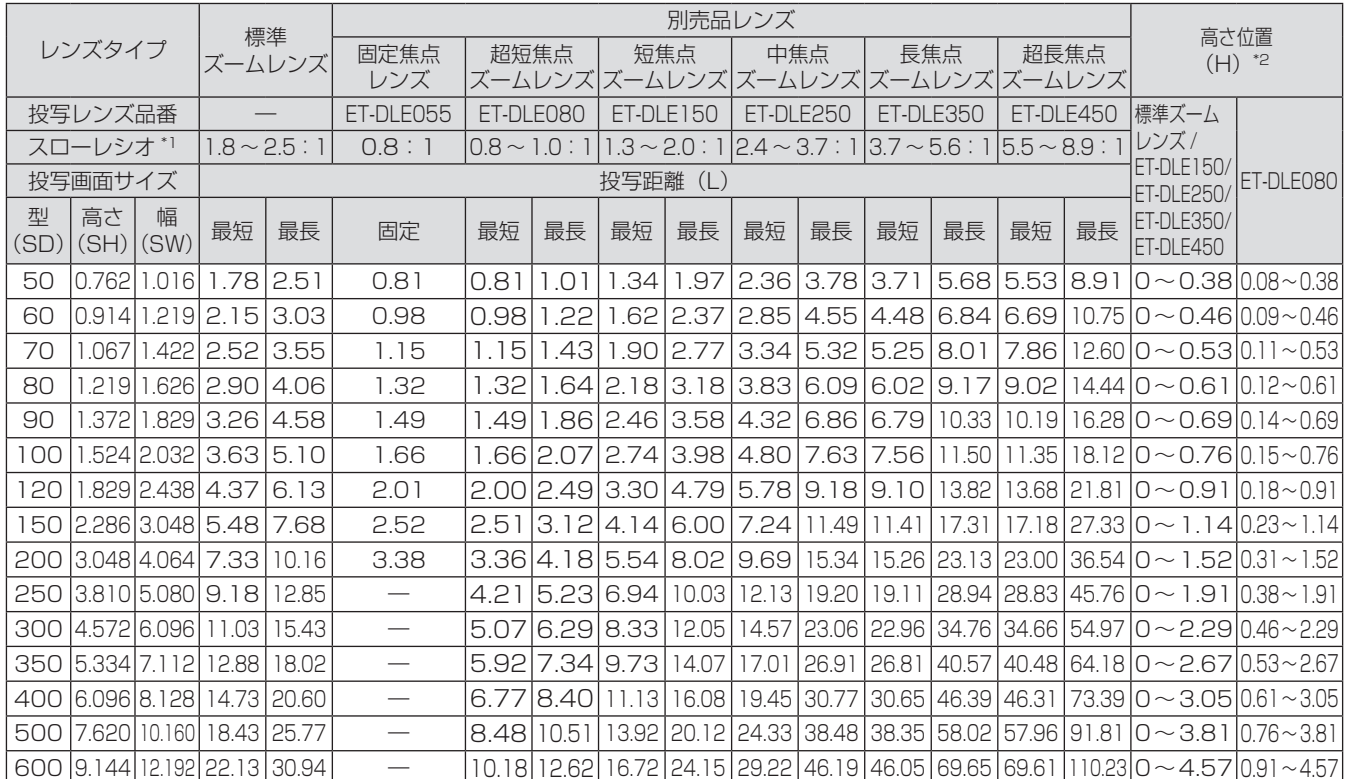

\*1: スローレシオは、投写画面サイズ 80 型投写時の値を基準にしています。

\*2: 固定焦点レンズ (品番:ET-DLE055) を装着している場合は、レンズシフトが使用できないため、高さ位置(H)は SH/2 になります。

● 画面アスペクト 16:9のとき(単位:m)

(下記の表の寸法は若干の誤差があります。)

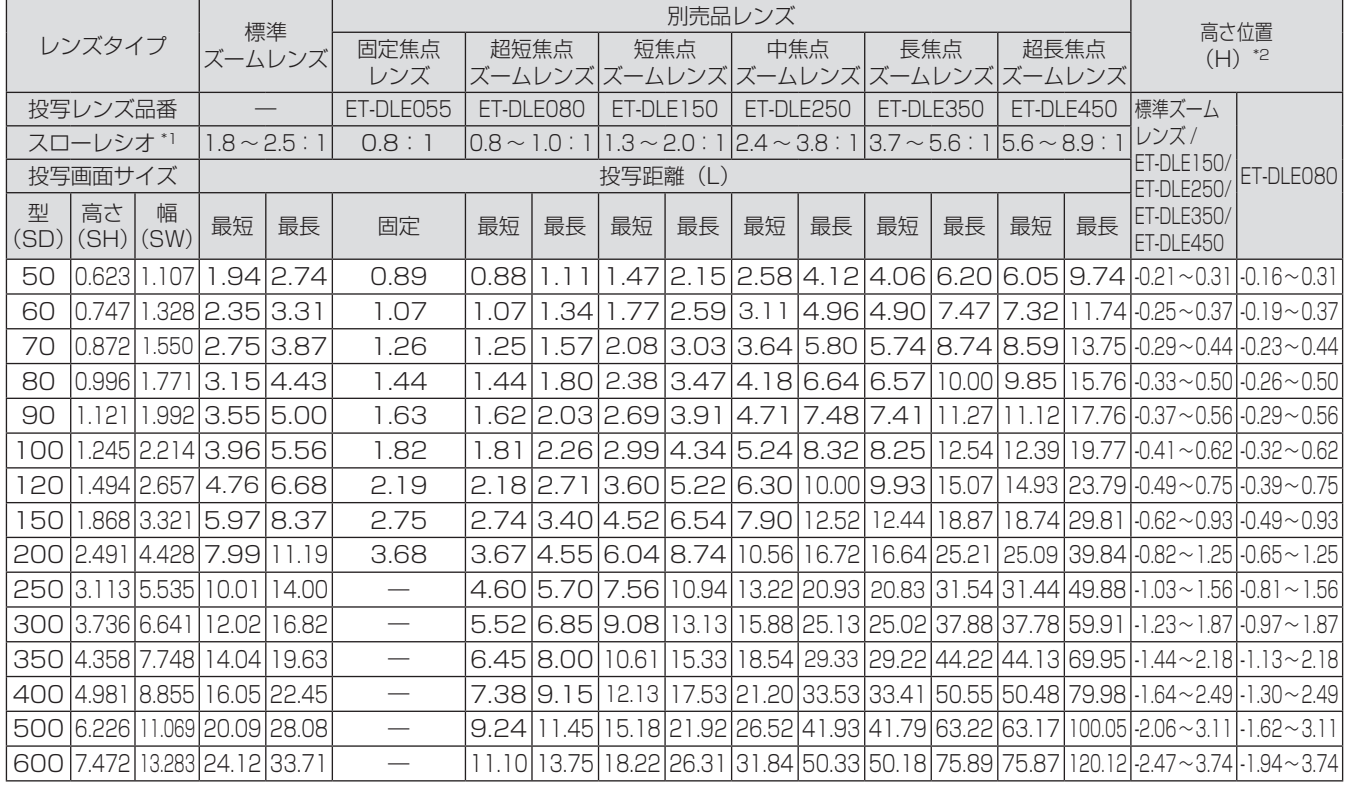

\*1: スローレシオは、投写画面サイズ 80 型投写時の値を基準にしています。

\*2: 固定焦点レンズ (品番: ET-DLE055) を装着している場合は、レンズシフトが使用できないため、高さ位置 (H) は SH/2 になります。

## ■投写レンズ別投写距離計算式 (PT-DW730 の場合)

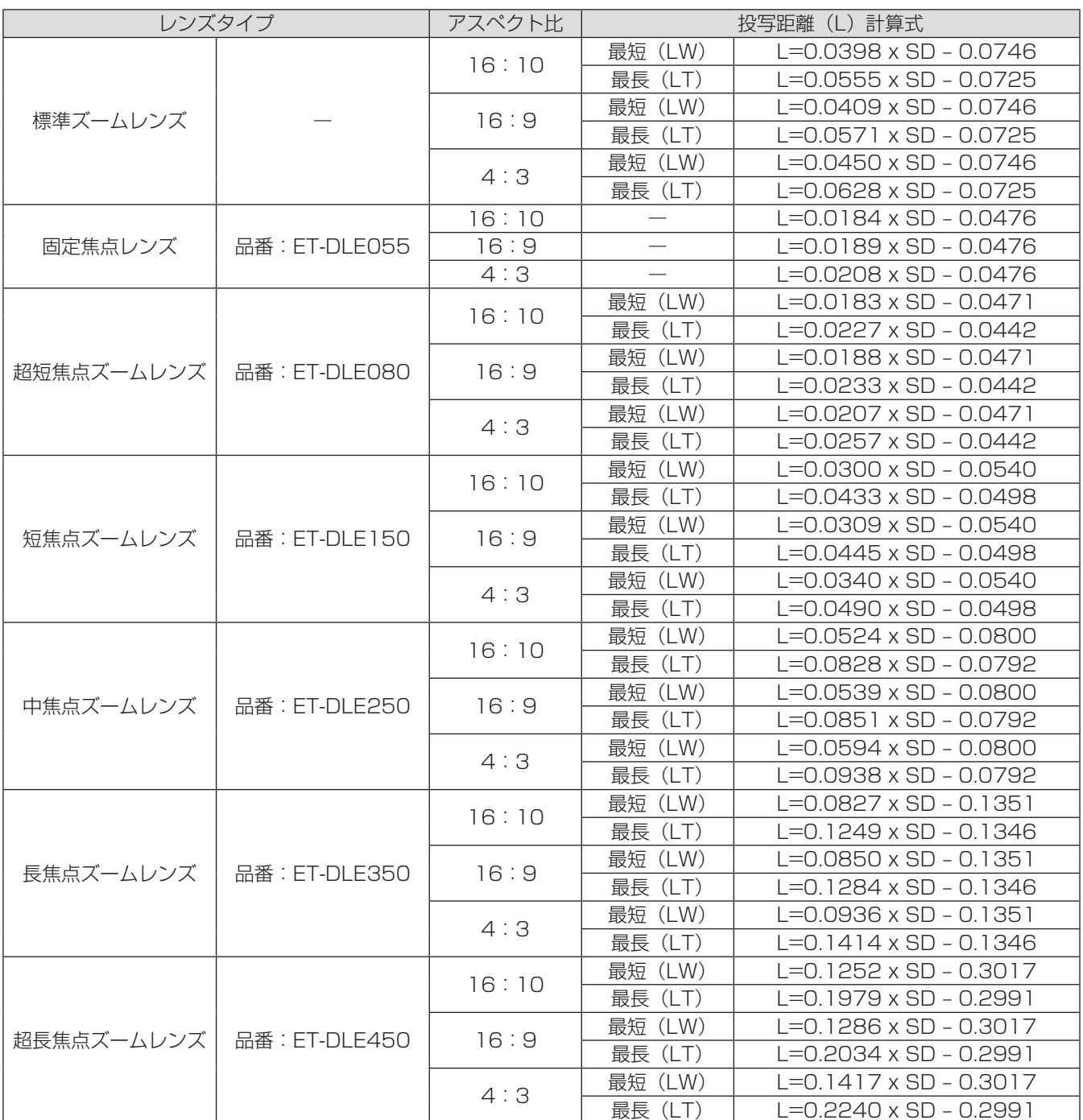

### ■投写レンズ別投写距離計算式 (PT-DX800 の場合)

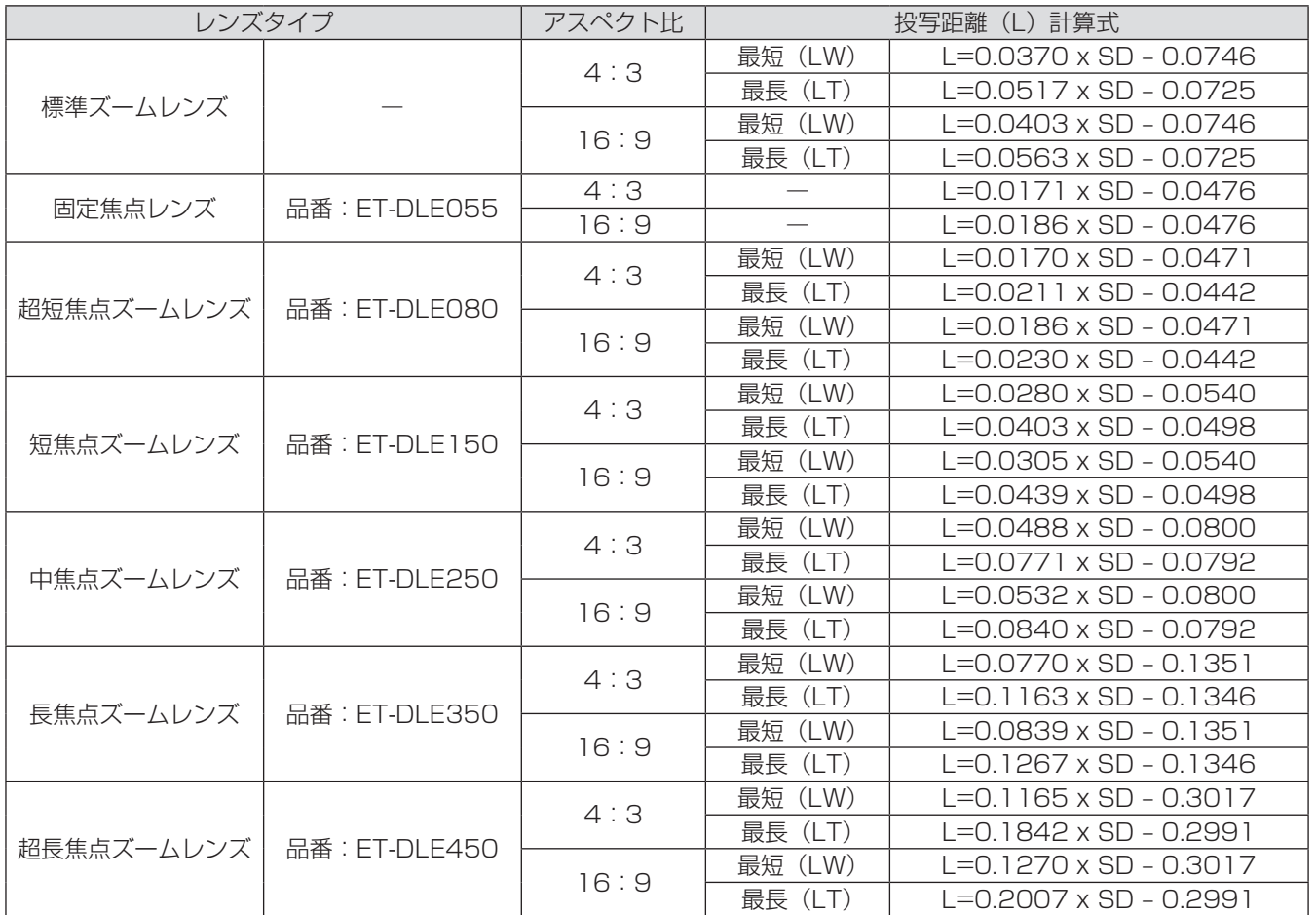

## アジャスター脚の調整

図のように、アジャスター脚を回すと脚を伸ばすことができます。逆に回すと元に戻すことができます。 (上下に投写角度を調整することができます。)

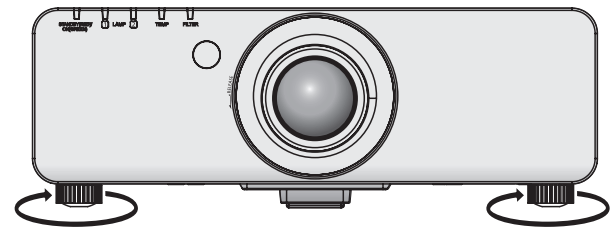

調整可能量 前面アジャスター脚:30 mm

お 願 い

● ランプ点灯中は排気口から熱風が出ています。アジャスター脚を調整するときは、排気口に直接手を触れない でください。

# 投写レンズの取り外し / 取り付けかた

投写レンズの取り外し / 取り付けかたは、標準ズームレンズと別売品で同じです。 投写レンズの交換や取り外しの際は、あらかじめレンズ位置をホームポジションに移動させておいてください。 (☞ <sup>34</sup> ページ)

#### |お 願 い

- 投写レンズの交換は本機の電源を切ってから行ってください。
- 投写レンズの信号接点には指を触れないようにしてください。ほこりや汚れなどにより、接触不良の原因とな ることがあります。
- レンズ面は素手でさわらないでください。
- ●投写レンズを取り付ける前に、本体に付いている防塵スポンジと投写レンズに付いている本体側のレンズカ バーを取り外してください。
- ●超短焦点ズームレンズ (品番: ET-DLE080) の場合、投写レンズカバーの取り外し / 取り付けの順序が異 なります。詳しくは、ET-DLE080 に付属の説明書をご覧ください。

## 投写レンズの取り外しかた

1)投写レンズカバーを反時計方向に回し、取り外す

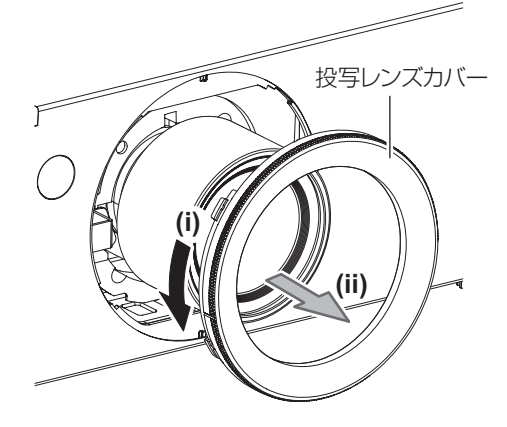

2)レンズリリースボタンを押しながら反時計方向に投写レンズを回しきり、投写レンズを取 り出す

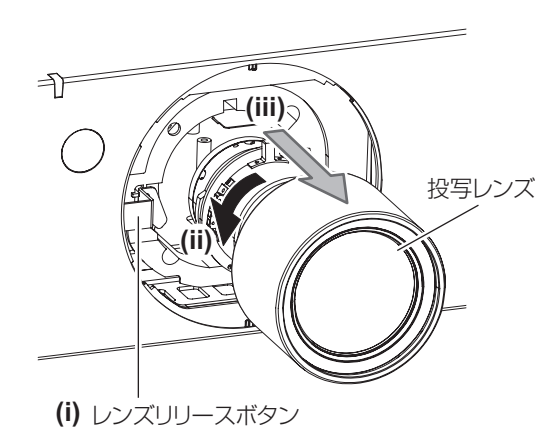

#### お 願 い

● 取り外した投写レンズは振動や衝撃を与えないように保管してください。

## 投写レンズの取り付けかた

1)投写レンズカバーを取り外し、投写レンズのガイドを本体のガイド溝に合わせて奥まで差 し込む

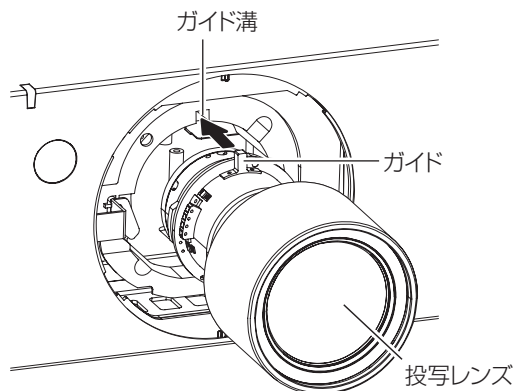

2)時計方向に「カチッ」と音がするまで回す

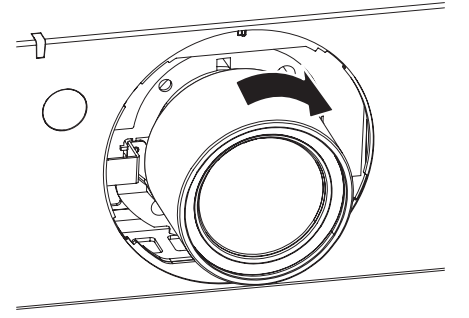

3)投写レンズカバーの目印(\*1の溝)を本体の矢印先端(\*2)に合わせて取り付け、\*1の 溝が \*3の ■印に合うまで投写レンズカバーを回し、固定する

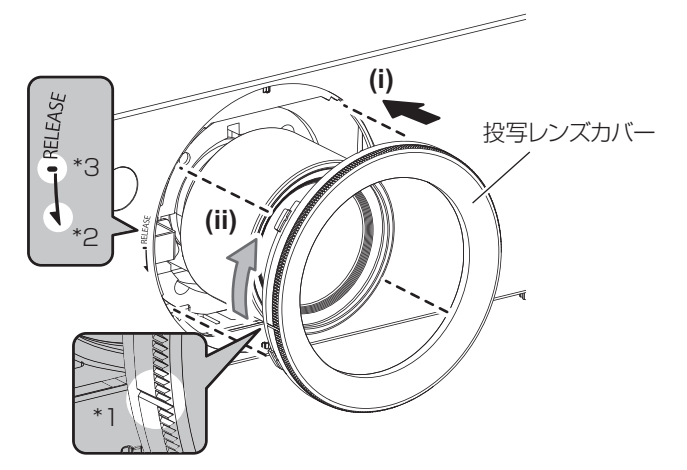

|お 願 い

● 投写レンズを反時計方向に回して、抜けないことを確認してください。

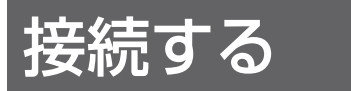

### 接続の前に

- 接続の前に、本機と接続する機器の取扱説明書もよくお読みください。
- 各機器の電源を切ってからケーブルの接続をしてください。
- システム接続に必要な接続ケーブルは、各機器の付属品、別売品がない場合は接続される機器に合わせて準備 してください。
- ●映像ソースからの映像信号にジッター成分が多い場合は、画像がふらつくことがあります。この場合はタイム ベースコレクター(TBC)の接続が必要です。
- ●本機に接続できる信号はビデオ信号、S ビデオ信号、アナログ RGB 信号 (同期信号は TTL レベル)、および デジタル信号です。
- コンピューターのモデルによっては、本機と接続して使用できないものもあります。
- 各機器と本機を、長いケーブルを使用して接続する場合は、ケーブル補償器などを使用してください。本機が 正常に映像を出画できないことがあります。

### ■〈S-VIDEO IN〉端子のピン配列と信号名

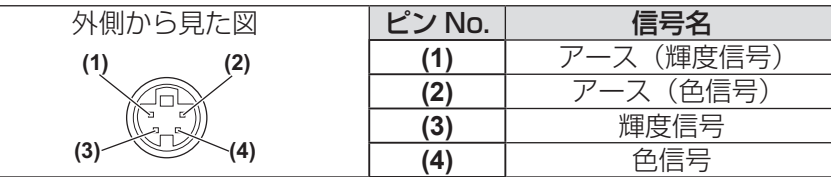

## ■〈RGB 2 IN〉端子のピン配列と信号名

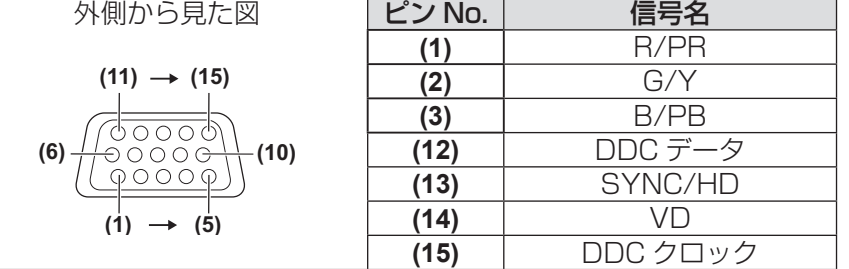

**(4)**、**(9)** は未使用です。

**(5)** ~ **(8)**、**(10)**、**(11)** は GND 端子です。

## ■〈DVI-D IN〉端子のピン配列と信号名

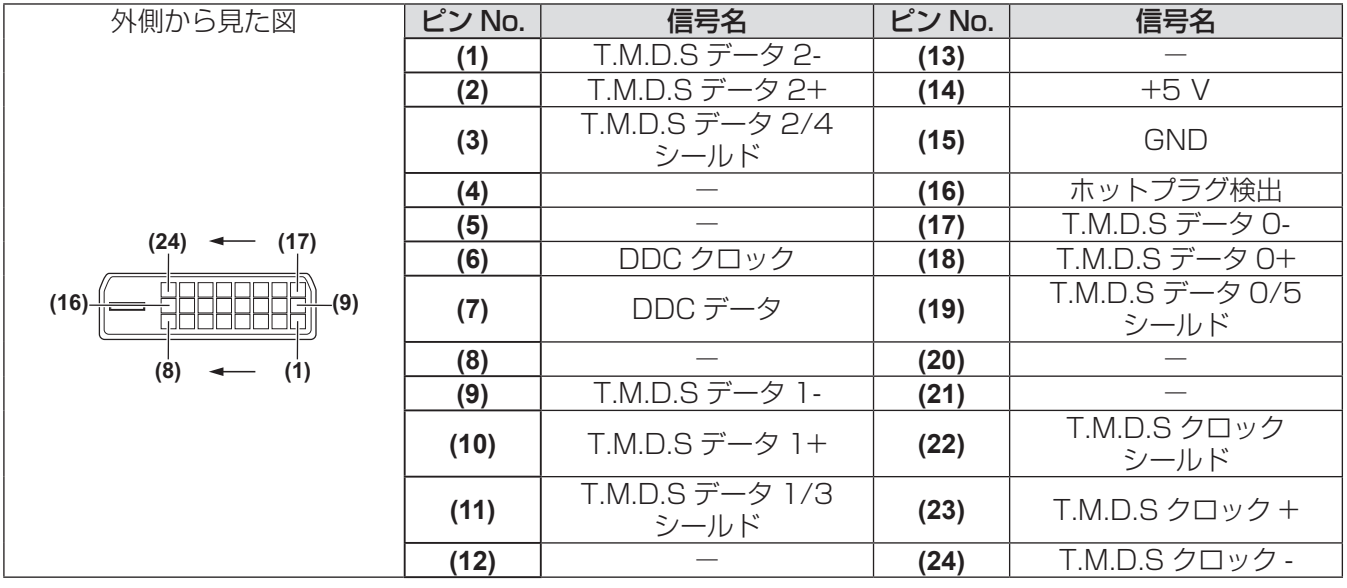

## 映像機器との接続(例)

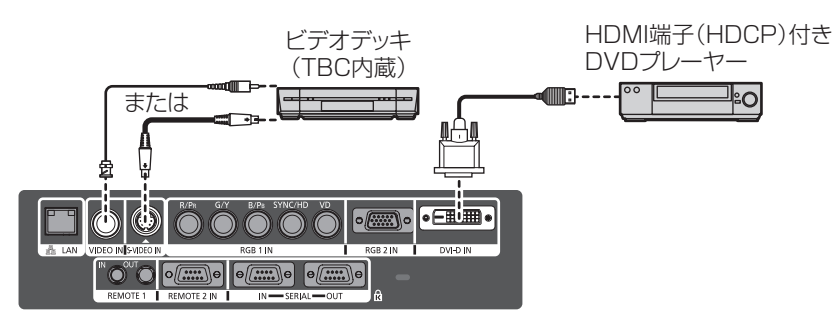

#### お 願 い

- ビデオデッキを接続するときは、必ず、次のどちらかを使用してください。 - タイムベースコレクター (TBC) 内蔵のビデオデッキを使用する
- 本機とビデオデッキの間にタイムベースコレクター (TBC) を使用する
- ●バースト信号が非標準の信号を接続すると、映像が乱れる場合があります。その場合は、本機との間にタイム ベースコレクター(TBC)を接続してください。

#### お知らせ

- ●〈DVI-D IN〉端子は、HDMI および DVI-D 対応機器との接続ができます。ただし、一部の機器では映像が出 ないなど、正常に表示しない場合があります。(『で 56ページ)
- HDMI 対応の機器を接続する場合は、HDMI-DVI-D 変換用ケーブルが必要です。
- DVI-D 入力時は、接続する機器によって EDID 設定が必要になることがあります。(☞ 56 ページ)

# コンピューターとの接続(例) コンピューター コンピューター コンピューター 制御用

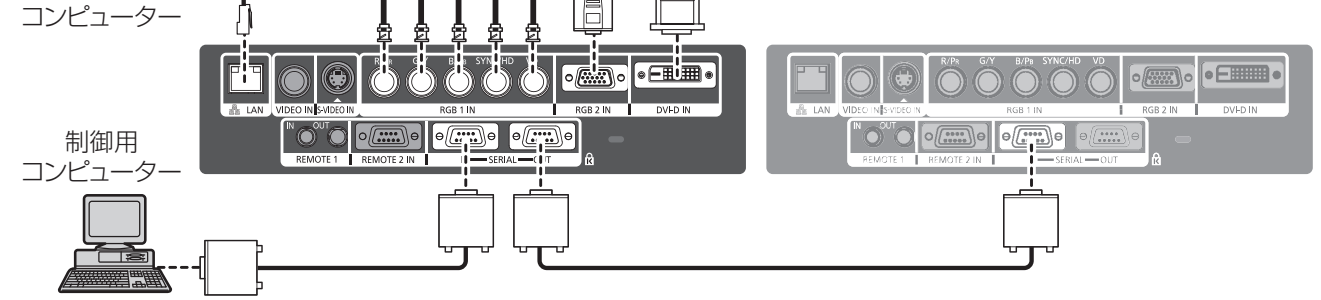

#### お知らせ

- ●〈DVI-D IN〉端子はシングルリンクのみ対応しています。
- ●本機が投写できるコンピューターからのRGB信号は、"対応信号リスト" (La 100ページ)を参照してください。
- ●レジューム機能(ラストメモリー)を持つコンピューターを使用して本機を動作させるには、レジューム機能 のリセットが必要になることがあります。
- SYNC ON GREEN 信号入力時には〈SYNC/HD〉端子、〈VD〉端子へ同期信号を入力しないでください。
- DVI-D 入力時は、接続する機器によって EDID 設定が必要になることがあります。(『☞ 56 ページ)

#### 注意

コンピューターや外部機器に接続する際、各々の機器に付属の電源コードとシールドされた市販のケーブルを 使用してください。

## 電源を入れる / 切る

### 電源コードを接続する

電源コードの抜けを防止するため、付属の電源コード抜け防止カバーで電源コードと本体を必ず固定してくださ い。 主電源〈MAIN POWER〉スイッチが〈OFF〉側になっていることを確認してから、電源コードを接続してください。

## ■取り付けかた

1)本体側面の AC 入力端子〈AC IN〉と電 源コードのコネクターの形状を確認し、 向きを合わせてしっかりと奥まで差し込 む

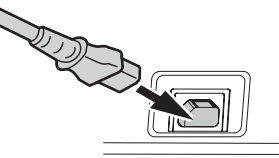

2)本体の AC 入力端子〈AC IN〉の上から ガイドに沿って、電源コード抜け防止カ バーを取り付ける

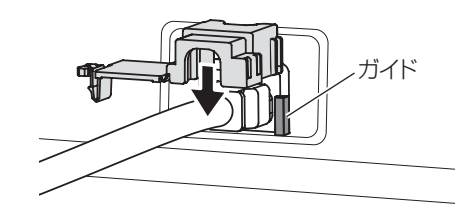

3)電源コード抜け防止カバーのツメがカ チッと音がするまで押し込み、取り付け る

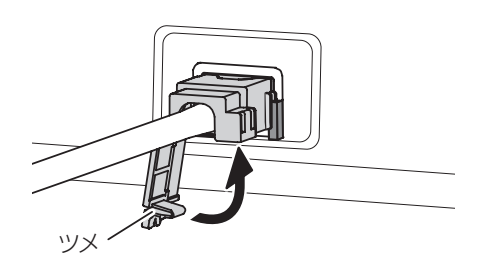

4)電源プラグをコンセントに差し込む

## ■取り外しかた

- 1)本体側面の主電源〈MAIN POWER〉ス イッチが〈OFF〉側になっていることを 確認し、コンセントから電源プラグを抜 く
- 2)電源コード抜け防止カバーのツメを押し 下げて外す

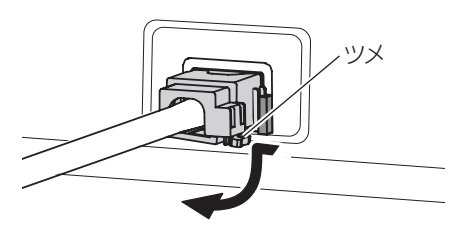

3)電源コード抜け防止カバーを本体の AC 入力端子〈AC IN〉のガイドに沿って上 に取り外す

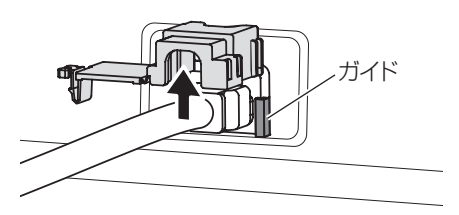

4)本体の AC 入力端子〈AC IN〉から電源 コードのコネクターを抜く

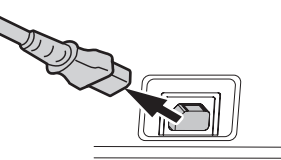

## 電源インジケーターについて

電源の状態を表示します。電源インジケーター〈STANDBY(RED)/ON(GREEN)〉の状態をよく確認し、 操作してください。

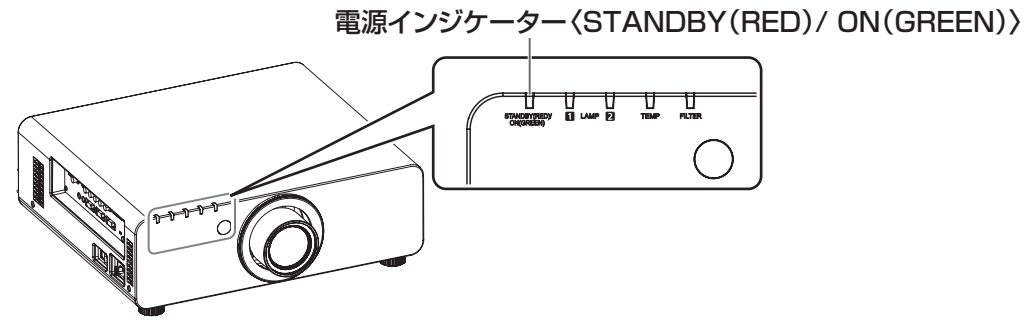

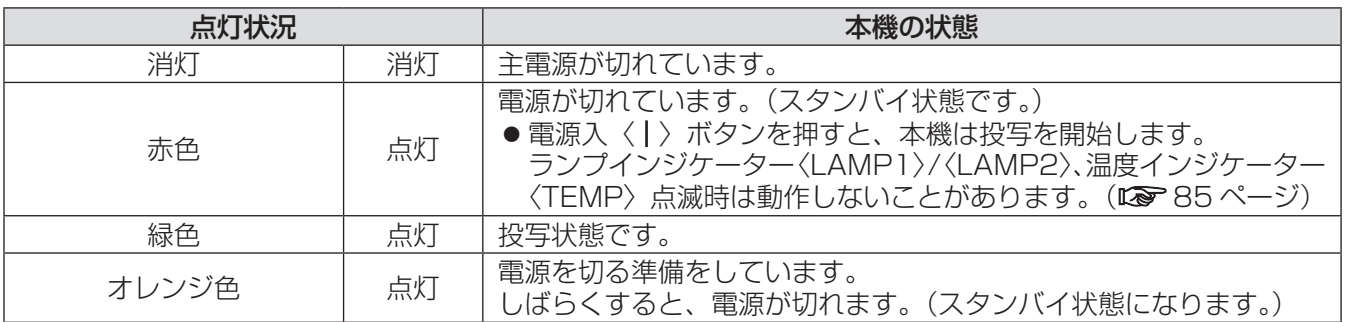

#### お知らせ

- 電源インジケーター〈STANDBY(RED)/ON(GREEN)〉がオレンジ色に点灯中は、ファンが回転し、本 機を冷却しています。
- スタンバイ状態(電源インジケーター〈STANDBY (RED) /ON (GREEN)〉が赤色に点灯中)でも、電力 を消費しています。

## 電源を入れる / 切る (つづき)

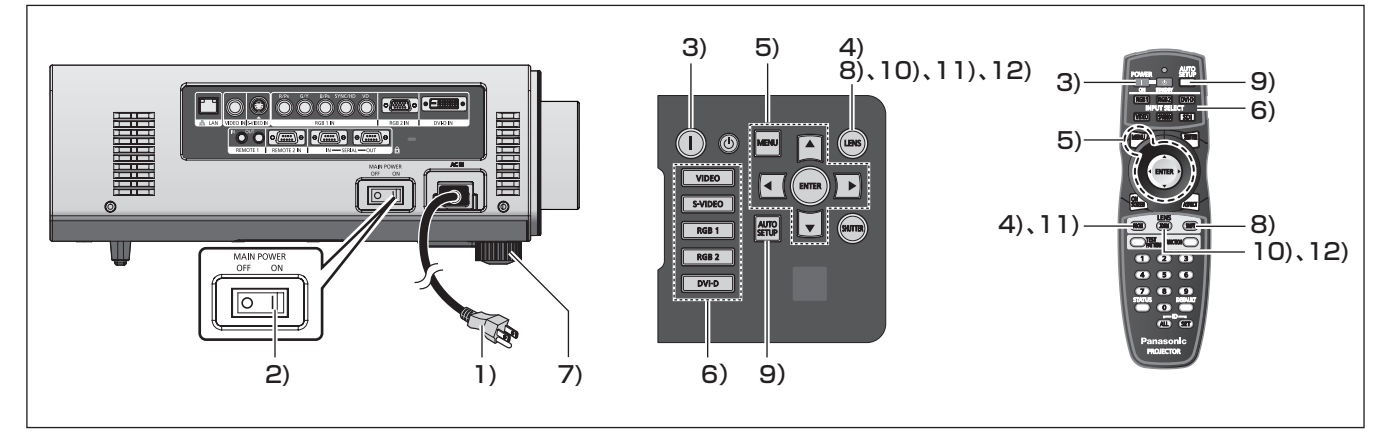

## 電源を入れる

別売品の投写レンズをご使用の場合は、電源を入れ る前に投写レンズを取り付けてください。(『※ 27ペー ジ)

あらかじめレンズカバーを取り外してください。

- 1)電源プラグをコンセントに接続する (AC100 V 50 Hz/60 Hz)
- 2)主電源〈MAIN POWER〉スイッチの 〈ON〉側を押して電源を入れる
	- 電源インジケーター〈STANDBY (RFD) / ON (GREEN) が赤色に点灯してスタンバイ 状態になります。
- 3) 電源入〈 | 〉 ボタンを押す
	- 電源インジケーター〈STANDBY (RED) / ON(GREEN)〉が緑色に点灯し、しばらくす ると映像が投写されます。

#### お知らせ

- 0℃付近で電源を入れた場合、出画までに 5 分程 度のウォームアップ時間が必要なことがあります。 ウォームアップ中は温度インジケーター〈TEMP〉 が点灯します。ウォームアップが完了すると温度 インジケーター〈TEMP〉が消灯し、映像を投写 します。インジケーターによる状態表示について は、"インジケーターが点灯したら" (『 85ページ) をご覧ください。
- 使用環境温度が低く、ウォームアップ時間が5分 を超える場合は異常とみなし、自動的に電源をス タンバイ状態にします。この場合は使用環境温度 を 0℃以上にして、再度主電源を切った後、電源 を入れる操作をやり直してください。
- メニューの [プロジェクターセットアップ] → [ス タンバイモード](☞ 61 ページ)を[エコ]に設 定した場合、[ノーマル]設定時と比べて、電源を 入れたときの出画が約 10 秒遅くなることがあり ます。
- 前回使用時にダイレクトパワーオフ機能を使用し て、投写中に主電源〈MAIN POWER〉スイッ チを〈OFF〉にして終了した場合は、電源プラ グをコンセントに接続した状態で主電源〈MAIN POWER〉スイッチを〈ON〉にすると、しばらく して電源インジケーター〈STANDBY (RED) / ON (GREEN)> が緑色に点灯し、映像が投写さ れます。

### 調整・選択をする

フォーカス調整は、映像を映した状態で 30 分以上 経過したのちに行うことをお勧めします。

- 4)〈FOCUS〉ボタンを押して、画像のフォー カスをおおまかに合わせる(Low 34ページ)
- 5) メニューの [投写方式] (『 59 ページ) と[冷却条件](☞ <sup>60</sup> ページ)で、投写 方式を設定する ●メニューの操作については、"メニュー画面の
	- 操作方法"(『 マ 39 ページ)をご覧ください。
- 6)入力切換(〈RGB1〉、〈RGB2〉、〈DVI-D〉、 〈VIDEO〉、〈S-VIDEO〉)ボタンを押し て入力信号を選択する(☞ 36 ページ)
- 7)本体の前後左右の傾きをアジャスター脚 で調整する (Logy 25 ページ)
- 8)〈SHIFT〉ボタンを押して画像の位置を 調整する (Log 34 ページ)
- 9)入力信号が RGB 信号の場合は〈AUTO SETUP> ボタンを押す (Low 37 ページ)
- 10)〈ZOOM〉ボタンを押して、画像の大き さをスクリーンに合わせる(☞ 34ペー ジ)
- 11)再度、〈FOCUS〉ボタンでフォーカス を調整する
- 12)再度、〈ZOOM〉ボタンでズームを調整 して画像の大きさをスクリーンに合わせ る

## 電源を入れる / 切る (つづき)

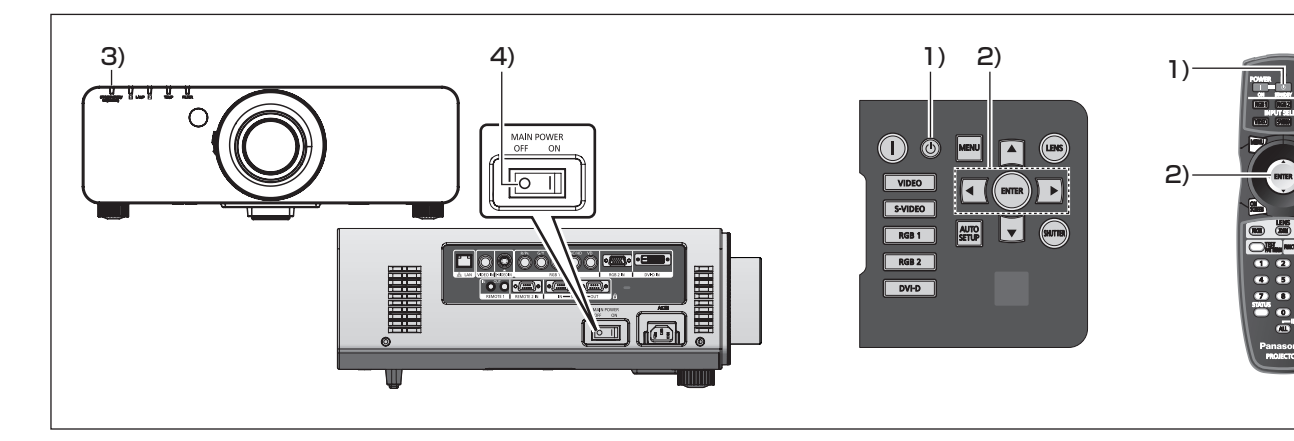

### 電源を切る

- 1) 電源スタンバイ〈 (小) ボタンを押す
- 2) < ▶ボタンで「実行】を選び、〈ENTER〉 ボタンを押す

(または、電源スタンバイ〈 $\langle \updownarrow \rangle$  ボタンを 再度押す)

- 映像の投写が停止し、本体の電源インジケー ター〈STANDBY(RED)/ON(GREEN)〉 がオレンジ色に点灯します。 (ファンは回転したままです。)
- 3)本体の電源インジケーター〈STANDBY (RED) /ON (GREEN) が赤色に点灯 (ファンが停止)するまで待つ
- 4)主電源〈MAIN POWER〉スイッチの 〈OFF〉側を押して電源を切る

#### お知らせ

● 電源を切ったあと、すぐに電源を入れないでくだ さい。

電源を切ったあとの光源ランプ冷却中に電源を入 れても点灯しないことがあります。この場合は光 源ランプがスタンバイ状態になってから、再度電 源を入れ直してください。ランプの温度が高い状 態で電源を入れるとランプの寿命を早めるおそれ があります。

● 本体の主電源が入ったまま、リモコンで雷源を切っ た場合、約 8 W の電力を消費します。 (「スタンバイモード]を「ノーマル]に設定時) メニューの「スタンバイモード](☞ 61 ページ) の設定を「エコ」にした場合、スタンバイ時の消 費電力を節約できます。

## ダイレクトパワーオフ機能

投写中や光源ランプ消灯直後に主電源〈MAIN POWER〉スイッチを〈OFF〉にしても、内部に蓄 えられた電力によりファンが動作し、光源ランプを冷 却します。天つり設置など、プロジェクターの主電源 〈MAIN POWER〉スイッチを容易に〈OFF〉にでき ない環境でも、直接電源ブレーカーで電源を落とす ことができます。また、万一停電になった場合や電 源を切った直後に電源コードを抜いてしまった場合 でも安心です。

#### お知らせ

- 前回使用時に、投写中に直接電源ブレーカーで電 源を落として終了した場合は、電源ブレーカー を入れるとしばらくして電源インジケーター 〈STANDBY(RED)/ON(GREEN)〉が緑色に 点灯し、映像投写へと移行します。
- ダイレクトパワーオフで冷却した場合、次回電源 を入れたときに、投写状態になるまで通常よりも 時間がかかる場合があります。
- 運搬・保管のために梱包する場合、ファンが停止 していることを確認してください。

## 投写する

外部機器の接続、投写レンズの取り付け (12 27 ページ)、電源コードの接続 (12 3 30 ページ)を確認し、電源を 入れる(De 32ページ)と投写を開始します。投写する映像を選択し、映像の映り具合を調整してください。

### 投写する映像を選択する

映像の入力を切り換えます。

本体操作部またはリモコンの入力切換 (〈RGB1〉、〈RGB2〉、〈DVI-D〉、〈VIDEO〉、 <S-VIDEO>) ボタンを押す

● 選択した入力信号の映像が投写されます。

#### お 願 い

- 接続機器や再生する DVD、ビデオテープなどに よっては、正常に映像が映らない場合があります。 メニューの[映像]→[システムセレクター] (Lo 45 ページ)で入力信号に合ったシステム方式に設定 してください。
- 投写するスクリーンと映像の縦横比を確認し、メ ニューの [位置調整] → [アスペクト] (☞ 46 ぺー ジ)で最適な縦横比に切り換えてください。

## フォーカス調整、ズーム調整、 シフト調整のしかた

本機とスクリーンの位置関係が正しく設置された状 態で、スクリーンに投写された映像や位置がずれて いる場合は、フォーカス、ズーム、シフトを調整し てください。

## ■本体で操作する場合

- 1)本体操作部の〈LENS〉ボタンを押す ●ボタンを押すごとに、[フォーカス][ズーム][シ フト]の順に設定画面が切り換わります。
- 2)それぞれの調整項目を選び、▲▼◀▶ ボタンで調整する

### ■リモコンで操作する場合

- 1)リモコンのレンズ(<FOCUS)、 〈ZOOM〉、〈SHIFT〉)ボタンを押す ●〈FOCUS〉ボタンを押す:
	- フォーカス調整をします。 ●〈ZOOM〉ボタンを押す: ズーム調整をします。
	- ●〈SHIFT〉ボタンを押す: シフト調整をします。
- 2)それぞれの調整項目を選び、▲▼◀▶ ボタンで調整する

#### お知らせ

- ●ズーム機能のないレンズを使用した場合でもズー ム調整メニューが表示されますが動作はしません。
- ●約3秒以上▲▼◀▶ボタンを押し続けると、速く 動作させることができます。
- フォーカス調整は、映像を映した状態で 30 分以 上経過したのちに行うことをお勧めします。
- (フォーカスがずれて文字が判別できない状態で も)表示されているメニュー項目が色で判別でき るように、[フォーカス]のみ黄色で表示されます。 (工場出荷時の状態) .<br>「フォーカス1 の表示色は、メニューの [OSD デ -<br>ザイン1(LG 57ページ)の設定によって異なります。

## レンズ位置のホームポジション への移動のしかた

- 1)本体操作部の〈LENS〉ボタンまたはリ モコンの〈SHIFT〉ボタンを 3 秒以上押 す
- 2)[ホームポジション] メニューが表示され ている間に(約 5 秒)〈ENTER〉ボタン を押す

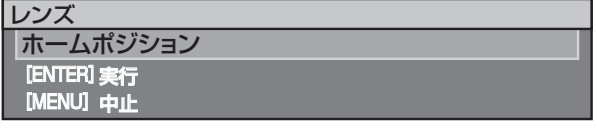

● メニュー画面に[実行中]と表示され、レンズ 位置がホームポジションに戻ります。

#### お 願 い

●レンズのホームポジションは、レンズ交換やセッ ト収納のためのレンズ位置で、光学的な画面中央 位置ではありません。

## レンズ位置移動による(光学シフト)調整範囲

レンズ位置の移動は調整範囲内で行ってください。

調整範囲外へレンズ位置を移動すると、フォーカスが変化する場合がありますのでご注意ください。このような 動作になるのは、光学部品の保護のためにレンズの移動を規制しているためです。光軸シフト機能により、標準 投写位置を基準に下図の範囲で投写位置を調整できます。

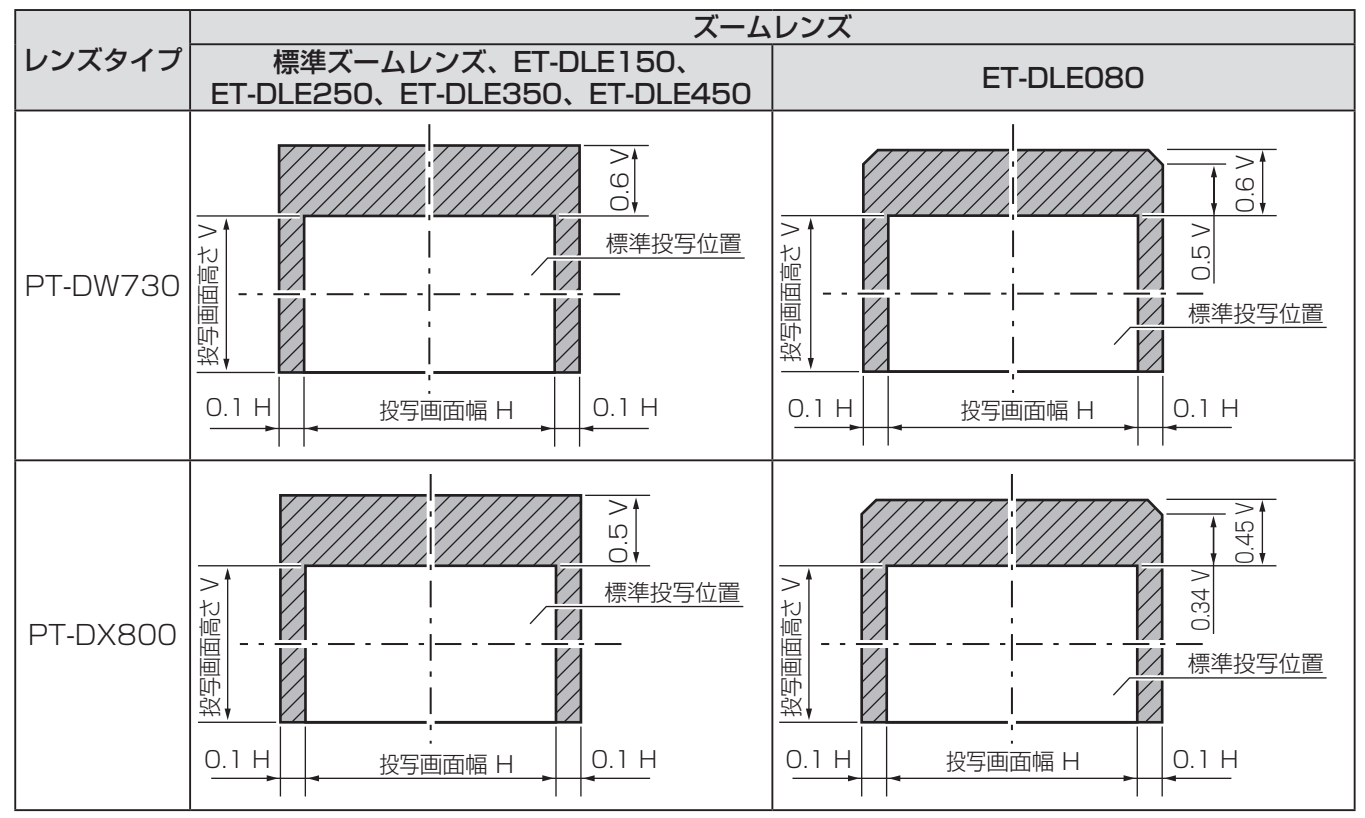

\* 上図は、本機を床置きで設置する場合の数値です。

#### お知らせ

●固定焦点レンズ(品番: ET-DLE055)を装着している場合は、シフト調整ができません。

## リモコンで操作する (つづき) リモコンで操作する

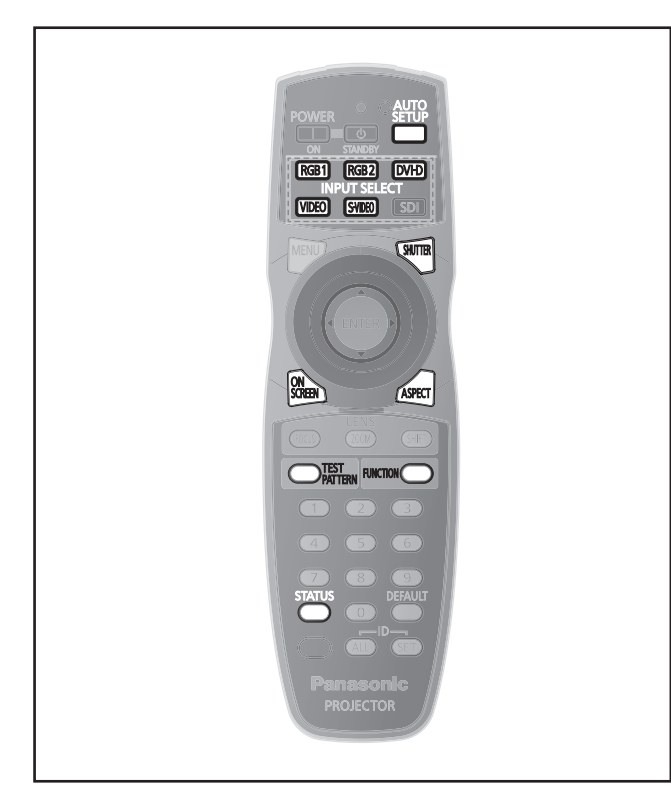

## シャッター機能を使う

会議の休憩時間や準備などの一定時間だけ本機を使 用しない場合には、映像を一時的に消すことができ ます。

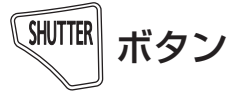

- 1)リモコンまたは本体操作部の 〈SHUTTER〉ボタンを押す ●映像が消えます。
- 2)再度〈SHUTTER〉ボタンを押す ●映像がでます。

## オンスクリーン表示機能を使う

メニューや入力端子名などのオンスクリーン表示を 視聴者に見せたくない場合に、オンスクリーン表示 機能をオフ(非表示)にします。

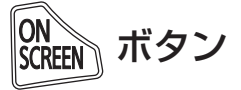

- 1)リモコンの〈ON SCREEN〉ボタンを押す ●オンスクリーン表示が消えます。
- 2)再度〈ON SCREEN〉ボタンを押す ●オンスクリーン表示がでます。

#### お知らせ

●オンスクリーン表示がオフ(非表示)の状態で、 本体操作部の〈MENU〉ボタンを 3 秒以上長押し すると、オンスクリーン表示の非表示状態を解除 します。

## 入力信号を切り換える

投写する入力信号を切り換えることができます。

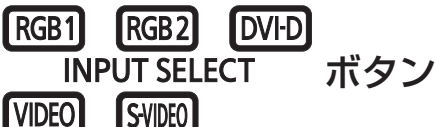

リモコンまたは本体操作部の入力切換 (〈RGB1〉、〈RGB2〉、〈DVI-D〉、〈VIDEO〉、 <S-VIDEO>) ボタンを押す

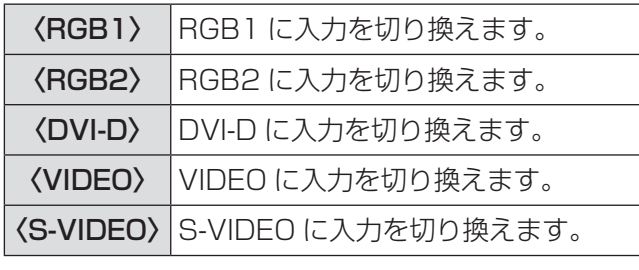

お知らせ

●本機は〈SDI〉ボタンに対応していません。

ステータス機能を使う

本体の状態を表示します。

ボタン

リモコンの〈STATUS〉ボタンを押す ● [ステータス] 画面が表示されます。

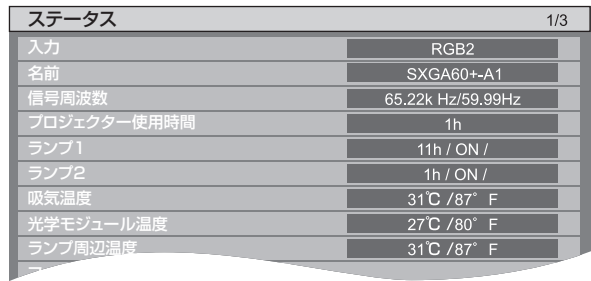

#### お知らせ

● メニューの [プロジェクターセットアップ] から 表示させることもできます。(La 41ページ)
# オートセットアップ機能を使う

コンピューター信号のようなドット構成されたアナ ログ RGB 信号入力時の解像度、クロックフェーズ、 映像位置、または DVI-D 信号入力時の映像位置を 自動で調整できます。(DVD プレーヤーの出力信号 のような動画フォーマットの信号ではオートセット アップは動作しません。)自動調整時は、最外郭が明 るい白枠で、白黒がはっきりしたキャラクター文字 などを含む画像を入力することをお勧めします。 写真や CG のような中間調を含む画像は適しません。

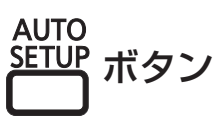

#### リモコンまたは本体操作部の〈AUTO SETUP〉ボタンを押す

●正常に終了した場合は [正常終了] と表示され ます。

#### お知らせ

- 正常終了した場合でもクロックフェーズがずれる ことがあります。このときは、メニューの「位置 調整]→[クロックフェーズ](☞ 48 ページ)で 調整してください。
- ●画面の端がわからないような画像や暗い画像を入 力すると、[異常終了]となったり、[正常終了] と表示されても正しく調整できていなかったりす ることがあります。このときは、メニューの[ア ドバンスドメニュー]→[入力解像度](Lo 50ペー ジ)、「位置調整]→「クロックフェーズ](『 13248ペー ジ)、「シフト] (De 46ページ)の設定を調整して ください。
- 特殊な信号は、メニューの [表示オプション] → [自 動調整(]☞ 55ページ)に従って調整してください。
- コンピューターの機種によっては自動調整できな い場合があります。
- コンポジットシンクや SYNC ON GREEN の同期 信号では自動調整できない場合があります。
- 自動調整中、数秒間画像が乱れる場合があります が、異常ではありません。
- 入力信号ごとに調整が必要です。
- 自動調整中に〈MENU〉ボタンを押すと、自動調 整を取り消すことができます。
- ●オートセットアップが可能な RGB 信号であって も、動画映像が入力されている状態で、オートセッ トアップ機能を使用した場合、正常に調整できて いないことがあります。[異常終了]と表示される か、[正常終了]と表示されても正常に調整できて いないことがあります。

# ファンクションボタンを使う

リモコンの〈FUNCTION〉ボタンに[無効]、[サブ メモリー]、[システムセレクター]、[システムデイ ライトビュー]、[フリーズ]、[2 画面]を割り当て ることで、簡単なショートカットボタンとして使用 できます。

**FUNCTION** ボタン

### リモコンの〈FUNCTION〉ボタンを押す

#### お知らせ

- [2 画面] は PT-DW730 のみ設定ができます。
- ボタンの割り当ては、メニューの [プロジェクター セットアップ]→[ファンクションボタン](☞ <sup>63</sup> ページ)で行います。

内蔵テストパターンを表示する

セットの状態を確認するために、9 種類の内蔵テスト パターンを表示させることができます。テストパター ンを表示させる場合は、次の手順で操作してくださ  $U$ <sup>。</sup>

)TEST<br>)PATTERN ボタン

1)リモコンの〈TEST PATTERN〉ボタン を押す

### 2) ◀▶ ボタンでテストパターンを選択する

#### お知らせ

- メニューの [テストパターン] (12 65 ページ)で も設定できます。
- ●位置、サイズなどの設定内容はテストパターンに は反映されません。必ず入力信号を表示させた状 態で各種調整を行ってください。

# リモコンで操作する (つづき)

### 映像の縦横比を切り換える

入力に応じて映像の縦横比(アスペクト比)を切り 換えることができます。

ボタン

#### リモコンの〈ASPECT〉ボタンを押す

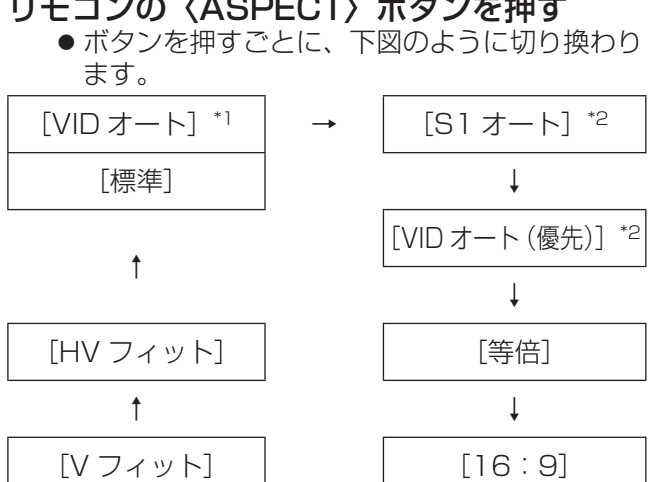

 $\uparrow$   $\downarrow$  $[H \, \mathcal{I} \, \gamma \, \gamma \, \mathsf{N}]$   $\leftarrow$   $[4:3]$ 

\*1: VIDEO、S-VIDEO(NTSC)入力時のみ \*2: S-VIDEO(NTSC)入力時のみ

お知らせ

●入力信号によっては、選択できないアスペクトモー ドがあります。 詳しくは、"[アスペクト]" (『 17 46 ページ)をご覧 ください。

# オンスクリーンメニューについて

本機の各種設定や調整は、オンスクリーンメニュー(メニュー画面)を使用します。

メニュー画面の操作方法 ■操作の手順 MENU*】*ボタン 1)リモコンまたは本体操作部の〈MENU〉 ボタンを押す ● 「メインメニュー】画面が表示されます。 **ENTER** メインメニュー 映像 アドバンスドメニュー 表示言語 (LANGUAGE) 表示オプション 登録信号一覧 ◆ 項目選択 サブメニュー

- 2) ▲▼ボタンを押してメインメニュー項目 を選ぶ
	- 選択中の項目は黄色のカーソルで表示されま す。

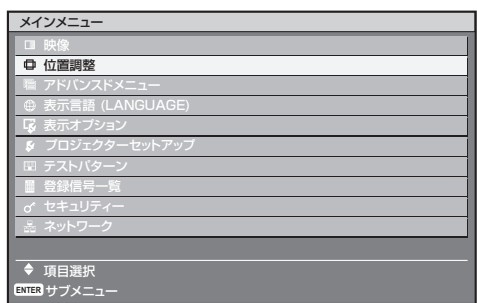

- 3)〈ENTER〉ボタンを押す
	- 選択したメインメニューのサブメニューが表示 されます。

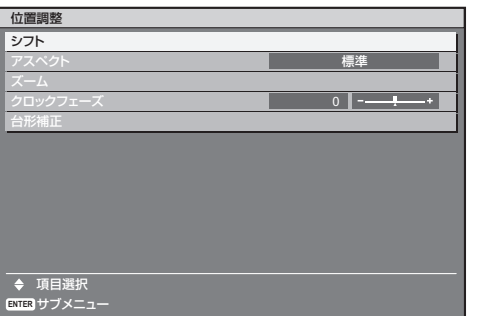

4)▲▼ボタンを押してサブメニュー項目を 選択し、◀▶ボタンを押して設定の切り換 えや調整を行う

●項目によっては◀▶ボタンを押すと、下図のよ うなバースケールの個別調整画面が表示されま す。

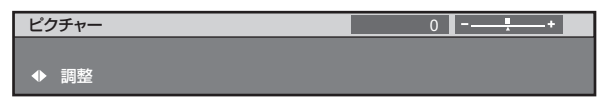

### お知らせ

- メニュー画面を表示中、〈MENU〉ボタンを押すと、 1 つ上の階層のメニュー画面に戻ります。
- ●本機に入力される信号によっては、調整できない 項目や使用できない機能があります。調整または 使用できない状態のときは、メニュー画面の項目 が灰色文字で表示され、項目は選択できません。
- ●信号が入力されていない場合でも、調整できるも のがあります。
- ●約5秒間何も操作せずに放置していると、個別調 整画面は自動で消えます。(一部機能を除く)
- メニューの項目については"メインメニュー" (L& 40ページ)や "サブメニュー (☞ <sup>40</sup> <sup>~</sup> <sup>41</sup> ページ)をご覧ください。
- 工場出荷時、選択中の項目は黄色のカーソルで表 示されます。カーソルの表示色は、メニューの [OSD デザイン] (La 57 ページ)の設定によって 異なります。

### ■調整値を工場出荷時の状態に戻す

リモコンの〈DEFAULT〉ボタンを押すと、メ ニュー項目で調整した値が工場出荷時の状態に戻 ります。

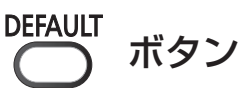

### リモコンの〈DEFAULT〉ボタンを押す

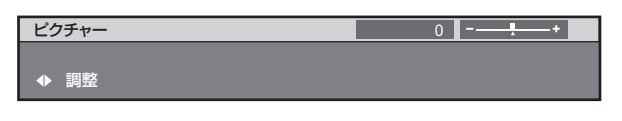

#### お知らせ

- すべての設定を一度に工場出荷時の状態には戻せ ません。
- サブメニュー項目で調整した値を、一度に工場出 荷時の状態に戻すには、メニューの[プロジェク ターセットアップ] → [初期化] (12 64 ページ) で行います。
- ●〈DEFAULT〉ボタンを押しても、工場出荷時の状 態に戻らない項目もあります。それらの項目は個 別に操作してください。
- ●個別調整画面のバースケール の下にある三角マークは、工 場出荷時の値を示しています。 また、三角マークは、入力さ れる信号によって位置が異な ります。

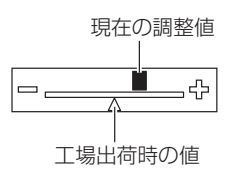

調

# オンスクリーンメニューについて (つづき)

# メインメニュー

メインメニューには以下の 10 項目があります。 メインメニューを選択すると、サブメニューの選択 画面に移ります。

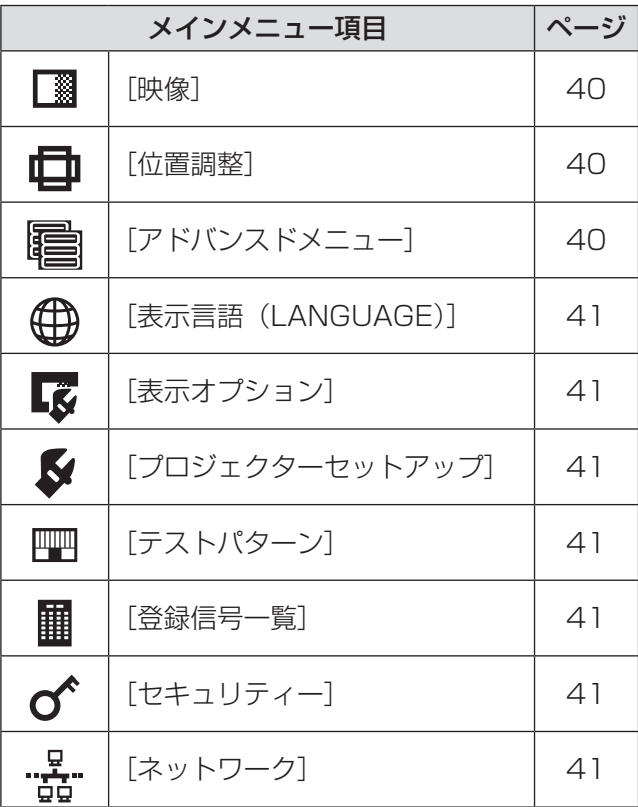

# サブメニュー

選択したメインメニューのサブメニューが表示され、 各項目の設定・調整ができます。

■[映像] ■

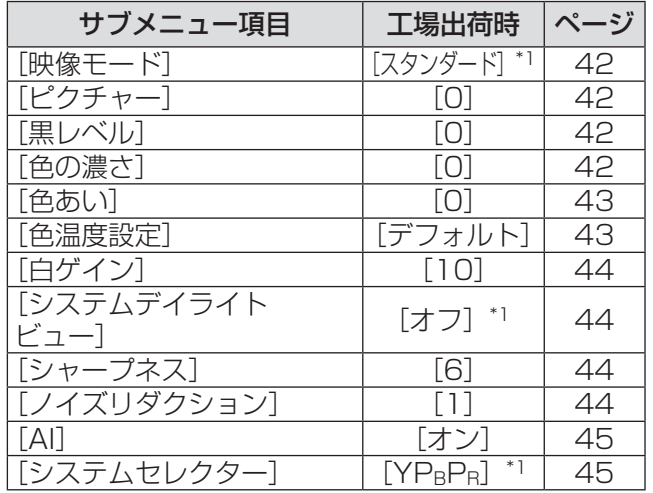

\*1: 入力信号により異なります。

#### お知らせ

●映像モードによって工場出荷時の値が異なる場合 があります。

### ■[位置調整] 中

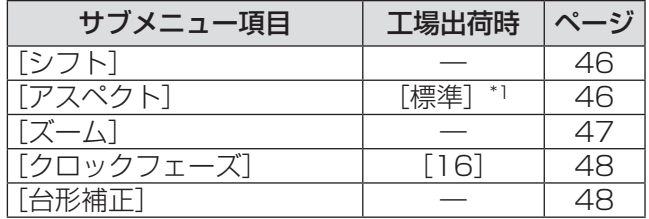

\*1: 入力信号により異なります。

### ■[アドバンスドメニュー] 電

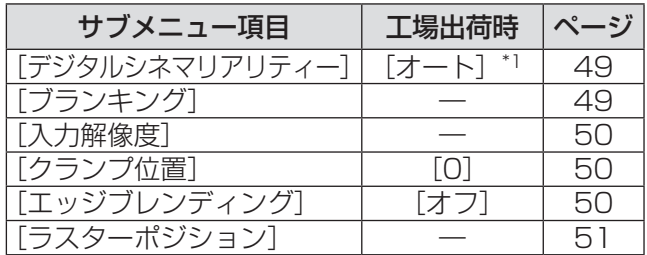

\*1: 入力信号により異なります。

# オンスクリーンメニューについて (つづき)

### ■ [表示言語(LANGUAGE)] (サ) ■ [セキュリティー] 項目の詳細 (D 52ページ)

■[表示オプション]

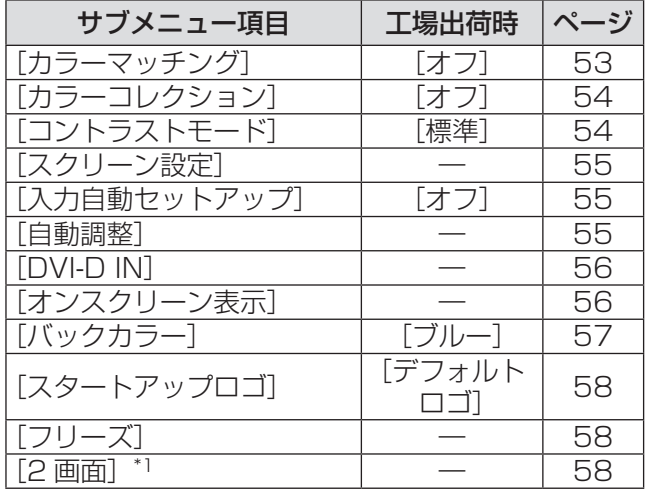

\*1: PT-DW730のみ。

# ■[プロジェクターセットアップ] 5

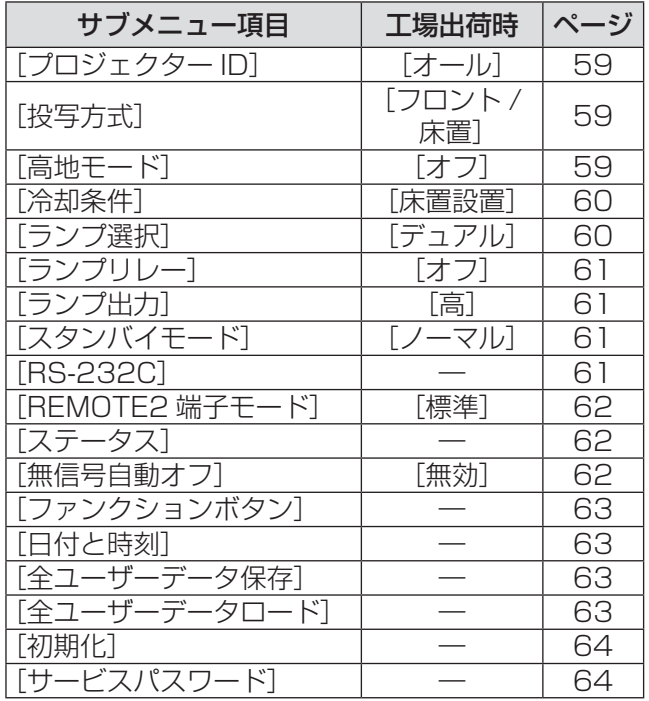

### ■[テストパターン]

■[登録信号一覧] ■ 項目の詳細 (D 66ページ)

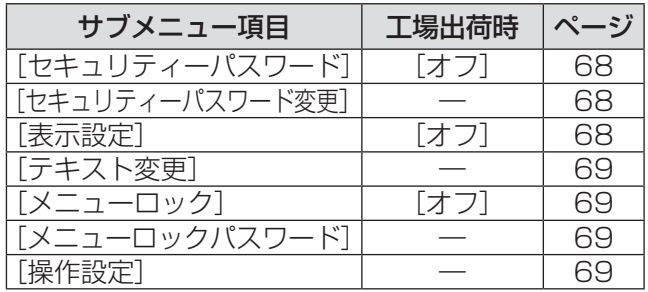

# ■[ネットワーク] ・・

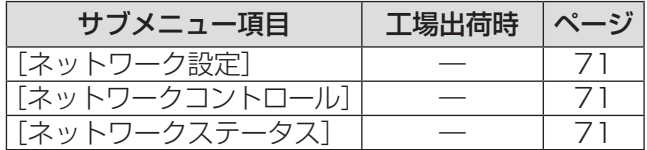

#### お知らせ

- ●本機に入力される信号によっては、調整できない 項目や使用できない機能があります。 調整または使用できない状態のときは、メニュー 画面の項目が灰色文字で表示され、項目は選択で きません。
- サブメニューの項目、および工場出荷時の値は、 選択中の入力端子により表示が異なります。

項目の詳細 (D 65ページ)

# | [映像] について

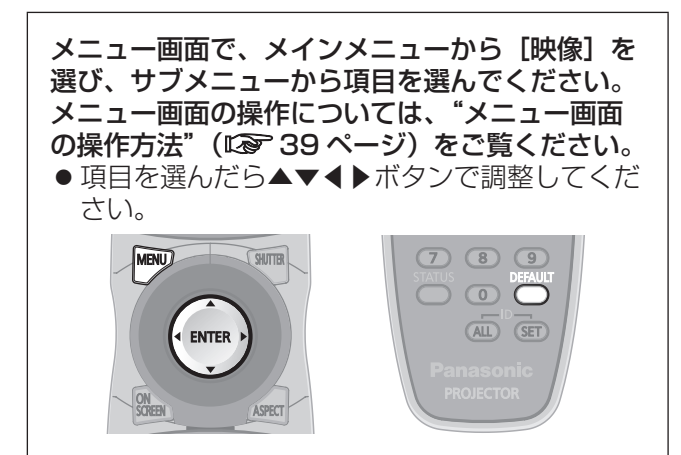

### [映像モード]

ご覧になる映像や視聴環境に合わせて最適な映像 モードに設定します。

- 1) ▲▼ボタンで [映像モード] を選択する
- 2)◀▶ボタンまたは〈ENTER〉ボタンを 押す
	- [映像モード] 個別調整画面を表示します。
- 3) ◀▶ボタンで [映像モード] を切り換え る
	- ボタンを押すごとに、下図のように切り換わり ます。

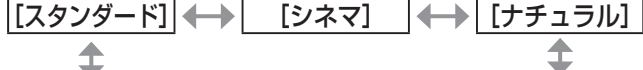

#### [グラフィック] [ダイナミック]

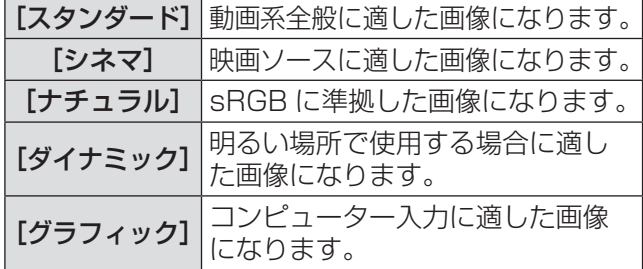

#### お知らせ

● 工場出荷時の映像モードは、静止画系信号入力時 は[グラフィック]、動画系信号入力時は[スタン ダード]です。

### [ピクチャー]

色の明暗度を調整します。

- 1) ▲▼ボタンで [ピクチャー] を選択する
- 2)◀▶ボタンまたは〈ENTER〉ボタンを 押す

#### 3)◀▶ボタンでレベルを調整する

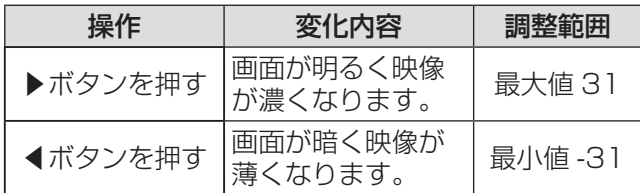

### お 願 い

●黒レベルを調整する必要がある場合には、[黒レベ ル]を先に調整してください。

### [黒レベル]

画面の暗い部分(黒色)を調整します。

- 1)▲▼ボタンで「黒レベル]を選択する
- 2)◀▶ボタンまたは〈ENTER〉ボタンを 押す
	- [黒レベル] 個別調整画面を表示します。
- 3) ◀▶ボタンでレベルを調整する

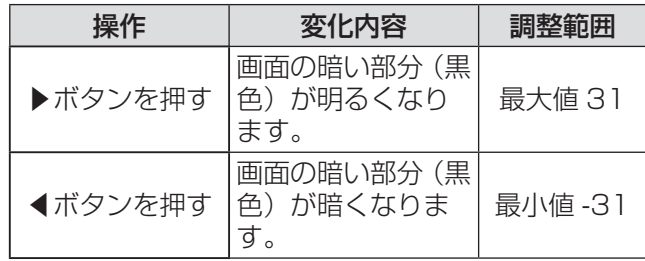

### [色の濃さ]

色の濃さを調整します。

- 1)▲▼ボタンで「色の濃さ】を選択する
- 2)◀▶ボタンまたは〈ENTER〉ボタンを 押す

● [色の濃さ] 個別調整画面を表示します。

3) ◀▶ボタンでレベルを調整する

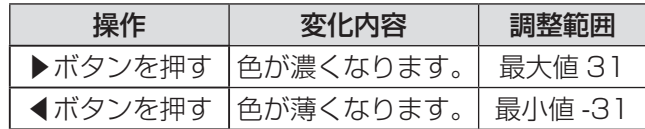

<sup>● [</sup>ピクチャー] 個別調整画面を表示します。

### [色あい]

肌色の部分を調整します。

- 1)▲▼ボタンで[色あい]を選択する
- 2)◀▶ボタンまたは〈ENTER〉ボタンを 押す

● [色あい] 個別調整画面を表示します。

3)◀▶ボタンでレベルを調整する

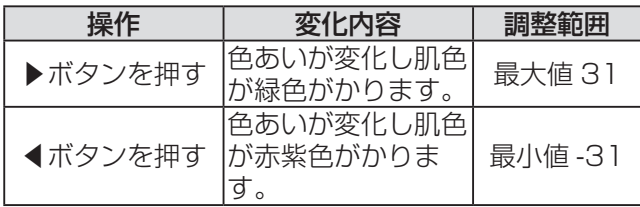

### [色温度設定]

映像の白色部分が青みがかったり、赤みがかったり する場合に切り換えます。

- 1)▲▼ボタンで「色温度設定】を選択する
- 2)◀▶ボタンまたは〈ENTER〉ボタンを 押す

● [色温度設定] 個別調整画面を表示します。

- 3) ◀▶ボタンで「色温度設定】を切り換え る
	- ボタンを押すごとに、下図のように切り換わり ます。

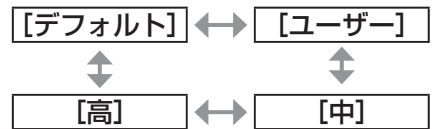

● [カラーマッチング] (Lo 53ページ)の調整が[オ フ]以外に設定されている場合、[色温度設定] は[ユーザー]固定になります。

### ■さらにお好みのホワイトバランス に調整する場合

- 4)手順 3) で [ユーザー] を選択する
- 5)〈ENTER〉ボタンを押す ● [ホワイトバランス]画面を表示します。
- 6) ▲▼ボタンで「ホワイトバランス 高]ま たは[ホワイトバランス 低]を選択する
- 7)〈ENTER〉ボタンを押す ● [ホワイトバランス 高]画面または [ホワイト バランス低]画面を表示します。
- 8) ▲▼ボタンで [赤] [緑] [青] を選択す る

#### 9)◀▶ボタンでレベルを調整する

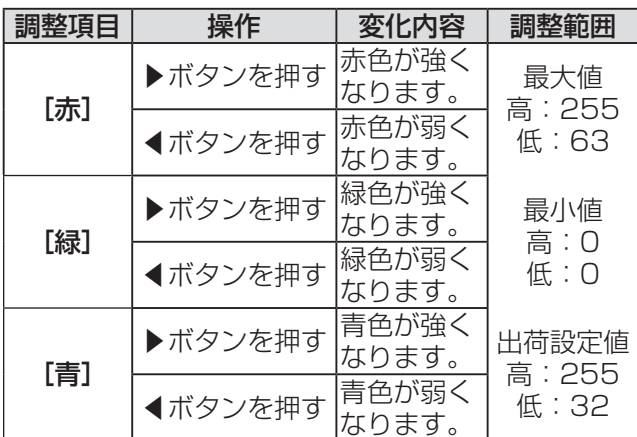

#### お知らせ

- [色温度設定] は、正しく調整してください。 間違っ た調整をすると、すべての色が正常にでなくなり ます。調整が合わなくなった場合は、リモコンの 〈DEFAULT〉ボタンを押すと、選択中の項目のみ 工場出荷時の標準値に戻せます。
- ●内蔵テストパターン (☞ 65ページ)では、[色温 度設定]の設定は反映されません。必ず入力信号 を投写させた状態で[色温度設定]の設定をして ください。

### [白ゲイン]

映像の白色部分の明るさを調整します。

- 1)▲▼ボタンで [白ゲイン] を選択する
- 2)◀▶ボタンまたは〈ENTER〉ボタンを 押す
	- [白ゲイン] 個別調整画面を表示します。

#### 3)◀▶ボタンでレベルを調整する

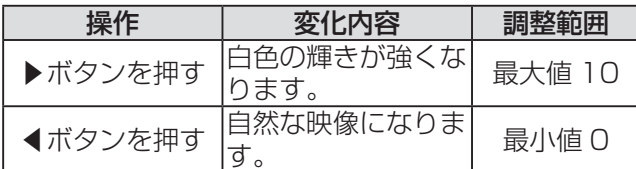

### [システムデイライトビュー]

明るい照明下で映像を投写する場合でも、映像を最 適な鮮やかさに補正します。

- 1) ▲▼ボタンで「システムデイライト ビュー]を選択する
- 2)◀▶ボタンまたは〈ENTER〉ボタンを 押す
	- [システムデイライトビュー]個別調整画面を 表示します。
- 3) ◀▶ボタンで [システムデイライト ビュー]を切り換える
	- ●ボタンを押すごとに、下図のように切り換わり ます。

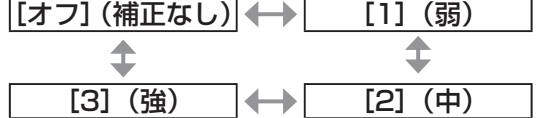

### [シャープネス]

映像のシャープ感を調整します。

1)▲▼ボタンで[シャープネス]を選択す る

#### 2)◀▶ボタンまたは〈ENTER〉ボタンを 押す

- [シャープネス]個別調整画面を表示します。
- 3)◀▶ボタンでレベルを調整する

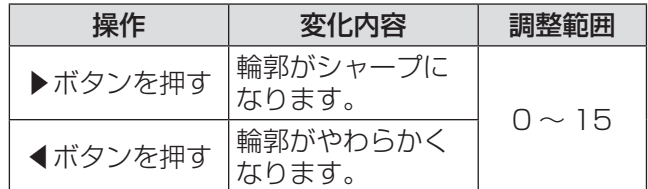

#### お知らせ

● 調整値が [15] のときに▶ボタンを押すと、[0] になります。また、調整値が [0] のときに◀ボタ ンを押すと、[15]になります。

# [ノイズリダクション]

入力された映像が劣化して、映像信号ノイズが発生 している場合に切り換えます。

- 1) ▲▼ボタンで「ノイズリダクション】を 選択する
- 2)◀▶ボタンまたは〈ENTER〉ボタンを 押す

● [ノイズリダクション]個別調整画面を表示し ます。

3) ◀▶ボタンで [ノイズリダクション]を 切り換える

● ボタンを押すごとに、下図のように切り換わり ます。

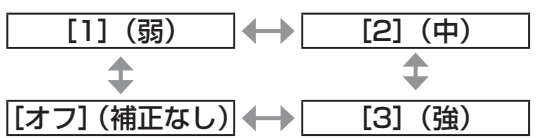

お 願 い

● ノイズが少ない入力信号に対して設定すると、映 像本来のイメージと違って見える場合があります。 その際は「オフ]に設定してください。

# [AI]

映像に合わせて階調制御を行い、コントラスト感が ある最適な映像を投写します。

- 1)▲▼ボタンで [AI] を選択する
- 2)◀▶ボタンまたは〈ENTER〉ボタンを 押す

● [AI] 個別調整画面を表示します。

- 3) ◀▶ボタンで [AI] を切り換える
- ボタンを押すごとに、下図のように切り換わり ます。

[オン] [オフ]

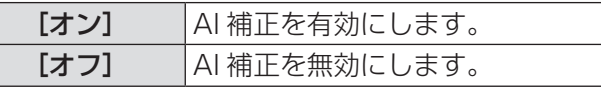

# [システムセレクター]

本機は入力信号を自動判別しますが、不安定な信号を 入力する場合は、手動でシステム方式を設定します。 入力信号に合ったシステム方式を設定してください。

- 1)▲▼ボタンで [システムセレクター] を 選択する
- 2)〈ENTER〉ボタンを押す
- 3)▲▼ボタンでシステム方式を選択する
- 4)〈ENTER〉ボタンを押す
- ■〈VIDEO IN〉/〈S-VIDEO IN〉端 子に入力している場合
	- [オート]、[NTSC]、[NTSC4.43]、[PAL]、 [PAL-M]、[PAL-N]、[SECAM]、[PAL60] から選択します。

#### お 願 い

- ●通常は[オート]に設定してください。
- それぞれのテレビの信号方式に設定を切り換えて ください。日本国内では NTSC の信号方式が使わ れています。

#### お知らせ

● [オート] は、[NTSC]、[NTSC4.43]、[PAL]、 [PAL-M]、[PAL-N]、[SECAM]、[PAL60]の 中から自動的に判別します。

### ■〈RGB 1 IN〉/〈RGB 2 IN〉端子 に入力している場合

- 480i、576i、576p 信号入力時 [RGB]、[YCBCR] から選択します。
- VGA60、480p 信号入力時 [VGA60]、[480p]、[480pRGB]から選 択します。
- 上記以外の動画系信号入力時 [RGB]、[YPBPR] から選択します。

#### お知らせ

● 対応する信号については、"対応信号リスト" (Lo 100 ページ)を参照してください。

# | [位置調整] について

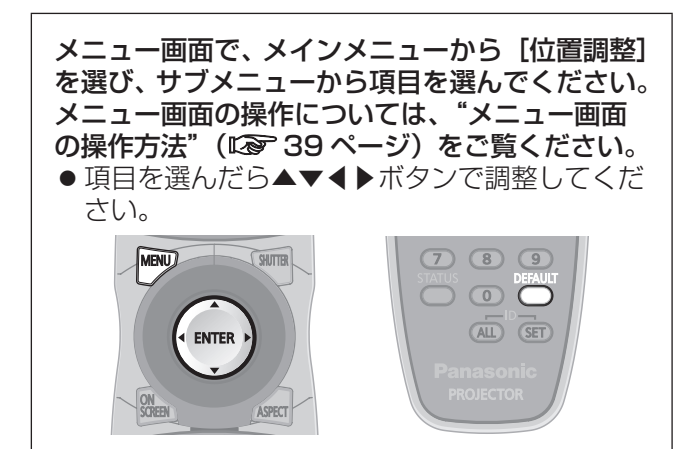

# [シフト]

本機とスクリーンの関係位置が正しく設置された状 態で、スクリーンに投写された映像位置がずれてい る場合は、上下左右に映像位置を移動します。

### 1)▲▼ボタンで [シフト] を選択する

### 2)〈ENTER〉ボタンを押す

- [シフト] 画面を表示します。
- 3) ▲▼ ◀ ▶ボタンで位置調整する
- ■垂直位置(上下)調整の場合

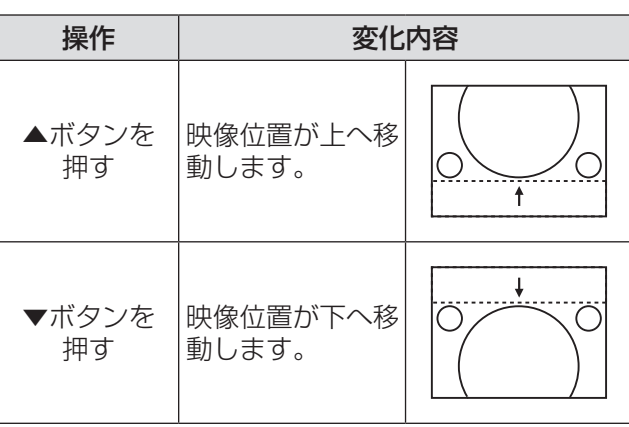

### ■水平位置(左右)調整の場合

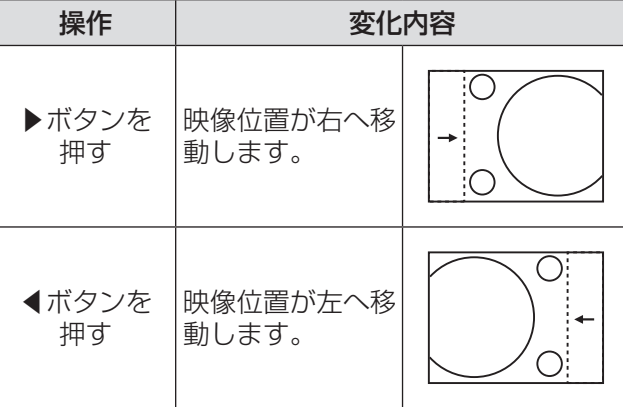

# [アスペクト]

映像の縦横比(アスペクト比)を切り換えます。 [スクリーン設定]で選択したスクリーン範囲でアス ペクトを切り換えます。「スクリーン設定]を先に設 定してください。(☞ <sup>55</sup> ページ)

- 1)▲▼ボタンで [アスペクト] を選択する
- 2)◀▶ボタンまたは〈ENTER〉ボタンを 押す
	- 「アスペクト1 個別調整画面を表示します。
- 3) ◀▶ボタンで [アスペクト] を切り換え る

●ボタンを押すごとに、下図のように切り換わり ます。

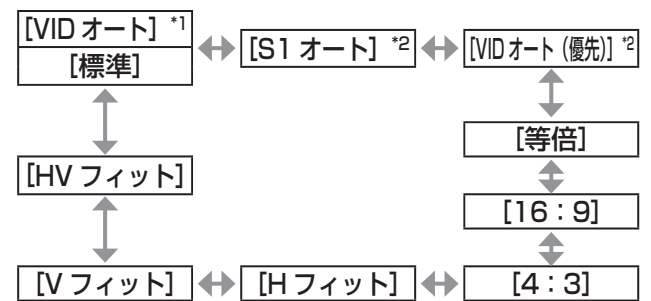

- \*1: VIDEO、S-VIDEO (NTSC) 入力時のみ
- \*2: S-VIDEO (NTSC) 入力時のみ

### ■[標準]

入力信号のアスペクト比のまま表示します。

### $\blacksquare$  [VID オート]

映像信号に組み入れられたビデオ ID (VID) を識 別し、4:3、16:9 の画面サイズを自動的に切 り換えて表示します。NTSC 信号入力時に有効で す。

### ■[S1 オート]

S1 信号を識別し、4:3、16:9 の画面サイズ を自動的に切り換えて表示します。S-VIDEO の NTSC 信号入力時に有効です。

### **■ [VID オート (優先)]**

上記 VID、S1 信号を識別し、VID を検出した場 合は VID に従い、VID を検出しない場合は S1 信号に従って 4:3、16:9 の画面サイズを自動 的に切り換えて表示します。S-VIDEO の NTSC 信号入力時に有効です。

### ■[等倍]

入力信号の解像度のまま表示します。

### ■[16:9]

標準信号入力時 \*1 は、アスペクト比を 16:9 に 変換して表示します。ワイド信号入力時 \*2 は、入 力アスペクト比のまま表示します。

### $\blacksquare$ [4:3]

標準信号入力時 \*1 は、入力アスペクト比のまま表 示します。ワイド信号入力時 \*2 は、[スクリーン フォーマット]で[4:3]を選択している場合、 アスペクト比を 4:3 に変換して表示します。[ス クリーンフォーマット]が[4:3]以外の場合は、 4:3 スクリーンに収まるように入力アスペクト 比のまま縮小して表示します。

### $\blacksquare$  [H フィット]

[スクリーンフォーマット]で選択したスクリー ン範囲の幅をすべて使って表示します。[スクリー ンフォーマット]で選択されたスクリーンのアス ペクトよりも縦長のアスペクト比を持つ信号は、 画像の上下が切れて表示されます。

### $\blacksquare$ [V フィット]

[スクリーンフォーマット]で選択したスクリー ン範囲の高さをすべて使って表示します。

### ■[HV フィット]

[スクリーンフォーマット]で選択したスクリー ン範囲全体に映像を表示します。入力信号とスク リーン範囲のアスペクト比が異なる場合は、[ス クリーンフォーマット]で選択されたスクリーン のアスペクトに変換して表示します。

- \*1: 標準信号入力時とは、アスペクト比 4:3、5:4 の信号 入力時です。
- \*2: ワイド信号入力時とは、アスペクト比 16:10、16:9、 15:9、15:10 の信号入力時です。

#### お知らせ

- 入力信号によっては、選択できないサイズモード があります。NTSC 信号の場合、[標準]は選択で きません。
- ●入力信号と異なるアスペクト比を選択すると、オ リジナルの映像と見え方に差が出ます。この点に 注意して、アスペクト比を選択してください。
- ●営利目的または公衆に視聴させることを目的とし て、喫茶店やホテルなどの場所で、本機を使用し て画面の圧縮や引き伸ばしなどをすると、著作権 法上で保護されている著作者の権利を侵害するお それがあります。本機のアスペクト調整、ズーム 機能などの機能を利用するときはご注意ください。
- ワイド画面ではない従来(通常)の4:3の映像 をワイド画面で投写すると、周辺画像が一部見え なくなることや、変形して見えることがあります。 制作者の意図を尊重したオリジナルの映像は、4: 3の映像でご覧ください。

### [ズーム]

画面サイズを調整します。

- 1)▲▼ボタンで [ズーム] を選択する
- 2)〈ENTER〉ボタンを押す ● [ズーム]画面を表示します。
- 3)▲▼ボタンで「垂直]、「水平」を選択し、 ◀▶ボタンで調整する
- ■[アスペクト] を [標準] に設定し ている場合
- 1) ▲▼ボタンで [モード] を選択する
- 2) ◀▶ボタンで [モード] を切り換える

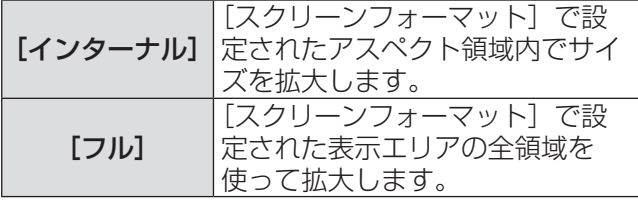

お知らせ

- [アスペクト]で「等倍] を選択した場合、[ズーム] 調整は表示されません。
- ●「アスペクト]で[標準]以外を選択した場合、[モー ド]切り換えは表示されません。

## [クロックフェーズ]

画像のちらつきや輪郭のにじみが発生しているとき、 最適な画像になるように調整します。

- 1)▲▼ボタンで [クロックフェーズ] を選 択する
- 2)◀▶ボタンまたは〈ENTER〉ボタンを 押す

● [クロックフェーズ] 個別調整画面を表示しま す。

- 3)◀▶ボタンで調整する
	- 調整値は、[0]~[31]まで変化します。ノイ ズが少なくなるように調整してください。

お知らせ

- 入力しているコンピューターの出力が不安定であ ると最適値がない場合があります。
- ●総ドット数がずれていると最適値がない場合があ ります。
- 「クロックフェーズ]の調整ができるのは、〈RGB 1 IN〉端子または〈RGB 2 IN〉端子に信号を入 力した場合のみです。
- ドットクロック周波数が 150 MHz 以上の信号を 投写する場合は、[クロックフェーズ]の調整をし てもノイズがなくならない場合があります。
- デジタル信号入力時は [クロックフェーズ]の調 整ができません。
- ●調整値が [31] のときに▶ボタンを押すと、[0] になります。また、調整値が [0] のときに◀ボタ ンを押すと、[31]になります。

### [台形補正]

本機を傾けて設置したり、スクリーンが傾いていたり している場合に発生する台形ひずみを補正します。

- 1)▲▼ボタンで [台形補正] を選択する
- 2)〈ENTER〉ボタンを押す
- 3)調整する項目を選ぶ
- 4)◀▶ボタンで調整する

### ■「台形補正】

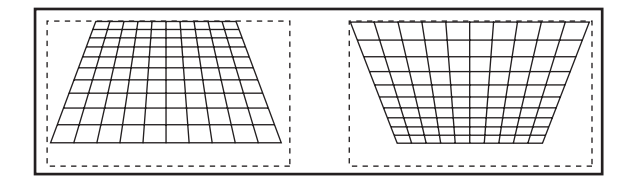

### ■ [サブ台形補正]

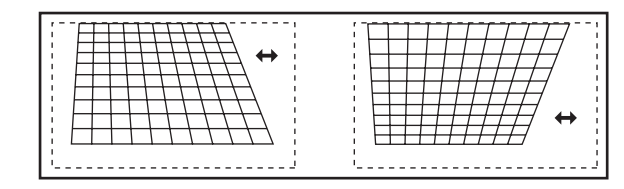

■[リニアリティ]

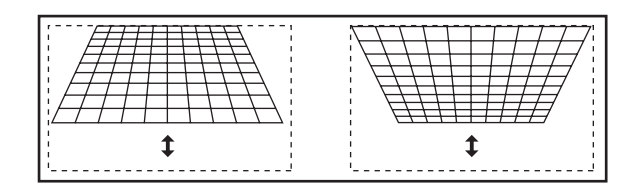

#### お知らせ

- [台形補正] で各種調整をすると、メニューやロゴ がスクリーンからはみ出る場合があります。
- [台形補正] の各種調整では、縦方向の傾きに対し て± 40°まで補正できます。ただし、補正量が多 くなればなるほど画質が劣化し、フォーカスが合 いにくくなります。できるだけ補正量が少なくな るように設置してください。(固定焦点レンズ(品 番:ET-DLE055)、超短焦点ズームレンズ(品番: ET-DLE080)使用時は± 30°です。)
- [台形補正] で各種調整をすると、画面サイズも変 化します。
- ●レンズシフトの位置によっては、台形ひずみが発 生します。
- ●補正量、レンズズーム量によっては、画面サイズ の縦横比がずれる場合があります。

# |[アドバンスドメニュー]について

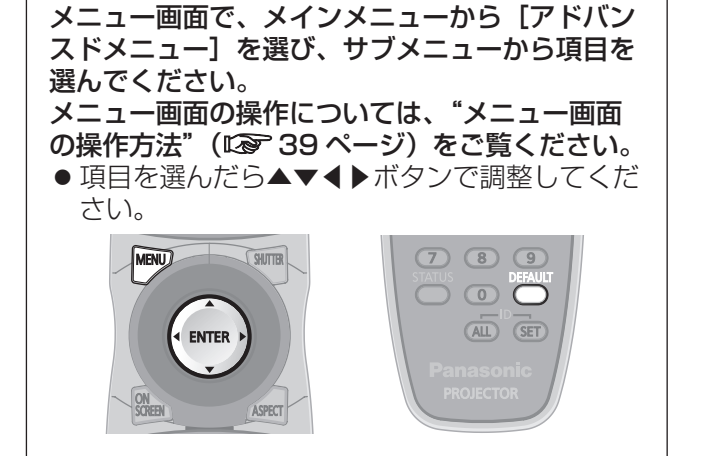

# [デジタルシネマリアリティ·

PAL (または SECAM) の 576i 信号や NTSC の 480i 信号、および 1080/50i、1080/60i 信号が 入力されたとき、シネマ処理をして垂直解像度をさ らに上げ、画質を向上させます。

### 1)▲▼ボタンで [デジタルシネマリアリ ティー】を選択する

- 2) ◀▶ボタンで [デジタルシネマリアリ ティー1 を切り換える
	- ●ボタンを押すごとに、下図のように切り換わり ます。

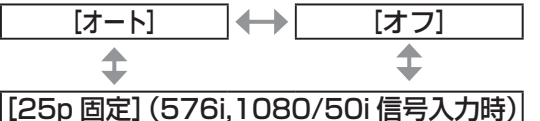

[30p 固定](480i,1080/60i 信号入力時)

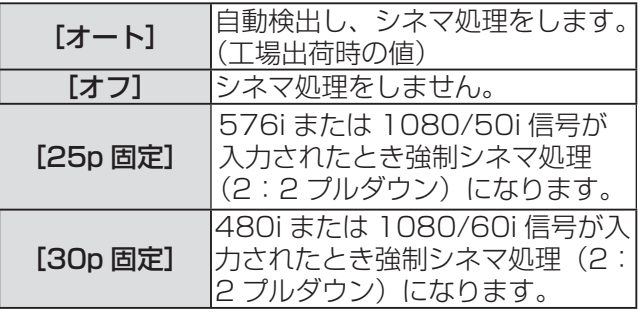

#### お知らせ

● [デジタルシネマリアリティー]では、2:2 でプ ルダウンされた信号以外を [25p 固定] または、 [30p 固定]に設定すると、画質が劣化します。(垂 直解像度が悪くなります。)

# [ブランキング]

ビデオデッキなどの映像投写時、画面端にノイズが でている場合やスクリーンから画像がわずかにはみ 出ている場合などにブランキング幅を調整します。

- 1)▲▼ボタンで [ブランキング] を選択す る
- 2)〈ENTER〉ボタンを押す ● [ブランキング]調整画面を表示します。
- 3)▲▼ボタンで調整項目を選択する
- 4)◀▶ボタンでブランキング調整する
	- 下記の範囲で変化します。

#### PT-DW730 の場合

左右 0 ~ 639, 上下 0 ~ 399 PT-DX800 の場合

左右 0 ~ 511、上下 0 ~ 383

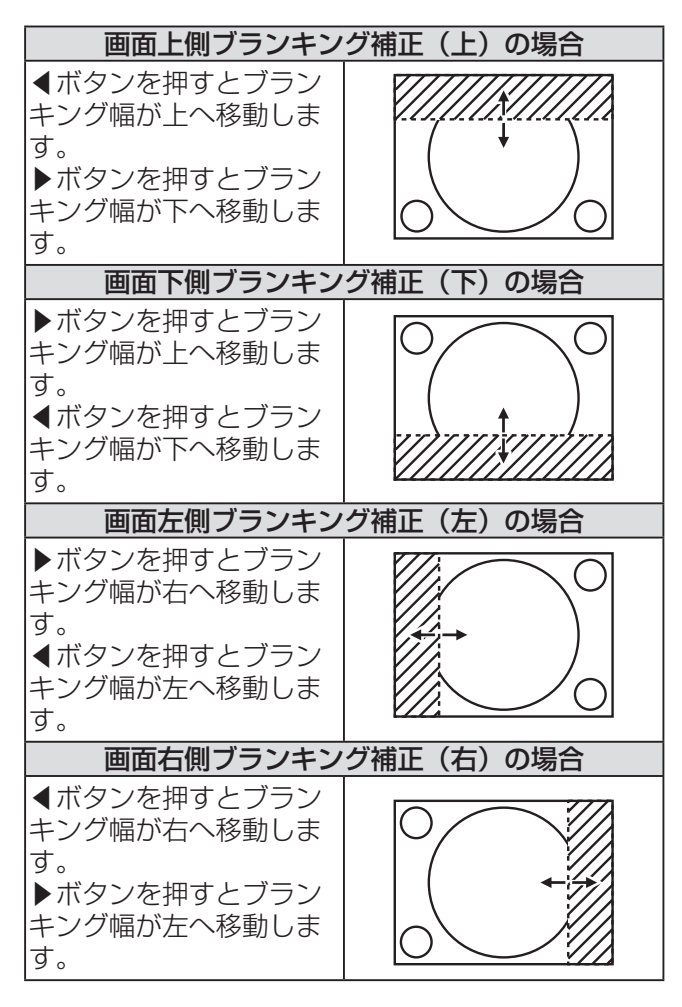

# [入力解像度]

画面のちらつきや輪郭のにじみが発生しているとき、 最適な画像になるように調整します。

- 1)▲▼ボタンで [入力解像度] を選択する
- 2)〈ENTER〉ボタンを押す ● [入力解像度] 画面を表示します。
- 3) ▲▼ボタンで [総ドット数]、[表示ドッ ト数]、[総ライン数]または[表示ライ ン数]を選択し、◀▶ボタンで調整する
	- 各項目には入力した信号に応じた数値が自動的 に表示されます。画面に縦縞や画面欠けが発生 する場合、表示された数値を上下させて画面を 見ながら最適な点に調整してください。

#### お知らせ

- ●全白信号入力では上記縦縞は発生しません。
- 調整中に画像が乱れる場合がありますが、異常で はありません。
- ●「入力解像度]の調整ができるのは、〈RGB 1 IN〉 端子または〈RGB 2 IN〉端子に RGB 信号を入力 した場合のみです。
- ドットクロックが 150 MHz 以上の信号は調整で きません。

### [クランプ位置]

映像の黒部分がつぶれている場合や、緑色になって いる場合に最良点に調整します。

#### 1) ▲▼ボタンで「クランプ位置]を選択す る

#### 2)◀▶ボタンで調整する

- 調整値は 0 ~ 255 まで変化します。
- クランプ位置調整の最適値 黒部分がつぶれている場合: 黒部分のつぶれが最も改善する点が最適値で す。 黒部分が緑色になっている場合:

緑色部分が黒くなり、つぶれが改善する点が最 適値です。

#### お知らせ

● 「クランプ位置] の調整ができるのは、〈RGB 1 IN〉端子または〈RGB 2 IN〉端子に信号を入力 した場合のみです。

# [エッジブレンディング]

マルチ画面で使用する場合に、重なっている部分に 明るさの傾斜をつけることで、画面のつなぎ目を目 立ちにくくします。

- 1) ▲▼ボタンで [エッジブレンディング] を選択する
- 2) ◀▶ボタンで [エッジブレンディング] を切り換える
	- ●ボタンを押すごとに、下図のように切り換わり ます。

[オフ] [オン]

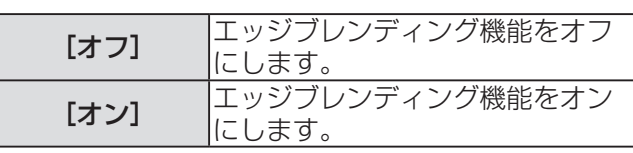

3)[オン]を選択した場合は〈ENTER〉ボ タンを押す

● [エッジブレンディング]画面を表示します。

- 4)▲▼ボタンで補正する場所を指定する
	- 上をつなぐ場合:[上]を[オン]
	- 下をつなぐ場合: [下] を [オン]
	- ●左をつなぐ場合:[左]を[オン] ● 右をつなぐ場合:[右]を[オン]
- 5) ◀▶ボタンを押して [オン] [オフ] を切 り換える
- 6) ▲▼ボタンで [開始] または [幅] を選 択し、◀▶ボタンで開始位置および補正幅 を調整する
- ■調整用のマーカーを表示させる場 合
- 7)▲▼ボタンで[マーカー]を選択する
- 8) ◀▶ボタンで [オン]に切り換える
	- 映像位置調整用のマーカーが表示されます。緑 線は手順 6) の [開始] で調整されたエッジブ レンディング開始位置です。赤線は手順6)の [幅]で調整されたエッジブレンディング終了 位置です。つなぎ合わせるセット同士で赤と緑 の線が重なる位置が最適点です。 つなぎ合わせるセット同士の補正幅は必ず同じ

値にしてください。補正幅が異なるセット同士 では、最適なつなぎ合わせができなくなります。

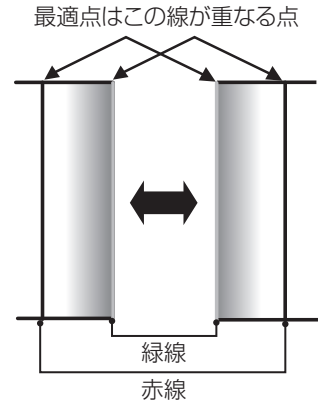

9) ▲▼ボタンで [ガンマ選択] を選択する

10)◀▶ボタンで [ガンマ選択] を切り換え る

●ボタンを押すごとに、下図のように切り換わり ます。

 $\boxed{[2.2]}$   $\longleftrightarrow$   $\boxed{[1.8]}$   $\longleftrightarrow$   $\boxed{[2.0]}$  $\uparrow$ 

- 11)▲▼ボタンで[黒レベル調整]を選択 する
- 12)〈ENTER〉ボタンを押す ● [黒レベル調整] 画面を表示します。
- 13)▲▼ボタンで [黒レベル インサイド] を選択する
- 14)〈ENTER〉ボタンを押す
	- [黒レベル インサイド]個別調整画面を表示し ます。
	- [連動] を [オフ] に設定すると、[赤]、[緑]、 [青] の個別調整ができます。
- 15)▲▼ボタンで項目を選択し、◀▶ボタン で調整する
	- ●調整が終わったら、〈MENU〉ボタンを押して [黒レベル調整]画面に戻ります。
- 16)▲▼ボタンで[アウトサイド領域]の[上] [下][左][右]を選択する
- 17) ◀ ▶ボタンで「黒レベル インサイド]の 調整をする領域(幅)を設定する

18)▲▼ボタンで「黒レベル アウトサイド】 を選択する

#### 19)〈ENTER〉ボタンを押す

- [黒レベル アウトサイド]個別調整画面を表示 します。
- [連動] を [オフ] に設定すると、[赤]、[緑]、 [青] の個別調整ができます。
- 20)▲▼ボタンで項目を選択し、◀▶ボタン で調整する

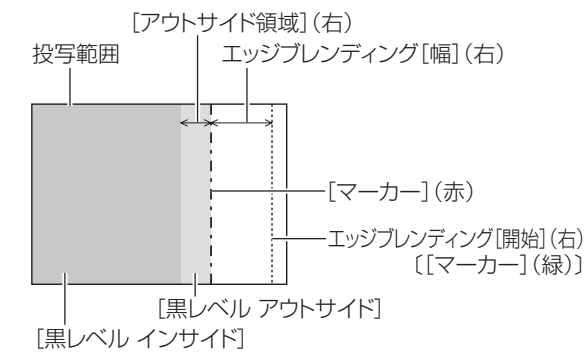

#### お知らせ

- [黒レベル調整] は、[エッジブレンディング] を 用いてマルチ画面を構成した場合に、映像を重ね 合わせた部分の黒レベルが明るくなるのを目立ち にくくする機能です。[黒レベル インサイド]を調 整し、映像を重ね合わせた部分と重ね合わせてい ない部分の黒レベルが同じになる補正量が最適点 です。[黒レベル インサイド]を調整後、映像を重 ね合わせた部分と重ね合わせていない部分の境目 付近のみが明るくなる場合は、上、下、左、右の 幅を調整してください。幅調整により境目付近の み明るくなった場合は、[黒レベル アウトサイド] を調整してください。
- ゲインの高いスクリーンやリアスクリーン使用時 は、見る位置によってつなぎ合わせ部が不連続に 見えることがあります。

### [ラスターポジション]

入力された映像が表示可能エリア全体を使用してい ない場合、映像を表示エリア内で任意の位置に移動 させることができます。

- 1)▲▼ボタンで「ラスターポジション]を 選択する
- 2)〈ENTER〉ボタンを押す ● [ラスターポジション]画面を表示します。
- 3) ▲▼ ◀ ▶ボタンで位置を調整する

# |[表示言語(LANGUAGE)]について

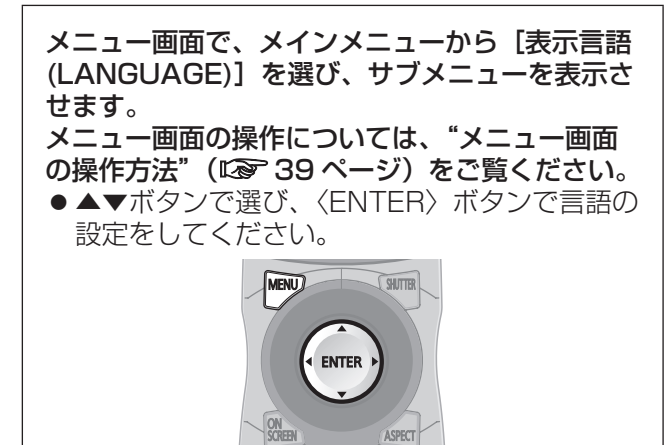

### 表示言語を切り換える

オンスクリーン表示の言語を切り換えます。

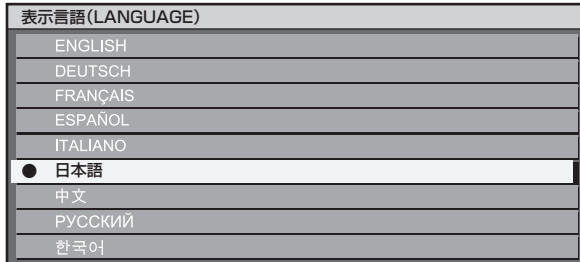

- 切り換えた言語で各種メニューや設定、調整画面、 操作ボタン名などが表示されます。
- 英語、ドイツ語、フランス語、スペイン語、イタ リア語、日本語、中国語、ロシア語、韓国語への 切り換えができます。

#### お知らせ

●本機は、日本語でオンスクリーン表示するように 設定されています。(工場出荷時)

# |[表示オプション]について (の)

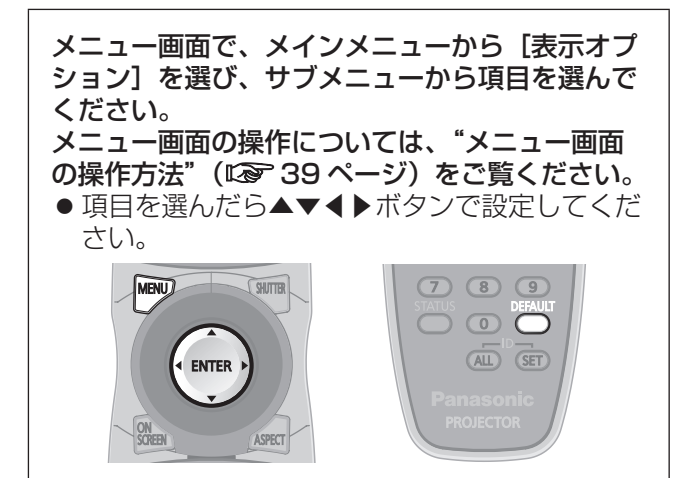

### [カラーマッチング]

複数のセットを同時に使うような場合に、セット間 の色ばらつきを補正します。

- 1)▲▼ボタンで[カラーマッチング]を選 択する
- 2) ◀▶ボタンで [カラーマッチング] を切 り換える
	- ●ボタンを押すごとに、下図のように切り換わり ます。

[オフ] [3 カラーズ] [測定] [7 カラーズ]

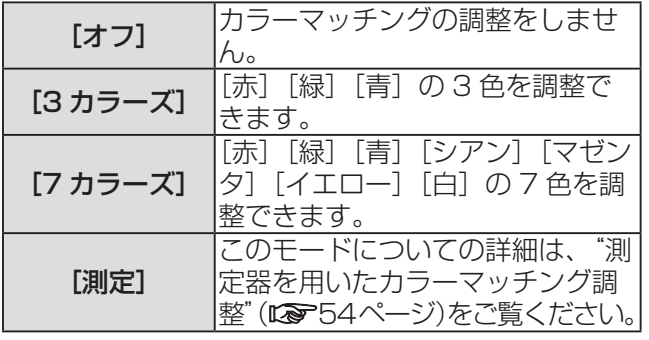

### ■手順2)で[3カラーズ]または「7 カラーズ]を選択した場合

- 3)〈ENTER〉ボタンを押す ● [3 カラーズ]または[7 カラーズ]画面を表 示します。
- 4) ▲▼ボタンで[赤][緑][青]([7 カラー ズ]の場合は、[赤][緑][青][シアン][マ ゼンタ][イエロー][白])を選択する
- 5)〈ENTER〉ボタンを押す

● [3 カラーズ:赤]、[3 カラーズ:緑]、[3 カラー ズ:青] または [3 カラーズ: 白] 画面を表示 します。 [7 カラーズ] の場合は、[7 カラーズ:赤]、[7 カラーズ:緑]、[7 カラーズ:青]、[7 カラーズ: シアン]、[7 カラーズ:マゼンタ]、[7 カラー ズ:イエロー]または[7 カラーズ:白]画面 を表示します。

### 6)◀▶ボタンで調整する

● 調整値は [0] \*1 ~ [2048] まで変化します。 \*1: 調整する色によって下限値が異なります。

#### お知らせ

● 調整色を補正する場合の動作 調整色と同じ補正色を動かす場合: 調整色の輝度が変化します。 補正色赤を動かす場合:調整色に赤を加減します。

補正色緑を動かす場合:調整色に緑を加減します。 補正色青を動かす場合:調整色に青を加減します。 ●調整には熟練を要しますので、プロジェクターに

- 関する知識がある方もしくはサービスマンの方が 調整してください。
- 各調整項目はすべて〈DEFAULT〉ボタンを押す と工場出荷時の値に戻すことができます。
- [カラーマッチング]を[オフ]以外に設定した場合、 [AI] と [カラーコレクション] は [オフ] に固定 され、[色温度設定]は[ユーザー]に固定されま す。(ただし[ホワイトバランス 高]は調整できま せん。)

# [表示オプション]について (っっき)

#### ■測定器を用いたカラーマッチング 調整 色度座標と輝度が測定できる色彩色度計を用いて [赤][緑][青][シアン][マゼンタ][イエロー] [白]の色をお好みの色に変更できます。

#### ●現在の輝度と色度座標を入力する

- 1)▲▼ボタンで「カラーマッチング】を選 択する
- 2) ◀▶ボタンで [測定] を選択する
- 3)〈ENTER〉ボタンを押す ● [カラーマッチング:測定]画面を表示します。
- 4) ▲▼ボタンで [測定データ] を選択する
- 5)〈ENTER〉ボタンを押す ● [測定データ] 画面を表示します。
- 6)色彩色度計で輝度(Y)と色度座標(x、y) を測定する
- 7)▲▼ボタンで色を選択し、◀▶ボタンで数 値を調整する
- 8)すべての入力が終わったら、〈MENU〉 ボタンを押す ● [カラーマッチング:測定]画面を表示します。
- ●お好みの色の座標を入力する
- 1)▲▼ボタンで [ターゲットデータ] を選 択する
- 2)〈ENTER〉ボタンを押す ● [ターゲットデータ]画面を表示します。
- 3) ▲▼ボタンで色を選択し、◀▶ボタンでお 好みの色の座標を入力する
- 4)すべての入力が終わったら、〈MENU〉 ボタンを押す

#### お知らせ

- ターゲットデータが本機の色域外の場合、正しい 色が表示できません。
- [自動テストパターン] を [オン] にしておくと、 選択された調整色の調整用テストパターンが自動 的に表示されます。
- 色彩色差計などの計測器を使用して測定データを 測定する場合は、[映像モード]を[ダイナミック] に設定したうえで測定してください。
- 使用される計測器および測定環境によってター ゲットデータの色度座標と測定器の測定値にずれ が発生する場合があります。

### [カラーコレクション]

入力信号の方式ごとに、色の調整・登録ができます。

- 1)▲▼ボタンで [カラーコレクション] を 選択する
- 2) ◀▶ボタンで [カラーコレクション] 機 能を切り換える

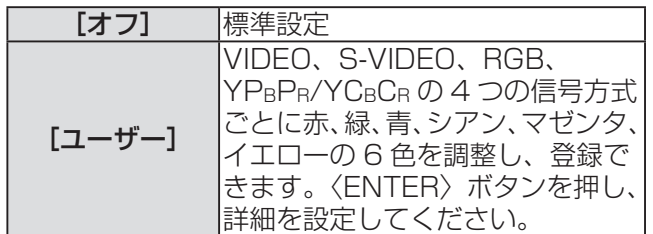

# [コントラストモード]

2 種類のモードがあります。使用する環境に合わせ て設定します。

- 1)▲▼ボタンで [コントラストモード] を 選択する
- 2) ◀▶ボタンで [コントラストモード]機 能を切り換える

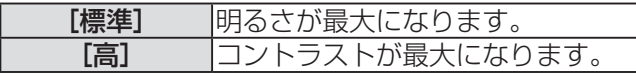

# [スクリーン設定]

スクリーンサイズを設定します。 投写映像のアスペクト変更の際に、設定したスクリー ンに合わせて最適な映像位置に補正します。ご使用 のスクリーンに合わせて設定してください。

- 1)▲▼ボタンで [スクリーン設定] を選択 する
- 2)〈ENTER〉ボタンを押す ● 「スクリーン設定】画面を表示します。
- 3) ◀▶ボタンで [スクリーンフォーマット] を切り換える
- ■PT-DW730

 $[16:10]$   $\leftrightarrow$   $[16:9]$ 

■PT-DX800

 $\boxed{[4:3]}$   $\longleftrightarrow$   $\boxed{[16:9]}$ 

- 4) ▲▼ボタンで [スクリーン位置] を選択 する
- 5) ◀▶ボタンで [スクリーン位置] を調整 する
	- PT-DW730 の場合、垂直位置を -40 ~ +40 まで調整できます。
	- PT-DX800 の場合、垂直位置を -96 ~ +96 まで調整できます。
- お知らせ
- PT-DW730 で「スクリーンフォーマット1が「16: 10] のとき、および PT-DX800 で [スクリーン フォーマット]が[4:3]のとき、[スクリーン位置] は調整できません。

## [入力自動セットアップ]

会議などで、未登録の信号を頻繁に入力する場合、そ の都度リモコンの〈AUTO SETUP〉ボタンを押さ なくても画面表示位置を自動で調整できます。

- 1)▲▼ボタンで [入力自動セットアップ] を選択する
- 2) ◀▶ボタンで [入力自動セットアップ] 機能を切り換える

[オフ] [オン]

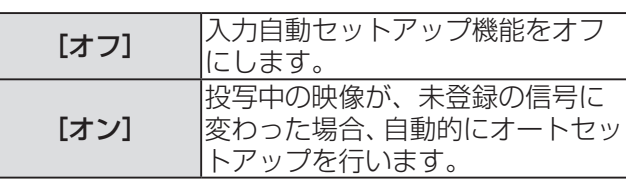

### [自動調整]

特殊な信号や横長 (16:9など)の信号を調整する ときに設定します。

#### 1)▲▼ボタンで [自動調整] を選択する

2)〈ENTER〉ボタンを押す ● [自動調整] 画面を表示します。

### 3) ◀▶ボタンで「モード】を切り換える

● ボタンを押すごとに、下図のように切り換わり ます。

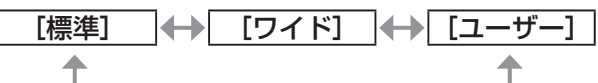

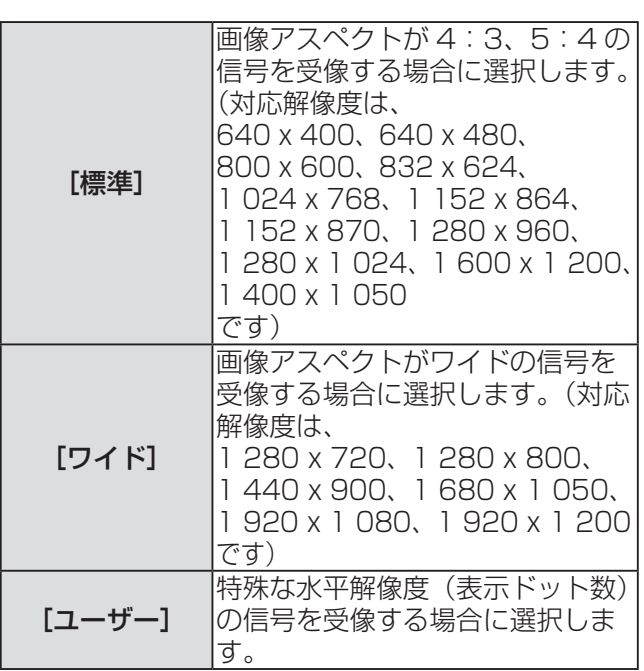

# [表示オプション]について (っっき)

- ■手順 3)で [標準] または [ワイド] を選択した場合
- 4)〈ENTER〉ボタンを押す
	- 自動調整を実行します。自動調整中は「実行中] と表示されます。終了すると【自動調整】画面 に戻ります。
- ■手順3)で「ユーザー]を選択した 場合
- 4)▲▼ボタンで[表示ドット数]を選択し、 ◀▶ボタンで[表示ドット数]を信号源 の水平解像度に合わせる
- 5)▲▼ボタンで「モード】を選択する
- 6)〈ENTER〉ボタンを押す
	- 自動調整を実行します。自動調整中は [実行中] と表示されます。終了すると【自動調整】画面 に戻ります。

### [DVI-D IN]

本機の〈DVI-D IN〉端子を使用して外部機器と接続 している場合、正常な映像が映らないときに設定を 切り換えます。

- 1) ▲▼ボタンで [DVI-D IN] を選択する
- 2)〈ENTER〉ボタンを押す ● [DVI-D IN] 画面を表示します。
- 3) ▲▼ボタンで [DVI EDID] を選択する
- 4) ◀▶ボタンで「DVI EDID1 を切り換え る
	- ●ボタンを押すごとに、下図のように切り換わり ます。

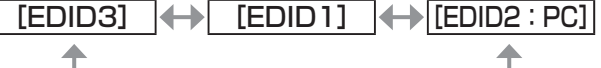

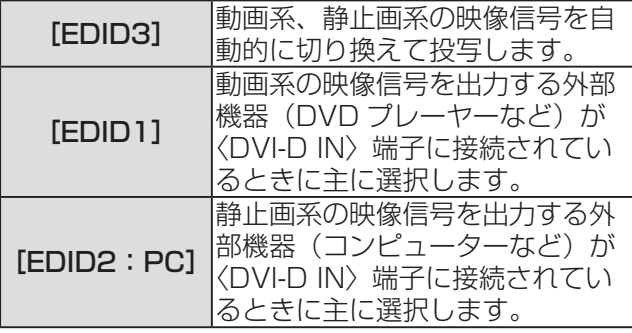

- 5) ▲▼ボタンで「DVI 信号レベル] を選択 する
- 6) <▶ボタンで [DVI 信号レベル] を切り 換える
	- ●ボタンを押すごとに、下図のように切り換わり ます。

 $[0-255:PC] \leftrightarrow [16-235]$ 

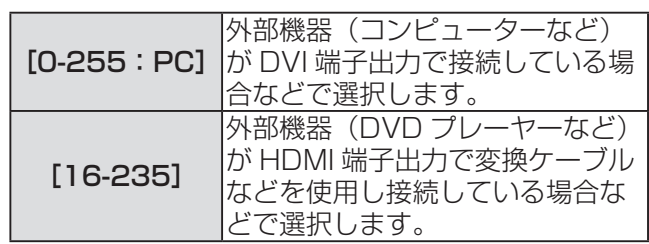

#### お知らせ

- 最適な設定は、接続する外部機器の出力設定によっ て異なります。外部機器の出力については、外部 機器の取扱説明書などをご覧ください。
- ●設定を変更するとプラグアンドプレイ用のデータ が変更されます。プラグアンドプレイ対応可能な 解像度は "対応信号リスト" (『 100 ページ)をご 確認ください。

### [オンスクリーン表示]

オンスクリーン表示を設定します。

- 1)▲▼ボタンで「オンスクリーン表示]を 選択する
- 2)〈ENTER〉ボタンを押す ● [オンスクリーン表示]画面を表示します。
- 3) ▲▼ボタンで項目を選択し、◀▶ボタンで 切り換える

### ■[OSD 位置]

- メニュー画面(OSD)の位置を設定します。
- ●ボタンを押すごとに、下図のように切り換わり ます。

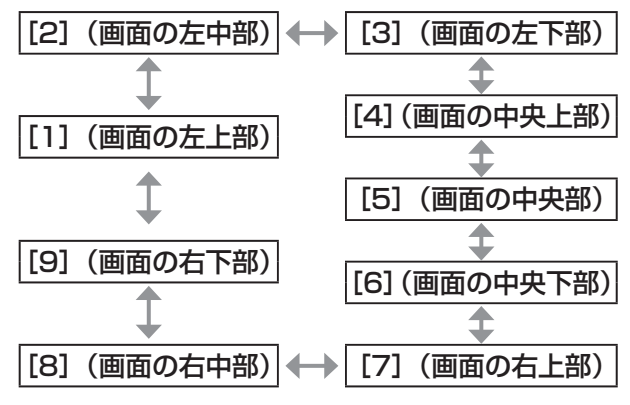

# [表示オプション]について (つづき)

### ■ [OSD デザイン]

- メニュー画面(OSD)の色を設定します。
- ボタンを押すごとに、下図のように切り換わり ます。

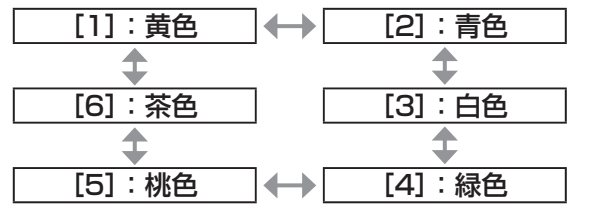

### ■[OSD メモリー]

メニュー画面(OSD)のカーソルの位置を保持 するかどうかを設定します。

●ボタンを押すごとに、下図のように切り換わり ます。

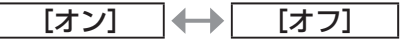

#### お知らせ

● [オン]に設定している場合でも、本体の主電源 〈MAIN POWER〉スイッチを〈OFF〉にすると、カー ソル位置は保持されません。

### ■[入力ガイド]

[OSD 位置]で設定された位置に現在選択してい る入力端子名を表示するかどうかを設定します。

● ボタンを押すごとに、下図のように切り換わり ます。

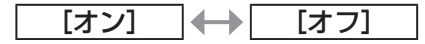

### ■[警告メッセージ]

警告メッセージの表示 / 非表示を設定します。

● ボタンを押すごとに、下図のように切り換わり ます。

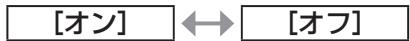

# [バックカラー]

信号が入力されていないときの投写画面の色を設定 します。

### 1)▲▼ボタンで [バックカラー] を選択する

- 2) ◀▶ボタンで [バックカラー] を切り換 える
	- ボタンを押すごとに、下図のように切り換わり ます。

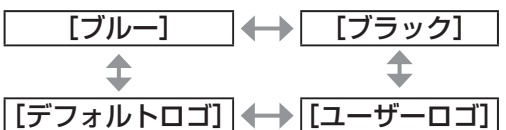

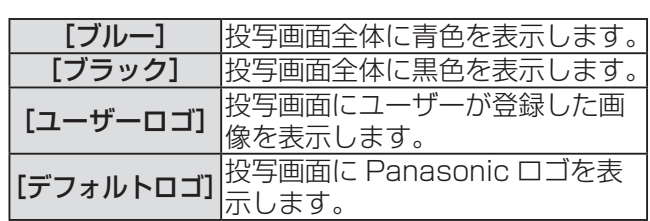

### お知らせ

●「ユーザーロゴ〕の画像作成·登録には、別途 ソフトウェア「ロゴ転送ソフトウェア」が必要 です。弊社 WEB サイトサポート情報(http:// panasonic.biz/projector/support/index.html) のアプリケーションソフトダウンロードをご覧く ださい。

# [スタートアップロゴ]

電源を入れたときのロゴ表示を設定します。

- 1)▲▼ボタンで[スタートアップロゴ]を 選択する
- 2) ◀▶ボタンで [スタートアップロゴ] を 切り換える
	- ●ボタンを押すごとに、下図のように切り換わり ます。

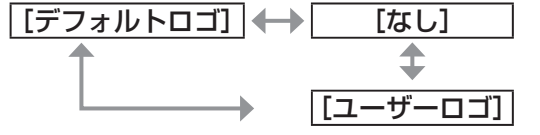

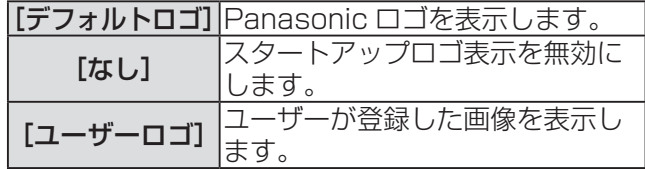

#### お知らせ

- スタートアップロゴは、約 15 秒で消えます。
- ●「ユーザーロゴ]の画像作成・登録には、別途 ソフトウェア「ロゴ転送ソフトウェア」が必要 です。弊社 WEB サイトサポート情報(http:// panasonic.biz/projector/support/index.html) のアプリケーションソフトダウンロードをご覧く ださい。

# [フリーズ]

外部機器の再生に関係なく、一時的に投写映像を静 止させます。

### 1)▲▼ボタンで [フリーズ] を選択する

### 2)〈ENTER〉ボタンを押す

●〈MENU〉ボタン押すと解除されます。

### [2 画面](PT-DW730 のみ)

異なる 2 つの入力信号を、同時に表示します。

### 1) ▲▼ボタンで [2 画面] を選択する

2)〈ENTER〉ボタンを押す ● 2 画面表示します。

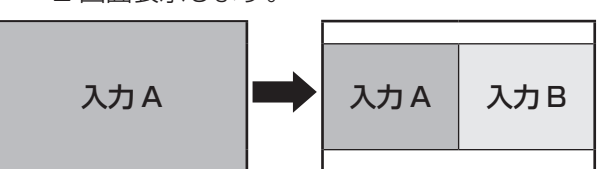

### 3)〈MENU〉ボタンを押す

- ●「サブ入力選択】画面を表示します。
- 4) ▲▼ボタンで入力 B 側に表示させたい映 像を選択する
	- 画面右(入力B)側に表示させたい映像を、 ▲▼ボタンで選択します。

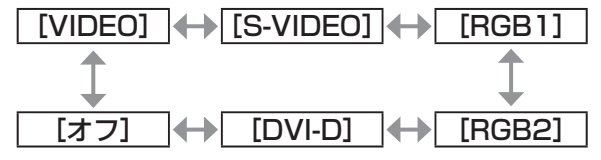

5)〈ENTER〉ボタンを押す

#### お知らせ

- 2 画面表示を解除するには、「オフ〕を選択し、 〈ENTER〉ボタンを押します。
- [フリーズ] は入力 A 側に対して設定されます。
- 2 画面表示中は、メニュー項目の調整・設定はで きません。
- ●「映像]の設定は、入力 A 側の値が適用されます。 ([ピクチャー]、[黒レベル]、[色の濃さ]、[色あい]、 [シャープネス] については、入力 A、B それぞれ の値が適用されます。)
- ●リモコンの〈ASPECT〉ボタンや「アスペクト] の設定で選択したアスペクト比を保持したまま 2 画面表示します。
- 入力信号の組み合わせによっては、2画面表示が できない場合があります。 詳しくは"2 画面表示組み合わせ一覧表(PT-DW730のみ)" (Log 99 ページ)をご覧ください。

# |[プロジェクターセットアップ] について

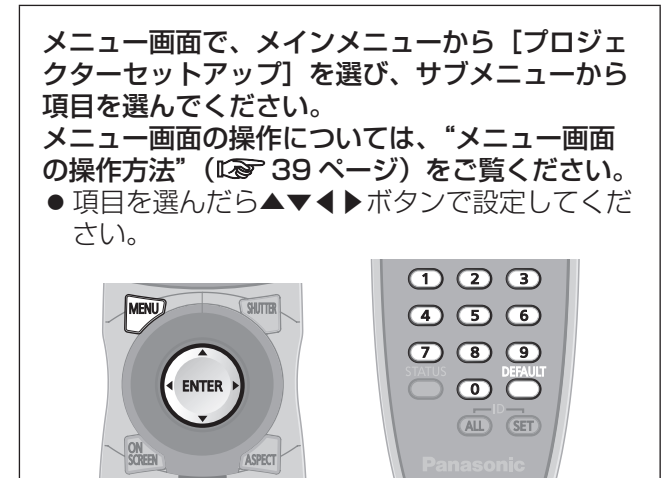

# [プロジェクター ID]

本機には ID ナンバーの設定機能があり、本機を複数 台並べてご使用の場合には、1 つのリモコンで同時 制御や個別制御ができます。

- 1) ▲ ▼ボタンで「プロジェクター ID] を選 択する
- 2) ◀▶ボタンで「プロジェクター ID] を切 り換える
	- ボタンを押すごとに、下図のように切り換わり ます。

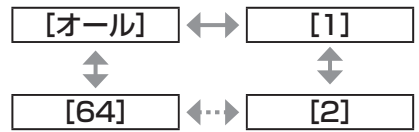

#### お知らせ

- ID ナンバーは「オール]「1]~「64]まで設定 可能です。
- ●ID ナンバーを指定した場合は、リモコンの ID ナ ンバーを本機の ID ナンバーに合わせる必要があり ます。
- ID ナンバーを「オール]に設定すると、リモコン またはコンピューターで制御の際、何番を指定し ても本機は動作します。 本機を複数台並べて設置する場合、ID ナンバーを 「オール」に設定していると、他の ID ナンバーを 設定した本機と分けて制御できなくなります。
- リモコンの ID ナンバーを設定する方法は"リモコ ンの ID ナンバーを指定する"(☞ <sup>18</sup> ページ)を参 照してください。

### [投写方式]

本機の設置状態に合わせて、投写方式を設定します。 画面表示が上下逆になったり、反転して映ったりし ている場合は、投写方式を変更してください。

- 1)▲▼ボタンで [投写方式] を選択する
- 2)〈ENTER〉ボタンを押す ● [投写方式] 画面を表示します。
- 3)▲▼ボタンで投写方式を選択する

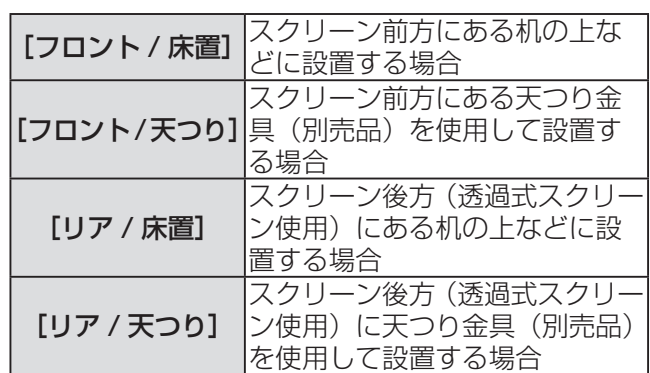

### 4)〈ENTER〉ボタンを押す

#### 5)確認のメッセージが表示されるので、[実 行]または[中止]を選択し、〈ENTER〉 ボタンを押す

### | お 願 い |

● [投写方式] の設定を変更した場合は、[冷却条件] (☞ <sup>60</sup> ページ)が正しく設定されているか確認し てください。

[高地モード]

海抜 1 400 m 以上~ 2 700 m 未満の場所で使用 する場合は、[オン]に設定します。

- 1) ▲▼ボタンで「高地モード] を選択する
- 2) ◀▶ボタンで [高地モード] を切り換える ● ボタンを押すごとに、下図のように切り換わり ます。

[オフ] [オン]

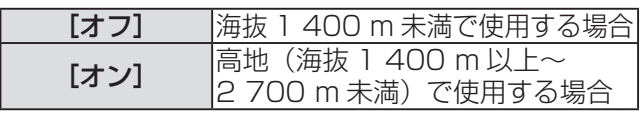

3)確認のメッセージが表示されるので、[実 行]または[中止]を選択し、〈ENTER〉 ボタンを押す

### お知らせ

● [オン]に設定した場合、ファンの回転数が上がり、 動作音が大きくなります。

### [冷却条件]

投写する方向によってファンの制御を変更します。 投写する方向に合わせ、下図を参考にして [冷却条件] を正しく設定してください。誤った設定のままで使 用するとランプの寿命を早める原因になります。

- 1)▲▼ボタンで[冷却条件]を選択する
- 2)〈ENTER〉ボタンを押す
	- [冷却条件] 画面を表示します。
- 3)▲▼ボタンで冷却条件を選択する

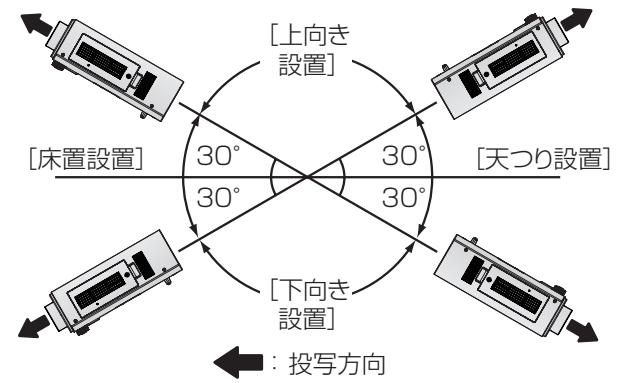

- 4)〈ENTER〉ボタンを押す
- 5)確認のメッセージが表示されるので、[実 行]または[中止]を選択し、〈ENTER〉 ボタンを押す

### [ランプ選択]

本体に内蔵されている 2 つの光源ランプを、使用条 件や目的に合わせ、2 灯もしくは 1 灯の明るさに切 り換えます。[シングル]に設定すると、ランプ使用 時間によって点灯するランプを自動選択します。

1)▲▼ボタンで [ランプ選択] を選択する

### 2) ◀▶ボタンで「ランプ選択]を切り換え る

●ボタンを押すごとに、下図のように切り換わり ます。

> [デュアル] [シングル] ↥ ↥ [ランプ 2] [ランプ 1]

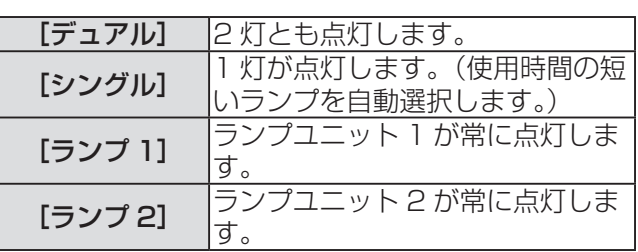

### 3)〈ENTER〉ボタンを押す

### お知らせ

- [シングル]、[ランプ 1]、[ランプ 2]のとき、ラ ンプが不点灯状態になったり、使用時間が 2 000 時間([ランプ出力]を[高]に設定時)を超えた りするともう一方のランプが点灯します。[デュア ル]のとき、いずれかのランプが不点灯状態になっ たり、使用時間が 2 000 時間([ランプ出力]を[高] に設定時)を超えたりすると、もう一方のランプ のみ点灯します。ただし、ランプ 2 灯とも不点灯 状態になった場合や、どちらのランプも 2 000 時 間([ランプ出力]を[高]に設定時)を超えてい る場合、本機はスタンバイ状態になります。
- 項目の文字色は状態を示しています。

緑→現在の設定 黄→現在の設定 (失灯か点灯に失敗しているランプがあるとき) 赤→点灯に失敗したランプ 白→上記以外

●短時間の使用を繰り返すと、ランプの交換サイク ルが早くなります。

# [ランプリレー]

22 時間以上連続で使用する場合に、点灯するランプ を自動で切り換えることにより、ランプの連続使用 による劣化を軽減できます。

- 1)▲▼ボタンで [ランプリレー] を選択す る
- 2) ◀▶ボタンで [ランプリレー] を切り換 える
	- ボタンを押すごとに、ランプを切り換える時刻 設定が下図のように切り換わります。

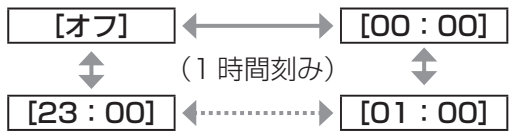

お知らせ

- ランプリレー機能は、[ランプ選択]で[デュアル] または[シングル]を選択した場合に有効になり ます。
- ●「ランプ選択]で「デュアル]選択時、設定した時 刻から 4 時間の間はランプ 1 灯のみ点灯状態とな ります。
- 時刻はローカル時刻で動作します。(はで63ページ)

### /プ出力]

本体の使用環境や目的に合わせてランプの明るさを 切り換えます。

- 1) ▲▼ボタンで「ランプ出力】を選択する
- 2) ◀▶ボタンで「ランプ出力〕を切り換え る
	- ボタンを押すごとに、下図のように切り換わり ます。

[高] 【← 】 [低]

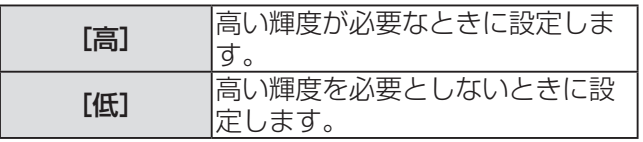

#### お知らせ

● [低] に設定した場合、消費電力の節約、動作音の 低減、ランプの寿命をのばすことができます。

# [スタンバイモード]

スタンバイ時の電力を設定します。

- 1)▲▼ボタンで [スタンバイモード] を選 択する
- 2)◀▶ボタンで[スタンバイモード]を切 り換える
	- ●ボタンを押すごとに、下図のように切り換わり ます。

[ノーマル] [エコ]

#### お知らせ

- [エコ] に設定した場合、スタンバイ時にネットワー ク機能と〈SERIAL OUT〉端子が使えません。ま た、RS-232C コマンドの一部が使えません。[ノー マル]に設定した場合、スタンバイ時にネットワー ク機能と〈SERIAL OUT〉端子が使えます。
- [エコ]に設定した場合、[ノーマル]設定時と比 べて、電源を入れたときの出画が約 10 秒遅くな ることがあります。

### [RS-232C]

〈SERIAL IN〉/〈SERIAL OUT〉端子の通信条件を 設定します。

### 1) ▲▼ボタンで [RS-232C] を選択する

- 2)〈ENTER〉ボタンを押す
- 3)▲▼ボタンを押して通信条件を選択する
- 4)◀▶ボタンを押して設定する

#### |お知らせ

● "シリアル端子について" (La 96ページ)をご覧く ださい。

### [REMOTE2 端子モード]

〈REMOTE 2 IN〉端子を設定します。

- 1) ▲▼ボタンで [REMOTE2 端子モード] を選択する
- 2) ◀▶ボタンで [REMOTE2 端子モード] を切り換える
	- ●ボタンを押すごとに、下図のように切り換わり ます。

[標準] │← │[ユーザー]│

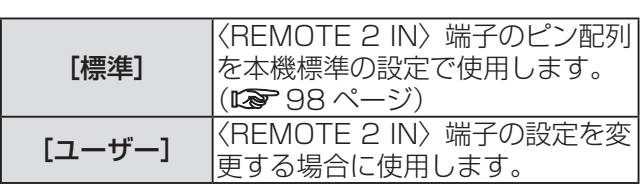

- ■手順2)で[ユーザー]を選択した 場合
- 3)〈ENTER〉ボタンを押す
- 4) ▲▼ボタンで [2 番ピン] から [8 番ピン] までのいずれかを選択し、◀▶ボタンで設 定を切り換える

# [ステータス]

本体の状態を表示します。

1)▲▼ボタンで [ステータス] を選択する

- 2)〈ENTER〉ボタンを押す
- 3)◀▶ボタンを押してページを切り換える

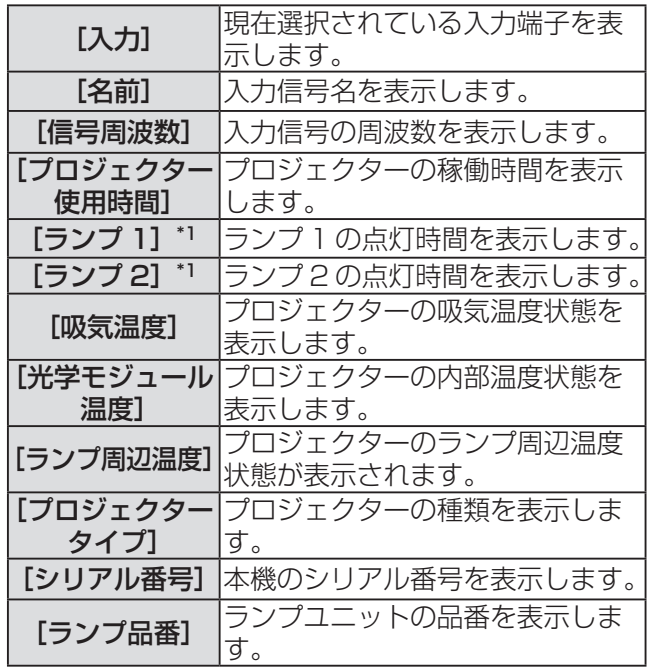

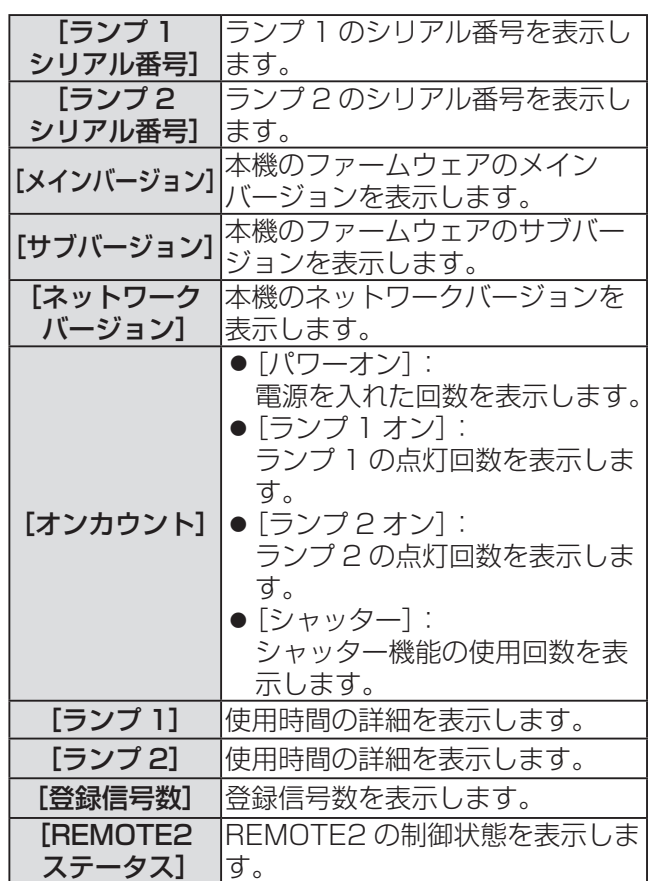

\*1: 表示されるランプ点灯時間は実時間です。 ランプ交換の目安を算出するには、以下のような換算が 必要になります。

ランプ交換の時間 = 「ランプ出力〕を「高」に設定時の使用時間+ ([ランプ出力]を[低]に設定時の使用時間× 2 ÷ 3)

#### お知らせ

● ステータスを表示中に〈ENTER〉ボタンを押すと、 ステータス内容を E メールで送信できます。

### [無信号自動オフ]

設定時間までに入力信号が無いと、自動的に本機の 電源をスタンバイ状態にします。

- 1)▲▼ボタンで [無信号自動オフ] を選択 する
- 2) ◀▶ボタンで [無信号自動オフ] を切り 換える

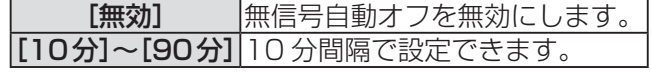

### [ファンクションボタン]

リモコンの〈FUNCTION〉ボタンの機能を設定しま す。

- 1)▲▼ボタンで [ファンクションボタン] を選択する
- 2)〈ENTER〉ボタンを押す
- 3)▲▼ボタンで機能を選択する

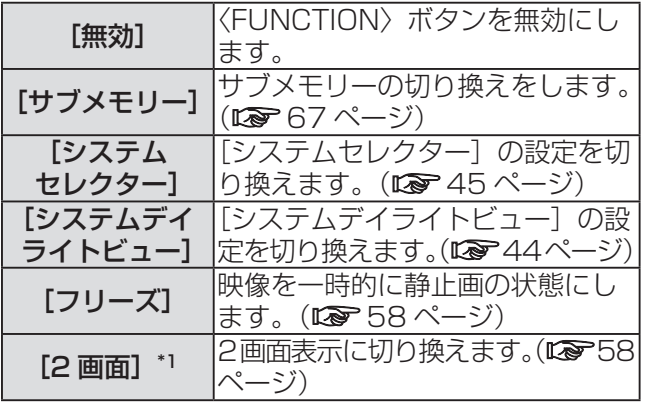

\*1: PT-DW730 のみ

4)〈ENTER〉ボタンを押す

### [日付と時刻]

本機内蔵時計のタイムゾーンと日時を設定します。

- 1)▲▼ボタンで [日付と時刻] を選択する
- 2)〈ENTER〉ボタンを押す
- 3)▲▼ボタンで「タイムゾーン】を選択す る
- 4) ◆トボタンで [タイムゾーン] を切り換 える
- 5)▲▼ボタンで [時刻設定] を選択する
- 6)〈ENTER〉ボタンを押す ● [時刻設定] 画面を表示します。
- 7)▲▼ボタンで設定したい項目を選択し、 ◀▶ボタンでローカル日時を設定する
- 8) ▲▼ボタンで [設定] を選択し、〈ENTER〉 ボタンを押す
	- 時刻設定が完了します。

### [全ユーザーデータ保存]

各種設定値をプロジェクター内部のメモリーにバッ クアップとして保存します。

- 1) ▲▼ボタンで [全ユーザーデータ保存] を選択する
- 2)〈ENTER〉ボタンを押す ● [セキュリティーパスワード]画面を表示しま す。
- 3)セキュリティーパスワードを入力し、 〈ENTER〉ボタンを押す
- 4)確認のメッセージが表示されるので、[実 行]または[中止]を選択し、〈ENTER〉 ボタンを押す

● データ保存中は [実行中] と表示されます。

#### お知らせ

● [ユーザーロゴ]に登録した画像の設定は保存され ません。

[全ユーザーデータロード]

プロジェクター内部のメモリーにバックアップとし て保存した各種設定値を読み込みます。

- 1)▲▼ボタンで [全ユーザーデータロード] を選択する
- 2)〈ENTER〉ボタンを押す ● [セキュリティーパスワード]画面を表示しま す。
- 3)セキュリティーパスワードを入力し、 〈ENTER〉ボタンを押す
- 4)確認のメッセージが表示されるので、[実 行]または[中止]を選択し、〈ENTER〉 ボタンを押す

### お知らせ

● [全ユーザーデータロード]を実行すると、設定値 を反映させるためにプロジェクターはスタンバイ 状態になります。

# [初期化]

各種設定値を工場出荷時の値に戻します。

- 1)▲▼ボタンで [初期化] を選択する
- 2)〈ENTER〉ボタンを押す ● [セキュリティーパスワード]画面を表示しま す。
- 3)セキュリティーパスワードを入力し、 〈ENTER〉ボタンを押す ● [初期化] 画面を表示します。
- 4) ▲▼ボタンで初期化したい項目を選択す る

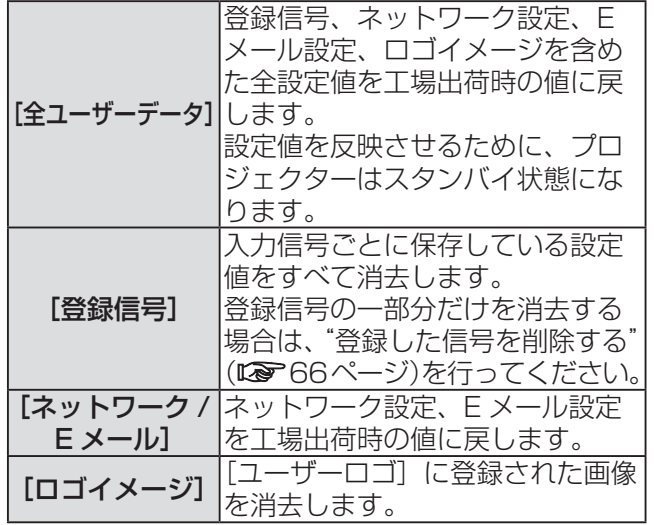

- 5)〈ENTER〉ボタンを押す
- 6)確認のメッセージが表示されるので、[実 行]または[中止]を選択し、〈ENTER〉 ボタンを押す

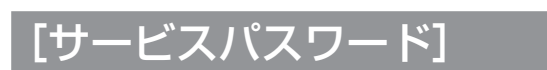

サービスマンが使用します。

# |[テストパターン]について

メニュー画面で、メインメニューから[テストパ ターン]を選びます。 メニュー画面の操作については、"メニュー画面 の操作方法"(『で 39ページ)をご覧ください。 z ◀▶ボタンで切り換えてください。

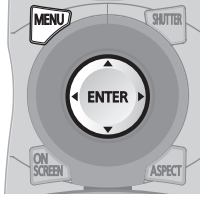

# [テストパターン]

本機内蔵のテストパターンを表示します。 位置、サイズなどの設定内容はテストパターンには 反映されません。必ず入力信号を表示させた状態で 各種調整を行ってください。

### ◀▶ボタンで各種テストパターンを切り換 える

■内蔵テストパターンの表示チャー ト

◀▶ボタンを押すごとに、下図のように切り換わ ります。

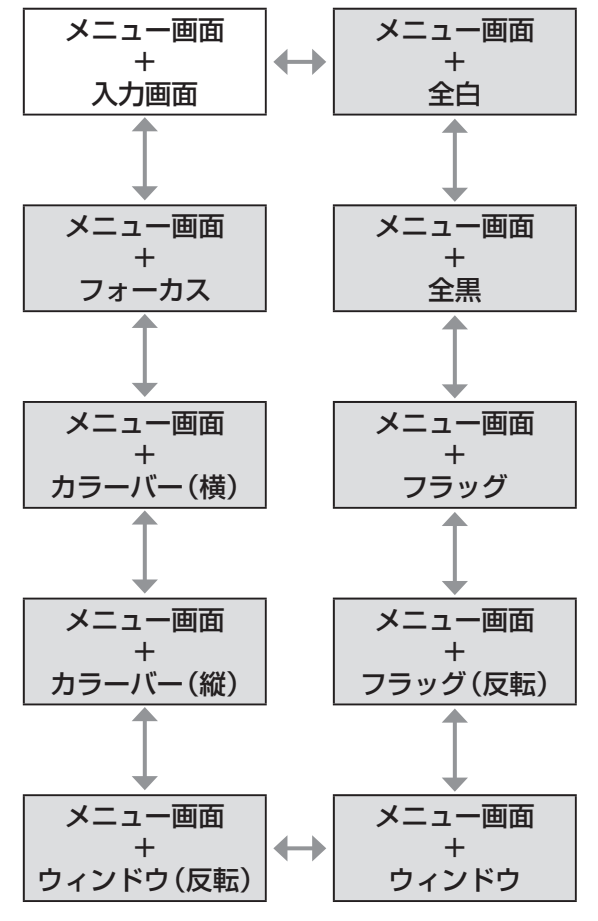

お知らせ

● テストパターンの表示中にリモコンの〈ON SCREEN〉ボタンを押すと、メニュー画面を非表 示にすることができます。

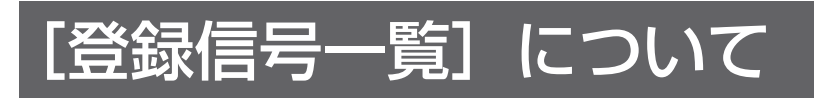

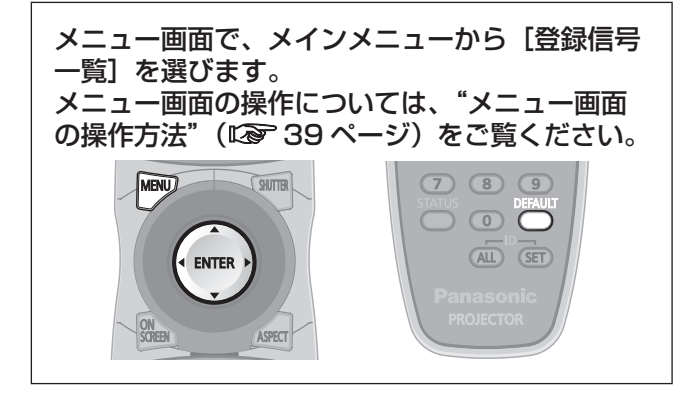

#### ■登録信号詳細

- 名前は、サブメモリー(Large 67ページ)ごとに設 定可能です。
- メモリー番号: A1 (1-2) サブメモリー番号

アドレス番号(A1、A2、…H7、H8) 信号が登録されている場合

### 新規登録

新規信号が入力され、リモコンまたは本体操作部の 〈MENU〉ボタンを押すと登録が完了し、[メインメ ニュー]画面が表示されます。

#### お知らせ

- ●本機に対して登録できる信号数は、サブメモリー を含めて 96 個までです。
- メモリー番号は 12 ページ (A ~ L 各 8 メモリー、 1 ページに 8 メモリーが可能)あり、空いている メモリーの中で若い番号に登録されます。メモリー の空きがない場合は古い信号から順番に上書きさ れます。
- 登録される名前は入力信号とメモリー番号により 自動で決定されます。
- メニューが表示されている場合は、新規信号が入 力された時点で登録が完了します。

### 登録信号の名前の変更

- 1)▲▼◀▶ボタンで詳細を表示したい信号 を選択する
- 2)〈ENTER〉ボタンを押す
	- [登録信号詳細]画面を表示します。
	- 入力信号の名前、メモリー番号、入力端子、周 波数、同期信号などが表示されます。
	- ●〈MENU〉ボタンを押すと【登録信号一覧】画 面に戻ります。
- 3)〈ENTER〉ボタンを押す ● [登録信号名変更] 画面を表示します。
- 4)▲▼◀▶ボタンで文字を選び、〈ENTER〉 ボタンを押して入力する
- 5)名前の変更を完了後▲▼◀▶ボタンで [OK]を選択し、〈ENTER〉ボタンを押 す
	- 登録が完了し [登録信号詳細] 画面に戻ります。
	- ▲▼◀▶ボタンで [CANCEL] を選択し、 〈ENTER〉ボタンを押すと変更した信号名は登 録されず、自動登録された信号名のままになり ます。

### 登録した信号を削除する

- 1)▲▼◀▶ボタンで削除する信号を選択す る
- 2)〈DEFAULT〉ボタンを押す
	- [登録信号削除] 画面を表示します。
	- ●削除しない場合は〈MENU〉ボタンを押すと[登 録信号一覧]画面に戻ります。
- 3)〈ENTER〉ボタンを押す
	- 選択した信号が削除されます。

## サブメモリーについて

本機は同期信号源の周波数や形態により同一信号と 判断した場合でも画像調整データを複数登録できる サブメモリー機能を持っています。

同一信号源によるアスペクト切り換えやホワイトバ ランスなどの、画質調整が必要な場合にご使用くださ い。サブメモリーは、画面アスペクト比、[映像]項 目で調整したデータ ([ピクチャー]、[黒レベル] な どの項目)など、信号ごとに調整できるデータすべ てを含みます。

### ■サブメモリーへの登録方法

- 1)通常画面(メニューが表示されていない 状態)において◀▶ボタンを押す
	- サブメモリーが登録されていない場合は、サブ メモリー登録確認画面が表示されます。手順3) に進んでください。
	- 現在入力している信号に対して登録されている サブメモリーの一覧が表示されます。
	- メニューの [プロジェクターセットアップ] → [ファンクションボタン]で「サブメモ リー]を選択すると、◀▶ボタンの代わりに 〈FUNCTION〉ボタンを使用できます。
- 2)「サブメモリー一覧】において▲▼◀▶ボ タンで登録するサブメモリー番号を選択 する
- 3)〈ENTER〉ボタンを押す ● [登録信号名変更] 画面を表示します。
- 4) ▲▼ ◀ ▶ボタンで [OK] を選択し、 〈ENTER〉ボタンを押す

● 登録信号の名前を変更する場合は、"登録信号 の名前の変更"(『 で 66ページ)の手順 4)、5) を行ってください。

- ■サブメモリーへの切り換え方法
- 1)通常画面(メニューが表示されていない 状態)において◀▶ボタンを押す ● 現在入力している信号に対して登録されている サブメモリーの一覧が表示されます。
- 2)[サブメモリー一覧]において▲▼◀▶ボ タンで切り換える信号を選択する
- 3)〈ENTER〉ボタンを押す ●手順 2)で選択した信号に切り換わります。

### ■サブメモリーの削除方法

- 1)通常画面(メニューが表示されていない 状態)において◀▶ボタンを押す ● [サブメモリー一覧] 画面を表示します。
- 2) ▲▼ ◀ ▶ボタンで削除したいサブメモ リーを選択し、〈DEFAULT〉ボタンを押 す
	- [登録信号削除] 画面を表示します。
	- ●削除しない場合は〈MENU〉ボタンを押すと[登 録信号一覧]画面に戻ります。
- 3)〈ENTER〉ボタンを押す
	- 選択したサブメモリーが削除されます。

# |[セキュリティー]について

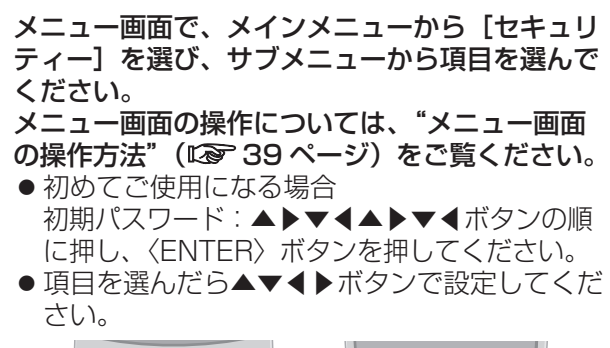

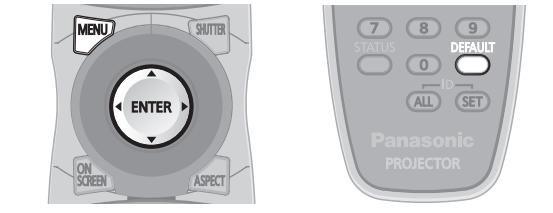

#### お 願 い

- [セキュリティー]画面を表示してから行ってください。
- [セキュリティー]画面を表示するとパスワードの 入力が求められます。設定したセキュリティーパ スワードを入力してから操作を続けてください。
- 以前にパスワードを変更した場合、変更後のパスワー ドを入力し、〈ENTER〉ボタンを押してください。

#### お知らせ

●入力したパスワードは画面上では、\*印で表示さ れます。

# [セキュリティーパスワー

電源を入れたときに [セキュリティーパスワード]画 面を表示させます。間違ったパスワードを入力した場 合、電源スタンバイ〈(b) ボタン、〈SHUTTER〉ボ タン、〈LENS〉(〈FOCUS〉、〈ZOOM〉、〈SHIFT〉) ボタンでの操作に限定されます。

- 1) ▲▼ボタンで [セキュリティーパスワー ド]を選択する
- 2) ◀▶ボタンで [セキュリティーパスワー ド]を切り換える
	- ●ボタンを押すごとに、下図のように切り換わり ます。 <u>|</u><br>| <del>| オンコ</del> | オンスコ | オンスカ |

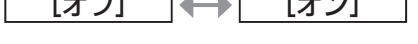

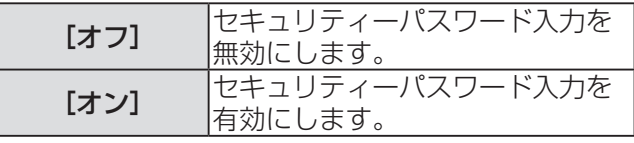

#### お知らせ

- ●お買い上げ時、または全ユーザーデータの初期化 をしたあと、[セキュリティーパスワード]の設定 は[オフ]になっています。
- パスワードは定期的に変更し、推測されにくいも のにしてください。

● セキュリティーパスワードは、[セキュリティーパ スワード]を[オン]に設定したあと、電源を切る(ス タンバイ状態にする)と有効になります。

### [セキュリティーパスワード変更]

#### セキュリティーパスワードを変更します。

- 1) ▲▼ボタンで [セキュリティーパスワー ド変更]を選択する
- 2)〈ENTER〉ボタンを押す
	- [セキュリティーパスワード変更]画面を表示 します。
- 3) ▲▼ ◀ ▶ボタンでパスワードを設定する ●最大 8 つのボタン操作を設定できます。
- 4)〈ENTER〉ボタンを押す
- 5)確認のため、再度パスワードを入力する
- 6)〈ENTER〉ボタンを押す

#### |お知らせ

- ●入力したパスワードは画面上では、\*印で表示さ れます。
- パスワードを間違えると、画面上にエラーメッセー ジが表示されます。再度正しいパスワードを入力 してください。

[表示設定]

投写中の映像に、セキュリティーメッセージ(文字 や画像)を重ねて表示させます。

### 1)▲▼ボタンで [表示設定] を選択する

#### 2) ◆ トボタンで [表示設定] を切り換える

● ボタンを押すごとに、下図のように切り換わり ます。

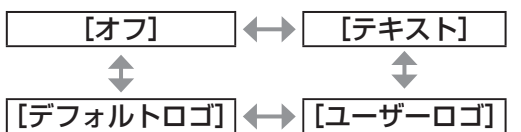

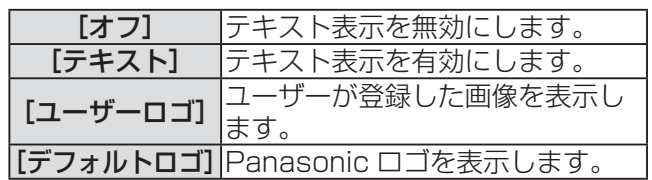

#### お知らせ

- [デフォルトロゴ]に設定すると、通常の投写状態 でロゴが全画面表示されます。〈MENU〉ボタンを 押してロゴ表示を解除してもメニュー画面が表示さ れているため、映像全体を見ることはできません。
- [ユーザーロゴ] の画像作成·登録には、別途ソフ トウェア「ロゴ転送ソフトウェア」が必要です。弊 社 WEB サイトサポート情報(http://panasonic. biz/projector/support/index.html)のアプリケー ションソフトダウンロードをご覧ください。

定

### [テキスト変更]

[表示設定]で[テキスト]を選択し、テキスト表示 を有効にしたときに表示する文字を変更します。

- 1)▲▼ボタンで [テキスト変更] を選択する
- 2)〈ENTER〉ボタンを押す ● [テキスト変更]画面を表示します。
- 3) ▲▼ イトボタンで文字を選び、〈ENTER〉 ボタンを押して入力する ● 最大 22 文字まで入力できます。
- 4) ▲▼ イトボタンで [OK] を選択し、 〈ENTER〉ボタンを押す ● テキストが変更されます。

### メニューロック]

〈MENU〉ボタンでメニューを表示し、メニュー操作 できるかどうかを設定します。

- 1)▲▼ボタンで [メニューロック] を選択 する
- 2) ◀▶ボタンで [メニューロック] を切り 換える

●ボタンを押すごとに、下図のように切り換わり ます。

[オフ] [オン]

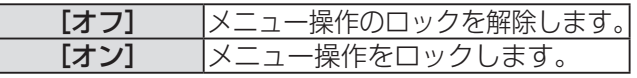

#### お知らせ

- [メニューロック] を [オン] に設定後、間違った パスワードを入力した場合は、〈MENU〉ボタンの 操作ができません。
- ●お買い上げ時、または[全ユーザーデータ]初期 化後、パスワード設定は [オフ] になっています。
- ロック解除の状態は、本機がスタンバイ状態にな るまで維持されます。

### [メニューロックパスワ

メニューロックパスワードを変更できます。

- 1) ▲▼ボタンで [メニューロックパスワー ド]を選択する
- 2)〈ENTER〉ボタンを押す ● [メニューロックパスワード]画面を表示します。
- 3) ▲▼ 4 → ボタンで文字を選び、〈ENTER〉 ボタンを押して入力する ● 最大 16 文字まで入力できます。
- 4) ▲▼ イトボタンで [OK] を選択し、 〈ENTER〉ボタンを押す ●中止する場合は [CANCEL] を選んでください。

#### お 願 い

- ●初めてご使用になるとき、または全ユーザーデー タ初期化後、初期のパスワードは「AAAA」です。
- パスワードは定期的に変更し、推測されにくいも のにしてください。

### [操作設定]

本体操作部とリモコンのボタン操作の有効 / 無効を 設定します。

#### 1)▲▼ボタンで [操作設定] を選択する

- 2)〈ENTER〉ボタンを押す ● [操作設定] 画面を表示します。
- 3)▲▼ボタンで「本体操作部」または「リ モコン]を選択する

#### 4)〈ENTER〉ボタンを押す ● [本体操作部] 画面または [リモコン] 画面を 表示します。

### ■[本体操作部]

●本体操作部からの制御の制限を設定できます。

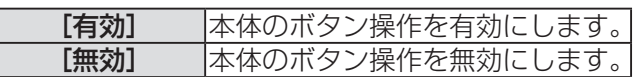

# [セキュリティー]について (つづき)

### ■[リモコン]

● リモコンからの制御の制限を設定できます。

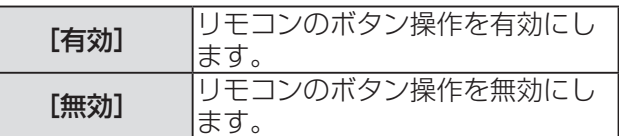

- 5) ▲▼ボタンで [有効] または [無効] を 選択し、〈ENTER〉ボタンを押す
- 6)確認のメッセージが表示されるので、[実 行]または[中止]を選択し、〈ENTER〉 ボタンを押す

お知らせ

- [無効]に設定した側のボタンで操作すると、[セ キュリティーパスワード]画面が表示されます。 セキュリティーパスワードを入力してください。
- [セキュリティーパスワード]画面は〈MENU〉ボタ ンを押すか、約 10 秒何も操作しなければ消えます。
- [本体操作部]と[リモコン]の操作を両方とも [無 効]にした場合、電源を切る(スタンバイ状態に する)ことができなくなります。
- ●設定が反映されるとメニュー画面が消えます。継 続して操作する場合は、〈MENU〉ボタンを押して メインメニューを表示させてください。

# |[ネットワーク]について (スットワーク)

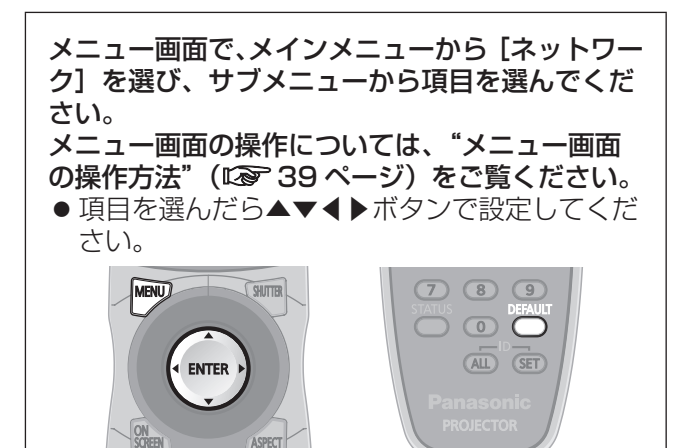

### [ネットワーク設定]

ネットワーク機能を使用する前に、ネットワークの 初期設定を行ってください。

- 1) ▲▼ボタンで [ネットワーク設定] を選 択する
- 2)〈ENTER〉ボタンを押す ● [ネットワーク設定]画面を表示します。
- 3) ▲▼ボタンで各項目を選択し、メニュー の操作指示に従って設定を変更する

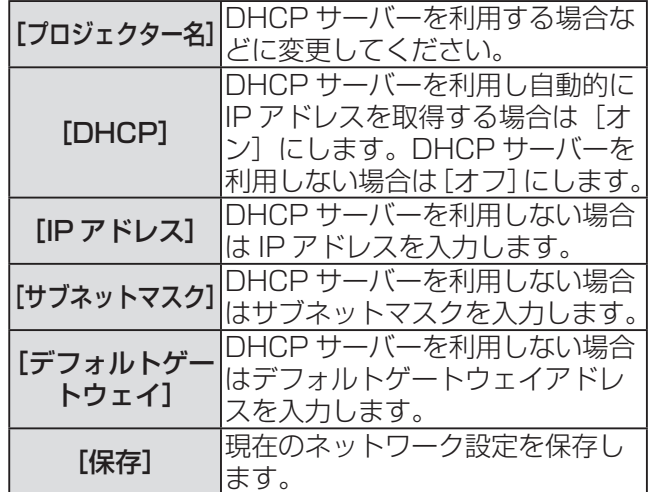

- 4) ▲▼ボタンで [保存] を選択し、〈ENTER〉 ボタンを押す
- 5)確認のメッセージが表示されるので、[実 行]または[中止]を選択し、〈ENTER〉 ボタンを押す

### お知らせ

- DHCP サーバーを利用する場合、DHCP サーバー が立ち上がっていることを確認してください。
- IP アドレス、サブネットマスク、デフォルトゲー トウェイは、ネットワーク管理者にお問い合わせ ください。

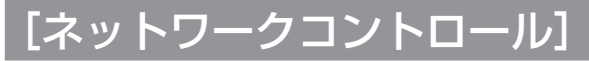

- ネットワークのコントロール方法を設定します。
- 1)▲▼ボタンで「ネットワークコントロー ル]を選択する
- 2)〈ENTER〉ボタンを押す
	- [ネットワークコントロール]画面を表示しま す。
- 3)▲▼ボタンで各項目を選択し、◀▶ボタン で設定を変更する

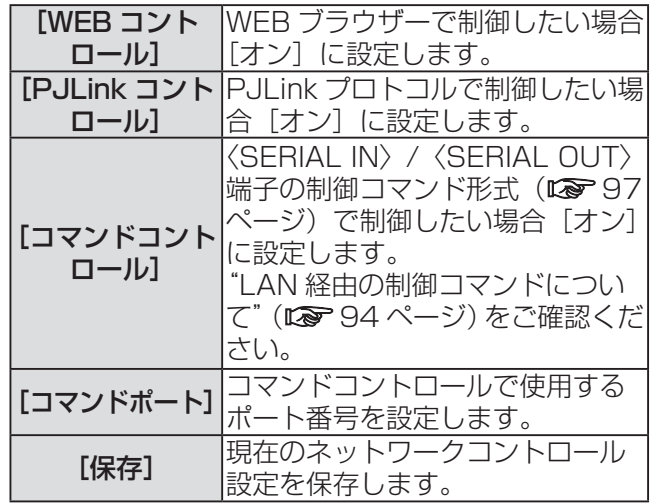

- **4) ▲▼ボタンで [保存] を選択し、〈ENTER〉** ボタンを押す
- 5)確認のメッセージが表示されるので、[実 行]または「中止]を選択し、〈ENTER〉 ボタンを押す

## [ネットワークステータス]

本体のネットワーク状態を表示します。

- 1)▲▼ボタンで[ネットワークステータス] を選択する
- 2)〈ENTER〉ボタンを押す ● 「ネットワークステータス】画面を表示します。

# [ネットワーク]について (つづき)

## ネットワーク接続

本機はネットワーク機能を備えており、WEB ブラウザーコントロールを使用してコンピューターから下記のよ うな操作ができます。

- プロジェクターの設定と調整
- プロジェクターの状態表示
- プロジェクターが異常時に E メールメッセージを送信

#### お知らせ

●ネットワーク機能を使用する場合は、LAN ケーブルが必要です。

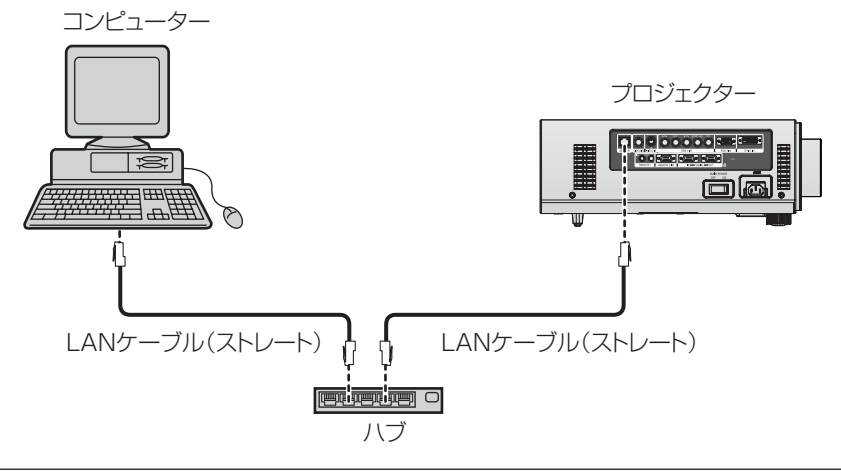

●本機能をご使用になる場合は、WEB ブラウザーが必要です。あらかじめ WEB ブラウザーが利用できる ことを確認してください。

対応 OS:Windows XP/Windows Vista/Windows 7、Mac OS X v10.4/v10.5/v10.6 対応ブラウザー: Internet Explorer 6.0/7.0/8.0、Safari 2.0/3.0/4.0 (Mac OS)

- E メール機能をご使用になる場合は、E メールサーバーと通信する必要があります。あらかじめ E メール が利用できることを確認してください。
- LAN ケーブルはストレート結線でカテゴリー 5 以上対応のものをご使用ください。
- LAN ケーブル長は 100 m 以下のものをご使用ください。

### ■ネットワーク機能の各部の名称とはたらき

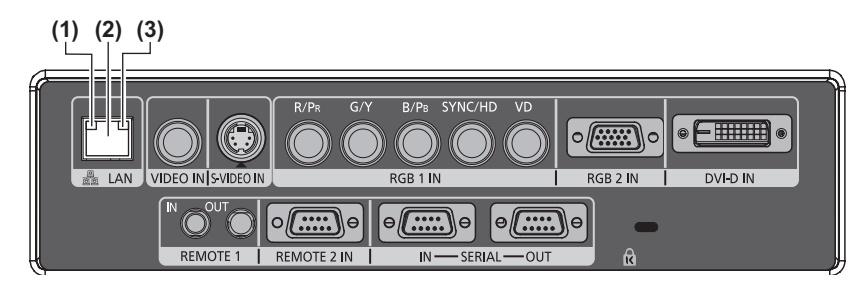

**(3)** LAN LINK/ACT ランプ(緑色) 接続時に点灯します。 送受信時に点滅します。

- **(1)** LAN10/100 ランプ(黄色)
- 100BASE-TX 接続時に点灯します。
- **(2)**〈LAN〉端子(10BASE-T/100BASE-TX) LAN ケーブルを接続します。

お 願 い

● LAN は屋内の機器に接続してください。
## WEB ブラウザーからのアクセスのしかた

### 1)コンピューターの WEB ブラウザーを起動する

### 2)WEB ブラウザーの URL 入力欄に本機で設定した IP アドレスを入力する

#### 3)ユーザー名とパスワードを入力する

●工場出荷時の設定は、ユーザー名:user1 (ユーザー権限)/admin1 (アドミニストレーター権限)、パスワー ド:panasonic(小文字)です。

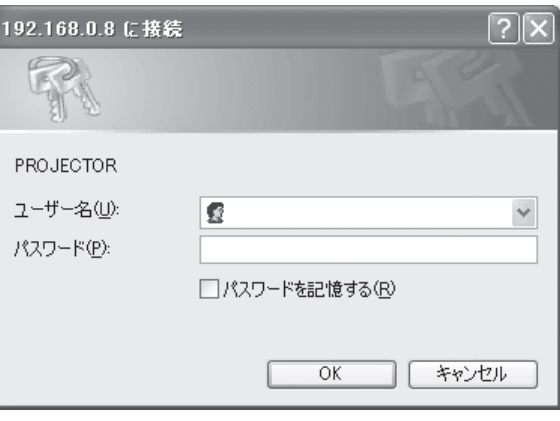

## 4)OK をクリックする

● [プロジェクター情報] ページが表示されます。

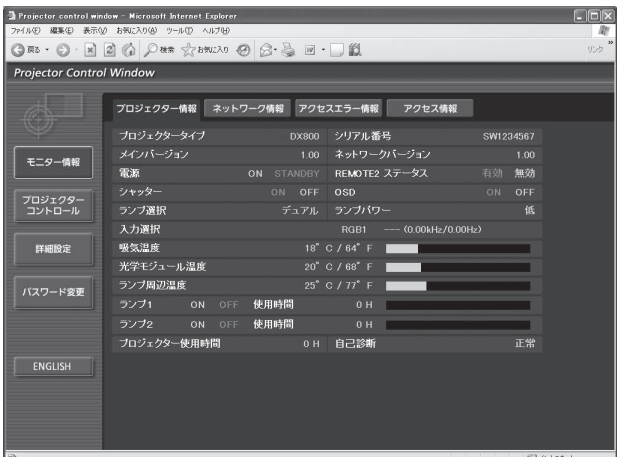

#### お知らせ

- WEB ブラウザーで制御する場合は、[ネットワークコントロール] (L☞ 71ページ)で [WEBコントロール]を[オ ン]に設定してください。
- WEB ブラウザーを同時に複数立ち上げて、設定や制御をするのは避けてください。また、複数台のパソコン から同一のプロジェクターに対して設定や制御をするのも避けてください。
- 最初にパスワードを変更してください。(12 84ページ)
- アドミニストレーター権限は、全機能を使用できます。ユーザー権限は、[プロジェクター情報] (Lo 74ページ)、 エラー情報ページの確認(LG 75ページ)、[ネットワーク情報] (LG 76ページ)、[基本制御] (LG 77ページ)、 [パスワード変更] (Log 84 ページ) のみ使用できます。
- パスワードを 3 回続けて間違えると、数分間ロックされます。

## ■各項目の説明

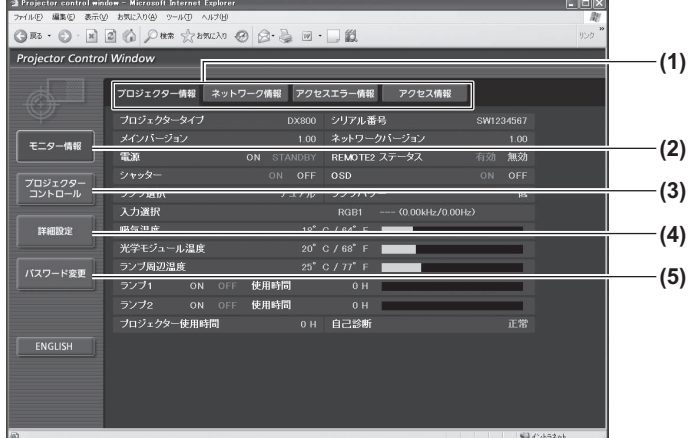

**(1)** ページ切り換えタブ

クリックすると、ページが切り換わります。

- **(2)**[モニター情報] この項目をクリックすると、プロジェクターの状態 が表示されます。
- **(3)**[プロジェクターコントロール] この項目をクリックすると、[プロジェクターコン トロール]ページが表示されます。
- **(4)**[詳細設定] この項目をクリックすると、「詳細設定]ページが 表示されます。
- **(5)**[パスワード変更] この項目をクリックすると、[パスワード変更]ペー ジが表示されます。

## ■ [プロジェクター情報] ページ

「モニター情報] → 「プロジェクター情報] をクリックします。 以下の項目における本機の状態を表示します。

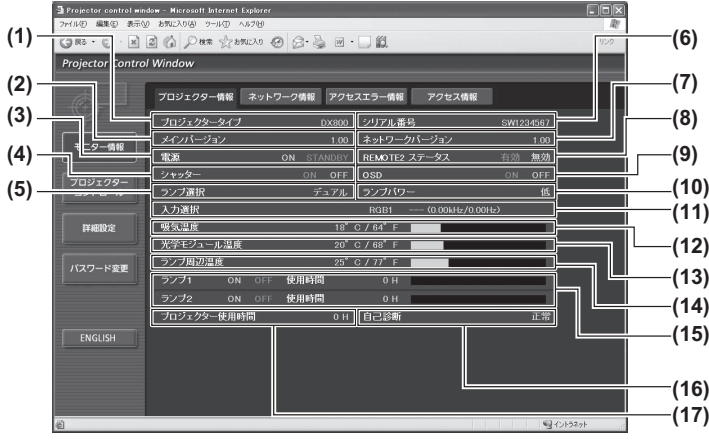

- **(1)**[プロジェクタータイプ] プロジェクターの種類を表示します。
- **(2)**[メインバージョン] プロジェクター本体のファームウェアバージョンを 表示します。
- **(3)**[電源] 電源の状態を表示します。
- **(4)**[シャッター] シャッターの状態を表示します。 **(5)**[ランプ選択]
- [ランプ選択] (D 60ページ)の設定状態を表示しま す。
- **(6)**[シリアル番号] プロジェクターのシリアル番号を表示します。
- **(7)**[ネットワークバージョン] ネットワークのファームウェアのバージョンを表示 します。
- **(8)**[REMOTE2 ステータス] 〈REMOTE 2 IN〉端子による制御状態を表示します。
- **(9)**[OSD] オンスクリーン表示の状態を表示します。
- **(10)**[ランプパワー] [ランプ出力] (『 61ページ)の設定状態を表示しま す。
- **(11)**[入力選択]

入力切り換えの状態を表示します。

- **(12)**[吸気温度] プロジェクターの吸気温度状態を表示します。
- **(13)**[光学モジュール温度] プロジェクターの内部温度状態を表示します。
- **(14)**[ランプ周辺温度] プロジェクターのランプ周辺温度状態を表示します。
- **(15)**[ランプ 1][ランプ 2][使用時間] ランプの点灯状態、使用時間を表示します。
- **(16)**[自己診断] 自己診断情報を表示します。
- **(17)**[プロジェクター使用時間] プロジェクターの稼働時間を表示します。

### ■エラー情報ページ

[プロジェクター情報]画面の自己診断情報表示欄に [エラー(詳細表示)] が表示されたとき、その部分を クリックするとエラー内容が表示されます。

z エラーの内容によっては、プロジェクター保護のためスタンバイ状態になります。

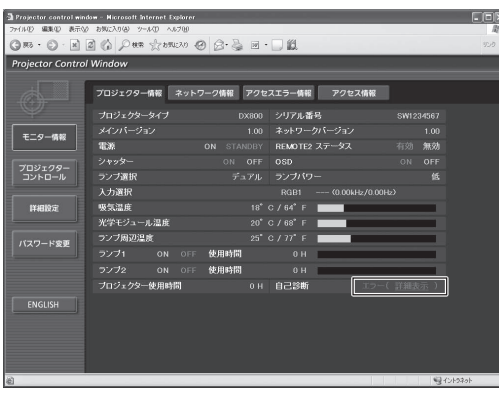

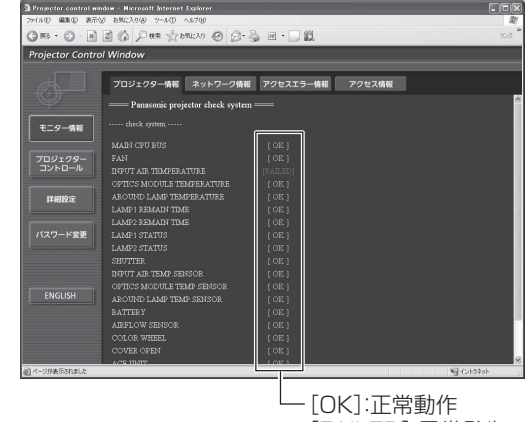

[FAILED]:異常発生

#### ●異常発生 [FAILED] の項目説明:

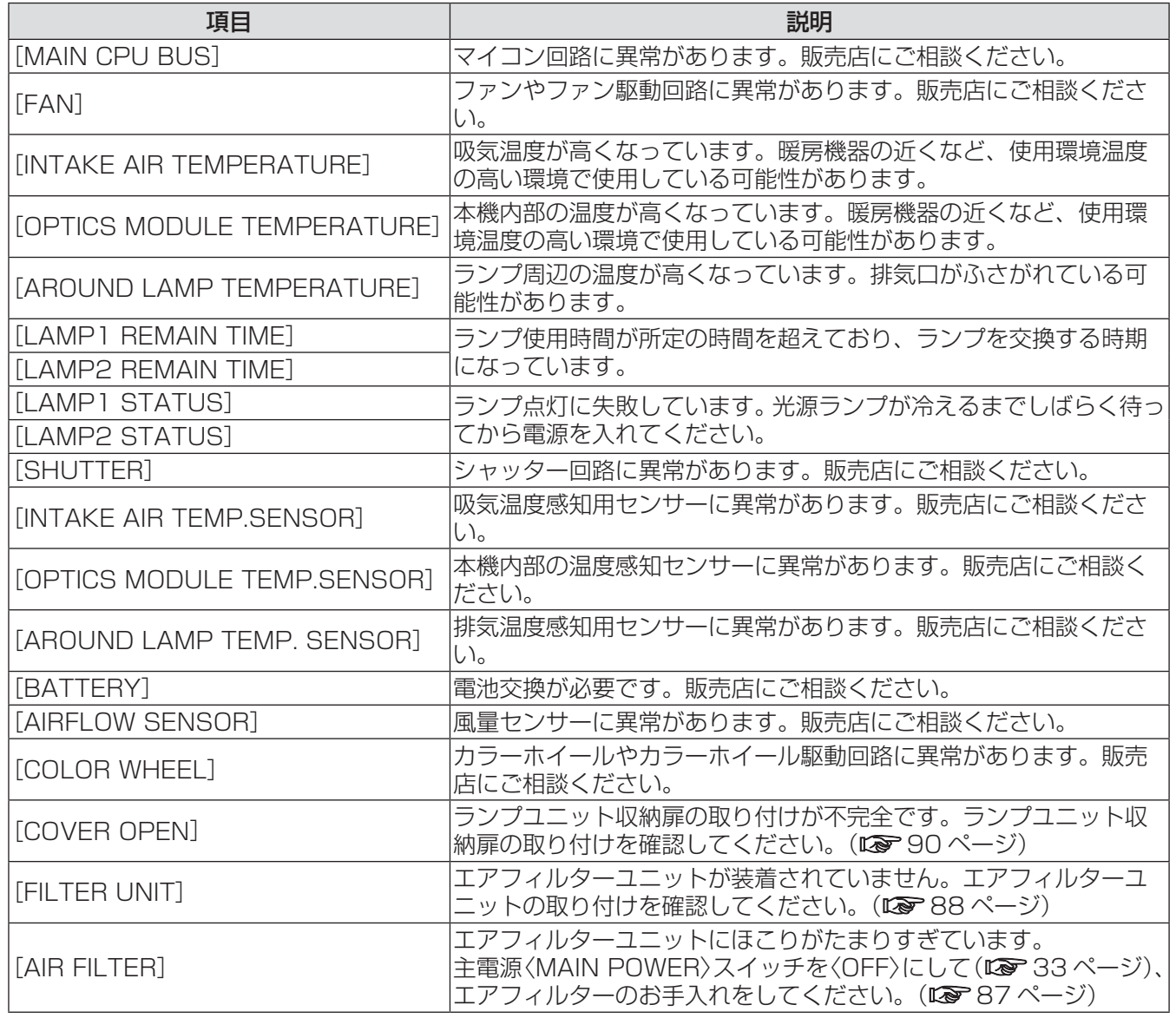

## ■[ネットワーク情報]ページ

[モニター情報] → [ネットワーク情報] をクリックします。 現在のネットワークの設定情報が表示されます。

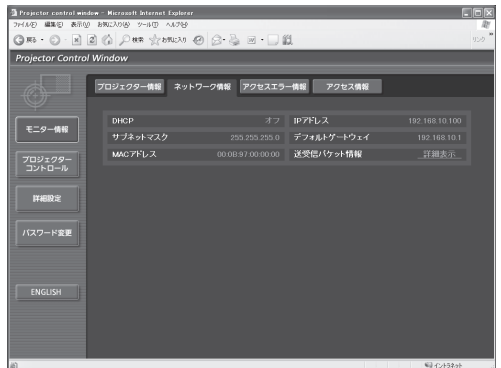

## ■[アクセスエラー情報] ページ

[モニター情報] → [アクセスエラー情報] をクリックします。 存在しないページへのアクセスや不正なユーザー名、パスワードでのアクセスなどの WEB サーバーのエラー

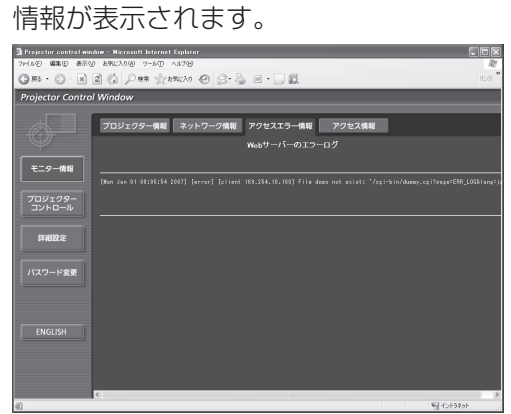

## ■[アクセス情報] ページ

[モニター情報] → [アクセス情報] をクリックします。

WEB 制御ページへアクセスしたユーザー名、アクセス元 IP アドレス、アクセス時間などの情報が表示され ます。

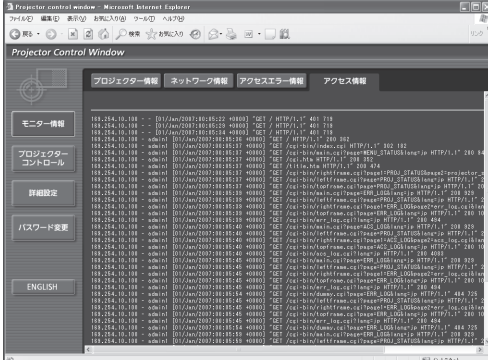

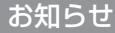

- ●「アクセスエラー情報]/「アクセス情報]は、過去数千回分のアクセス / リクエストを表示します。一度に 多量のアクセス / リクエストが発生した場合は、情報からもれる可能性があります。
- [アクセスエラー情報] / [アクセス情報] は、定期的に確認してください。

## ■[基本制御]ページ

[プロジェクターコントロール]→[基本制御]をクリックします。

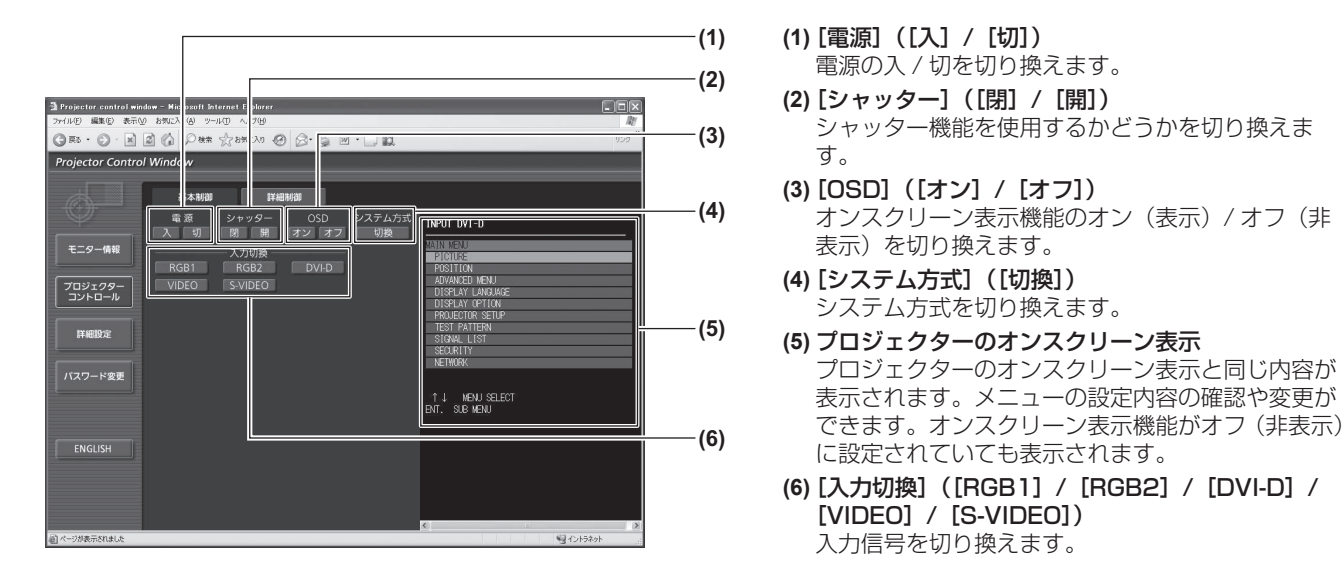

## ■[詳細制御]ページ

[プロジェクターコントロール]→ [詳細制御]をクリックします。

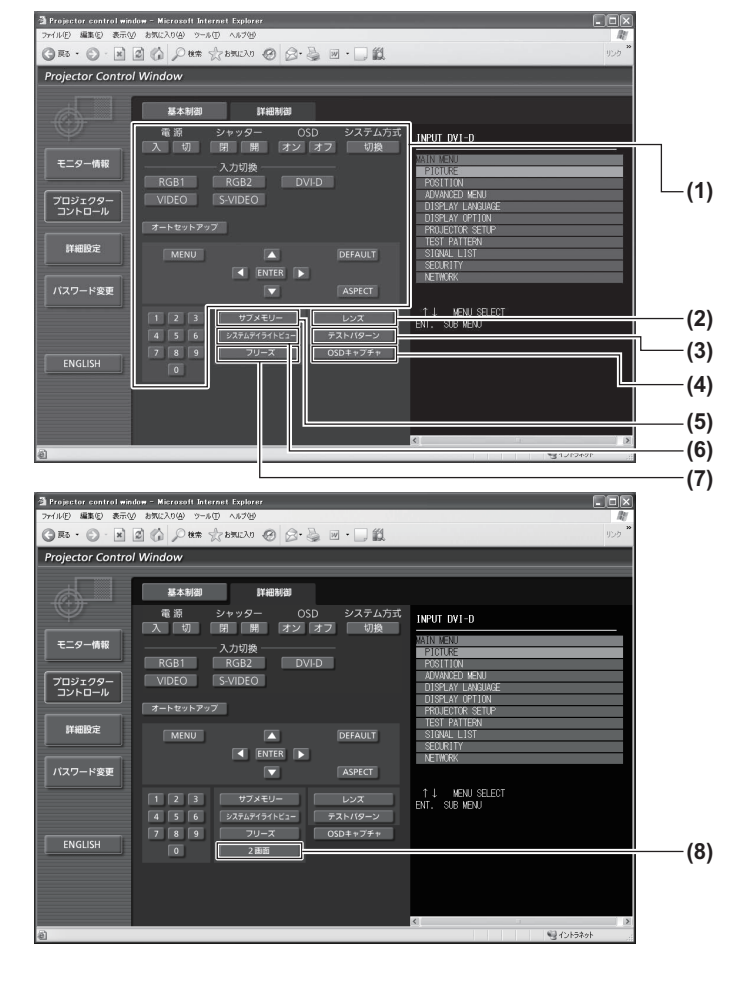

#### **(1)** プロジェクターの制御

リモコンのボタンと同じように各ボタンを押すこ とによりプロジェクターを制御します。制御後に 制御ページ右側のプロジェクターのオンスクリー ン表示を更新します。

- **(2)**[レンズ] 投写レンズを調整します。
- **(3)**[テストパターン] テストパターンを表示します。
- **(4)**[OSD キャプチャ] 制御ページ右側のプロジェクターのオンスクリー ン表示を最新の状態に更新します。
- **(5)**[サブメモリー] サブメモリーの切り換えをします。
- **(6)**[システムデイライトビュー] システムデイライトビューの設定を切り換えます。
- **(7)**[フリーズ] 映像を一時的に静止画の状態にします。
- **(8)**[2 画面](PT-DW730 のみ) 異なる 2 つの入力信号を、同時に表示します。

## ■ [LAN 設定] ページ

[詳細設定]→[LAN 設定]をクリックします。

- [LAN 設定] をクリックすると、[CAUTION!]画面が表示されます。
- [Next] ボタンを押すと、現在の設定内容が表示されます。
- [Change] ボタンを押すと、下図の設定変更画面が表示されます。

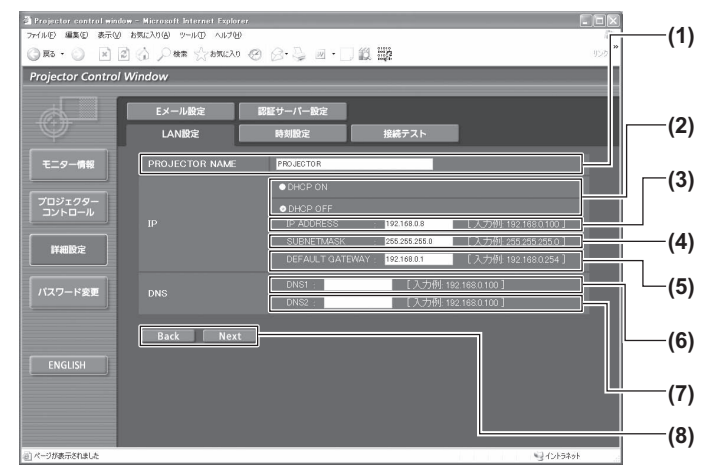

#### **(1)**[PROJECTOR NAME]

プロジェクターの名前を入力します。DHCP サー バーを利用する場合などにホスト名が必要であれば 入力してください。

## **(2)**[DHCP ON]/[DHCP OFF]

DHCP クライアント機能を有効にする場合は [DHCP ON]にします。

#### **(3)**[IP ADDRESS]

DHCP サーバーを利用しない場合は IP アドレスを 入力します。

#### **(4)**[SUBNETMASK]

DHCP サーバーを利用しない場合はサブネットマス クを入力します。

#### **(5)**[DEFAULT GATEWAY]

DHCP サーバーを利用しない場合はゲートウェイア ドレスを入力します。

#### **(6)**[DNS1]

DNS1 サーバーアドレス (プライマリー)の入力使 用可能文字: 数字 (0~9)、ピリオド(.) (例:192.168.0.253)

#### **(7)**[DNS2]

DNS2 サーバーアドレス (セカンダリー)の入力使 用可能文字: 数字 (0~9)、ピリオド(.)

(例:192.168.0.254)

**(8)**[Back]/[Next]

[Next]ボタンを押すと、設定内容を確認する画面 が表示されます。[Submit]を押して設定を更新し ます。

## ■ [時刻設定] ページ

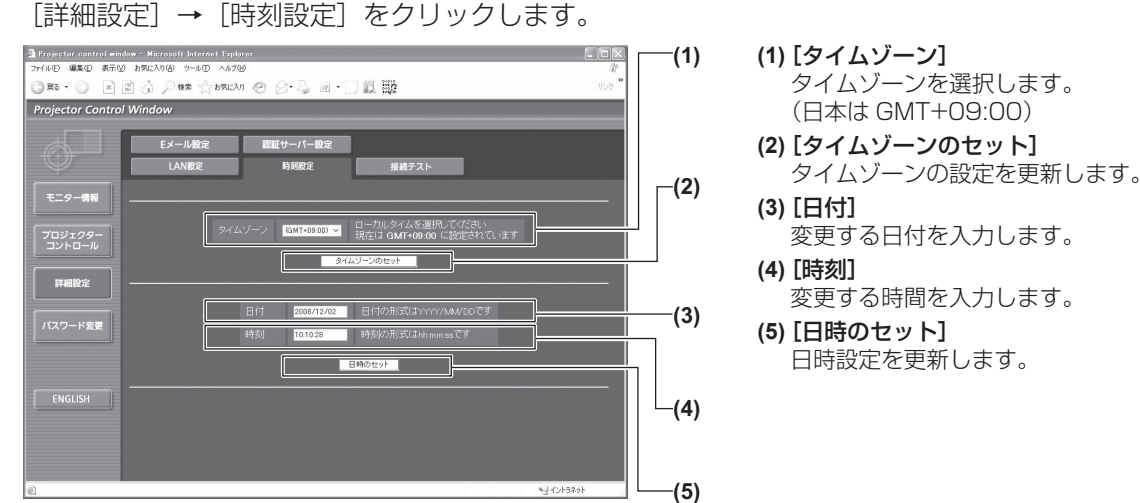

#### お知らせ

● 時刻を設定してもすぐに時刻が合わなくなる場合は、本機内部の電池交換が必要です。お買い上げの販売店に ご相談ください。

#### ■[接続テスト]ページ

メールサーバー、POP サーバー、DNS サーバーなどとネットワークが接続しているかを確認できます。 [詳細設定]→[接続テスト]をクリックします。

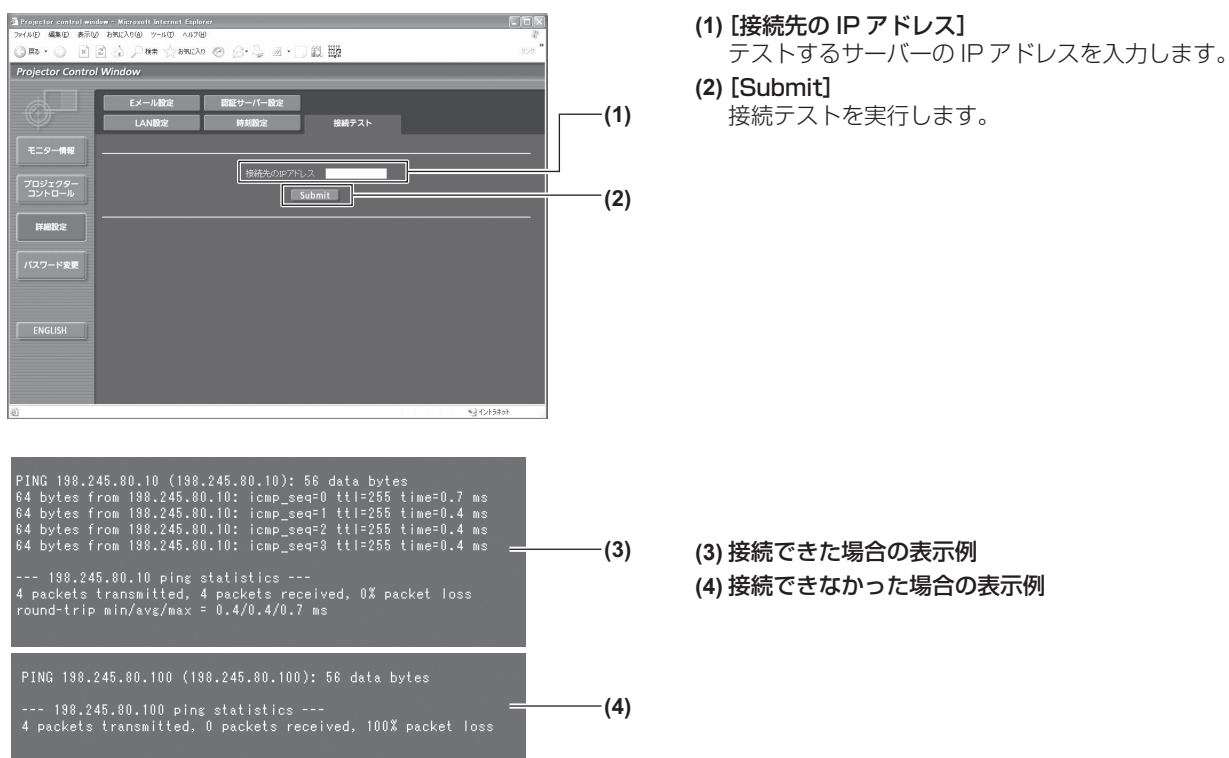

## ■ 「E メール設定】ページ

異常時やランプの使用時間が設定値になったとき、あらかじめ設定しておいた E メールアドレス (最大2か所)にメールを送信できます。

[詳細設定] → [E メール設定] をクリックします。

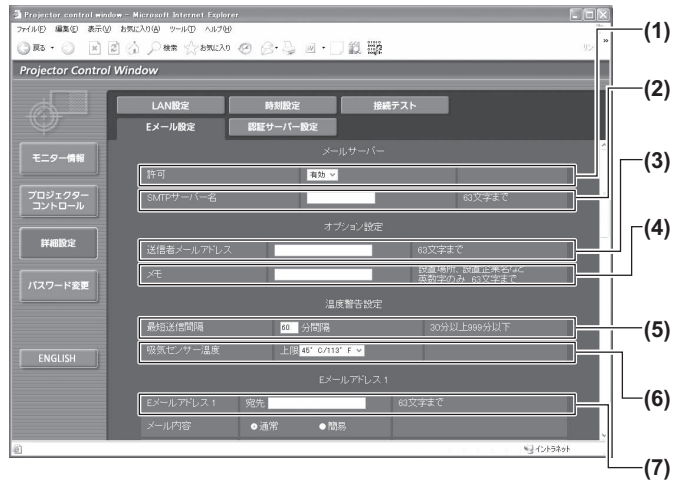

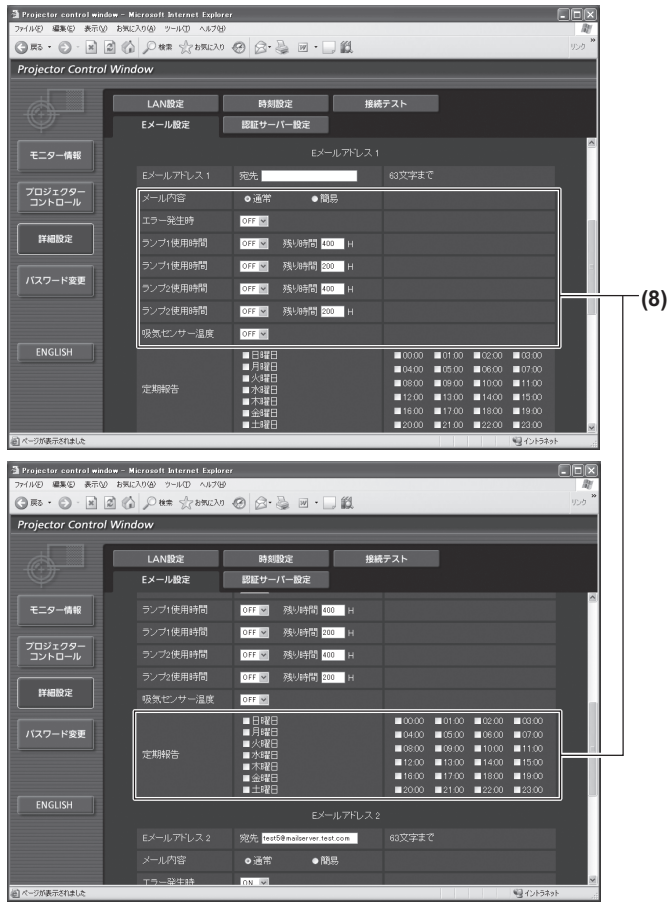

#### **(1)**[許可]

E メール機能を使用する場合は [有効] を選択して ください。

#### **(2)**[SMTP サーバー名]

E メールサーバー (SMTP) の IP アドレスかサー バー名を入力してください。サーバー名を入力する 場合は、DNS サーバーの設定が必要です。

**(3)**[送信者メールアドレス] プロジェクターの E メールアドレスを入力してくだ さい。(半角で 63 文字まで)

**(4)**[メモ] E メールの発信元がわかりやすいように、プロジェ クターの設置場所などを入力できます。(半角で 63 文字まで)

#### **(5)**[最短送信間隔]

温度警告メールの最短時間間隔を変更できます。初 期値は 60 分です。この場合、温度警告メールを送 信後 60 分間は、再び警告温度になってもメールを 送信できません。

**(6)**[吸気センサー温度]

温度警告メール用の設定温度を変更できます。この 値を超えた場合、温度警告メールを送信します。

**(7)**[E メールアドレス 1] 送信する宛先の E メールアドレスを入力してください。

#### **(8)** E メールを送信する条件の設定

E メールを送信する条件を選択します。 [メール内容]:

- [通常] か [簡易] を選択します。 [エラー発生時]:
	- 自己診断でエラーが発生した場合に送信しま す。
- [ランプ 1 使用時間]:

ランプ 1 の点灯残り時間が右側の欄に設定した 時間になった場合に送信します。

- [ランプ 2 使用時間]: ランプ 2 の点灯残り時間が右側の欄に設定した 時間になった場合に送信します。 [吸気ヤンサー温度]
	- 吸気温度が上欄に設定された値になった場合に

#### 送信します。 [定期報告]:

- E メールを定期的に送信する場合はチェックし ます。
- チェックの付いている曜日・時間にメールを送 信します。

## **■ [E メール設定] ページ (つづき)**

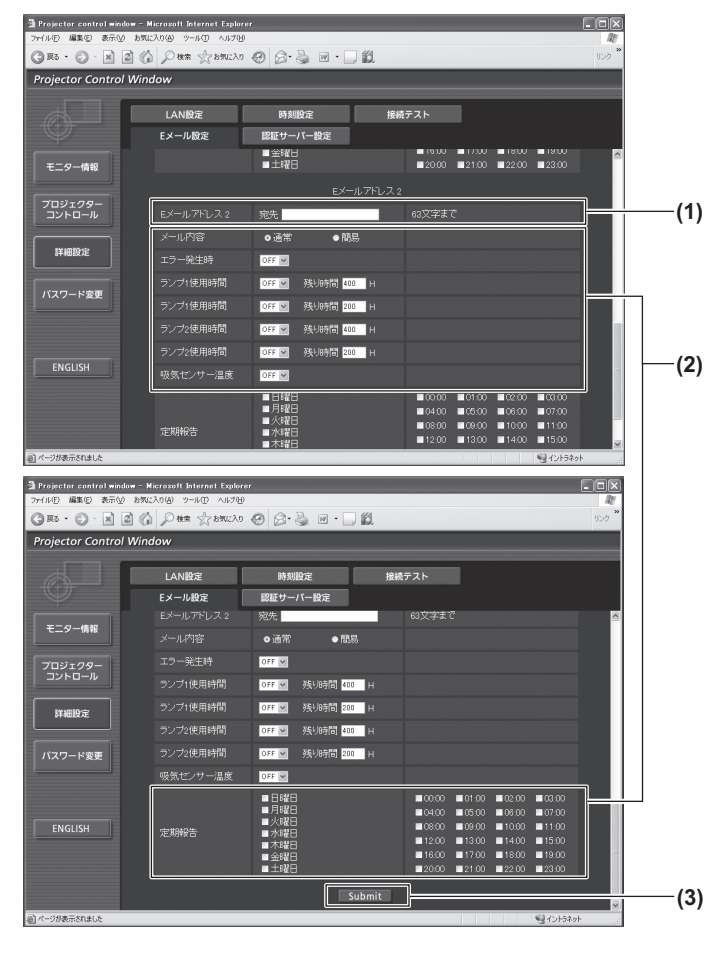

#### **(1)**[E メールアドレス 2]

2 つの E メールアドレスを使う場合に、送信する宛先 の E メールアドレスを入力します。 2 つの E メールアドレスを使わない場合は未記入にし ます。

**(2)** E メールを送信する条件の設定

2 つ目の E メールアドレスに E メールを送信する条 件を選択します。

- [メール内容]:
	- [通常] か「簡易] を選択します。
- [エラー発生時]:
- 自己診断でエラーが発生した場合に送信します。 [ランプ 1 使用時間]:
- ランプ 1 の点灯残り時間が右側の欄に設定した 時間になった場合に送信します。 [ランプ 2 使用時間]:
	- ランプ 2 の点灯残り時間が右側の欄に設定した 時間になった場合に送信します。
- [吸気センサー温度]: 吸気温度が上欄に設定された値になった場合に 送信します。

[定期報告]:

2 つ目の E メールアドレスに E メールを定期的 に送信する場合はチェックします。チェックの 付いている曜日・時間にメールを送信します。

#### **(3)**[Submit]

設定を更新します。

## ■「認証サーバー設定】ページ

メール送信に POP 認証または SMTP 認証が必要な場合は認証項目を設定します。

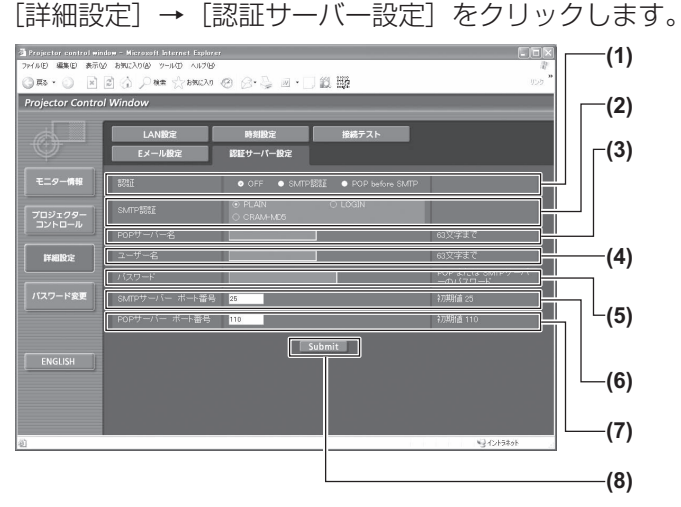

**(1)**[認証]

インターネットプロバイダー側が指示する認証方式を選 択します。

- **(2)**[SMTP 認証] SMTP 認証を選択した場合に設定します。
- **(3)**[POP サーバー名] POP サーバー名を入力します。 使用可能文字: 英数字 $(A \sim Z, a \sim z, 0 \sim 9)$ マイナス記号(-)ピリオド(.)
- **(4)**[ユーザー名] POP サーバーまたは SMTP サーバーのユーザー名を入 力します。
- **(5)**[パスワード] POP サーバーまたは SMTP サーバーのパスワードを入 力します。
- **(6)**[SMTP サーバー ポート番号] SMTP サーバーのポート番号を入力します。 (通常は 25 番です)
- **(7)**[POP サーバー ポート番号] POP サーバーのポート番号を入力します。 (通常は 110 番です)
- **(8)**[Submit]
	- 設定を更新します。

## ■送信するメール内容

### ●E メール設定時のメール送信例

E メール設定を行ったときはこのようなメールを発信します。

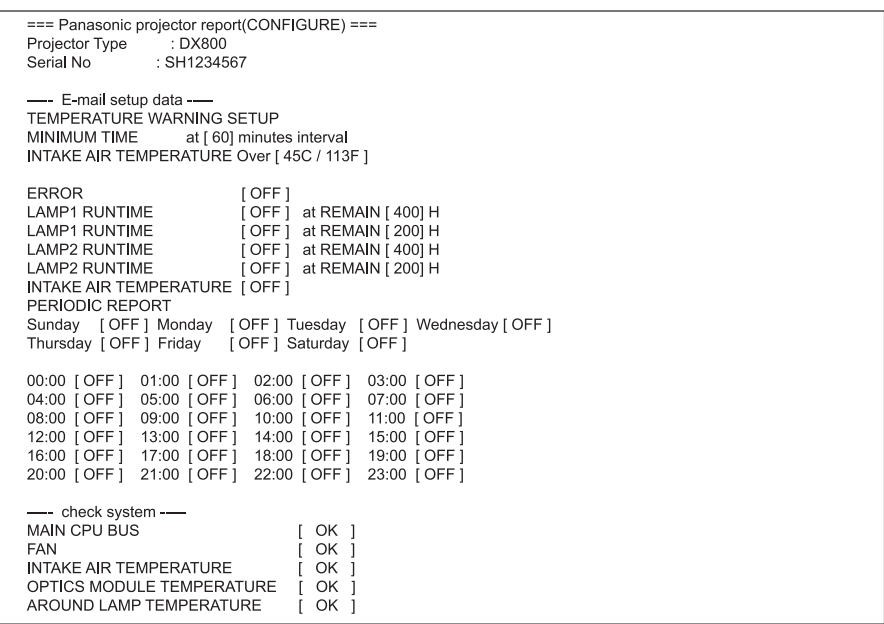

#### ●エラー時のメール送信例

エラーになったときはこのようなメールを発信します。

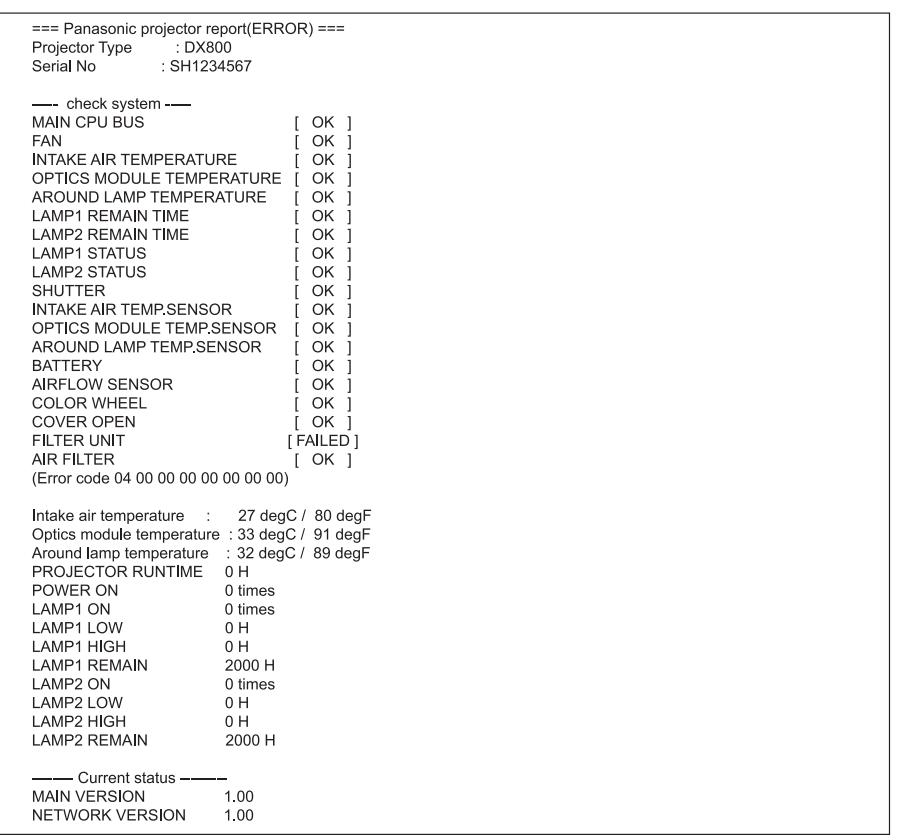

## ■ユーザー名「パスワード変更]ページ

[パスワード変更] をクリックします。

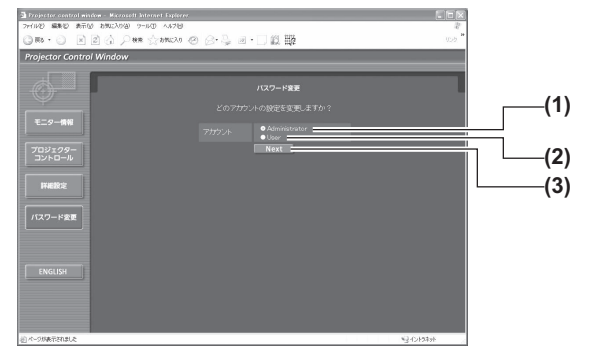

● [Administrator] (アドミニストレーター) について

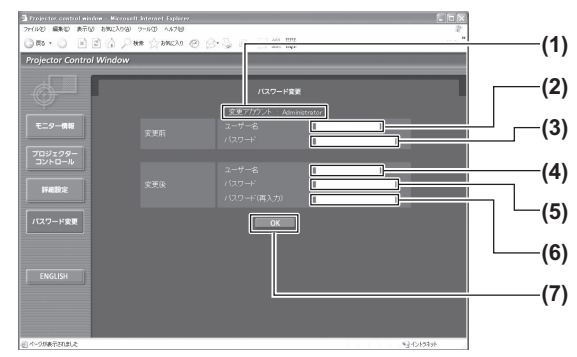

● [User] (ユーザー) について **Projector control wit** 

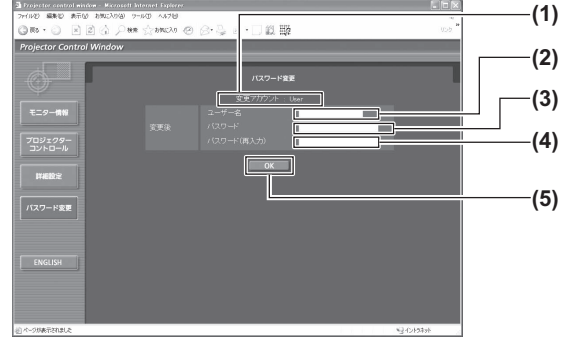

**(1)**[変更アカウント]

**(1)**[Administrator]

合に選択します。

**(2)**[User]

**(3)**[Next]

変更するアカウントが表示されます。 **(2)**[変更前][ユーザー名]

[Administrator](アドミニストレーター)の設定を変更する場

[User](ユーザー)の設定を変更する場合に選択します。

パスワードの設定を変更する画面を表示します。

- 変更前のユーザー名を入力します。 **(3)**[変更前][パスワード]
- 変更前のパスワードを入力します。
- **(4)**[変更後][ユーザー名] 変更後のユーザー名を入力します。
- **(5)**[変更後][パスワード] 変更後のパスワードを入力します。
- **(6)** [変更後] [パスワード (再入力)] 変更後のパスワードを再度入力します。
- **(7)**[OK] パスワードの変更を確定します。
- **(1)**[変更アカウント] 変更するアカウントが表示されます。
- **(2)**[変更後][ユーザー名] 変更後のユーザー名を入力します。
- **(3)** [変更後] [パスワード] 変更後のパスワードを入力します。
- **(4)** [変更後] [パスワード (再入力)] 変更後のパスワードを再度入力します。 **(5)**[OK]
	- パスワードの変更を確定します。
- ●「パスワード変更](ユーザー権限でアクヤスした場合) ユーザー権限時はパスワードの変更のみ有効です。

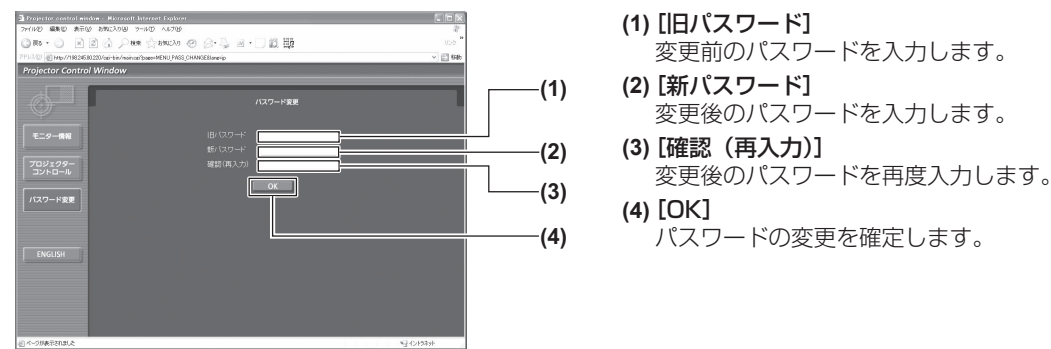

お知らせ

● アドミニストレーターのアカウントを変更する場合は、[変更前]の[ユーザー名]と[パスワード]の入力 が必要です。

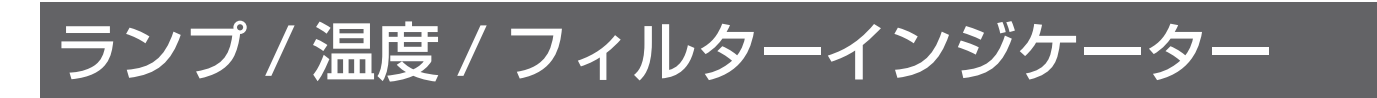

## インジケーターが点灯したら

本機内部に異常が発生すると、ランプインジケーター〈LAMP1〉/〈LAMP2〉・温度インジケーター〈TEMP〉・ フィルターインジケーター〈FILTER〉のインジケーターが点灯や点滅でお知らせします。 インジケーターの状態を調べて、次の処置を行ってください。

#### |お 願 い |

- 処置を行う際に電源を切るときは、"電源を切る"(『> 33 ページ)の手順を必ずお守りください。
- ●電源の状態は、電源インジケーター〈STANDBY(RED)/ON(GREEN)〉で確認してください。(『※ 31ページ)

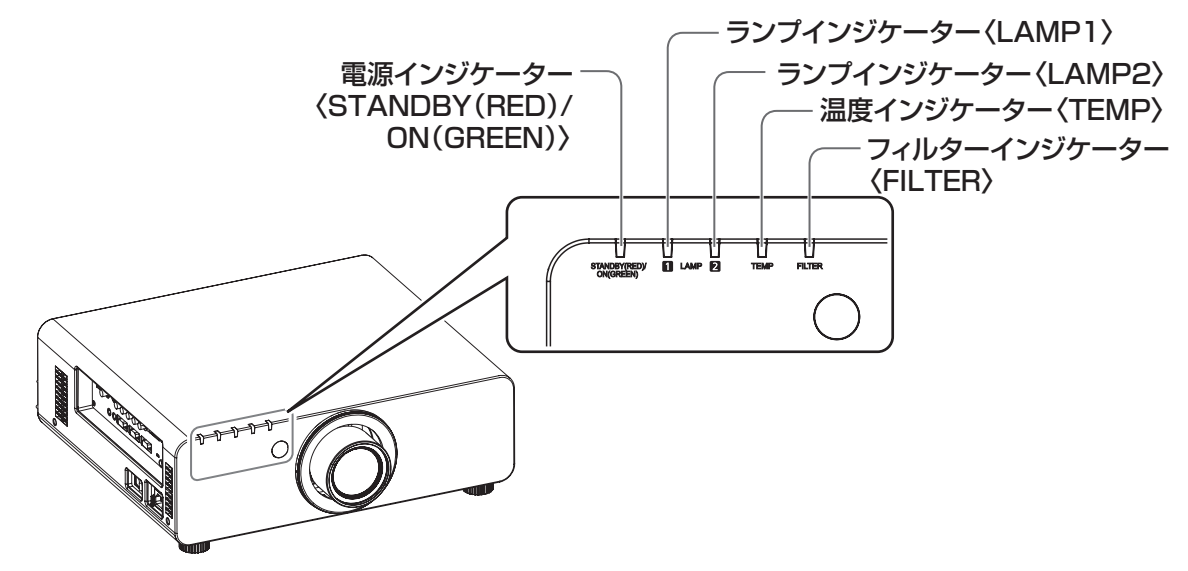

## ■ランプインジケーター〈LAMP1〉/〈LAMP2〉

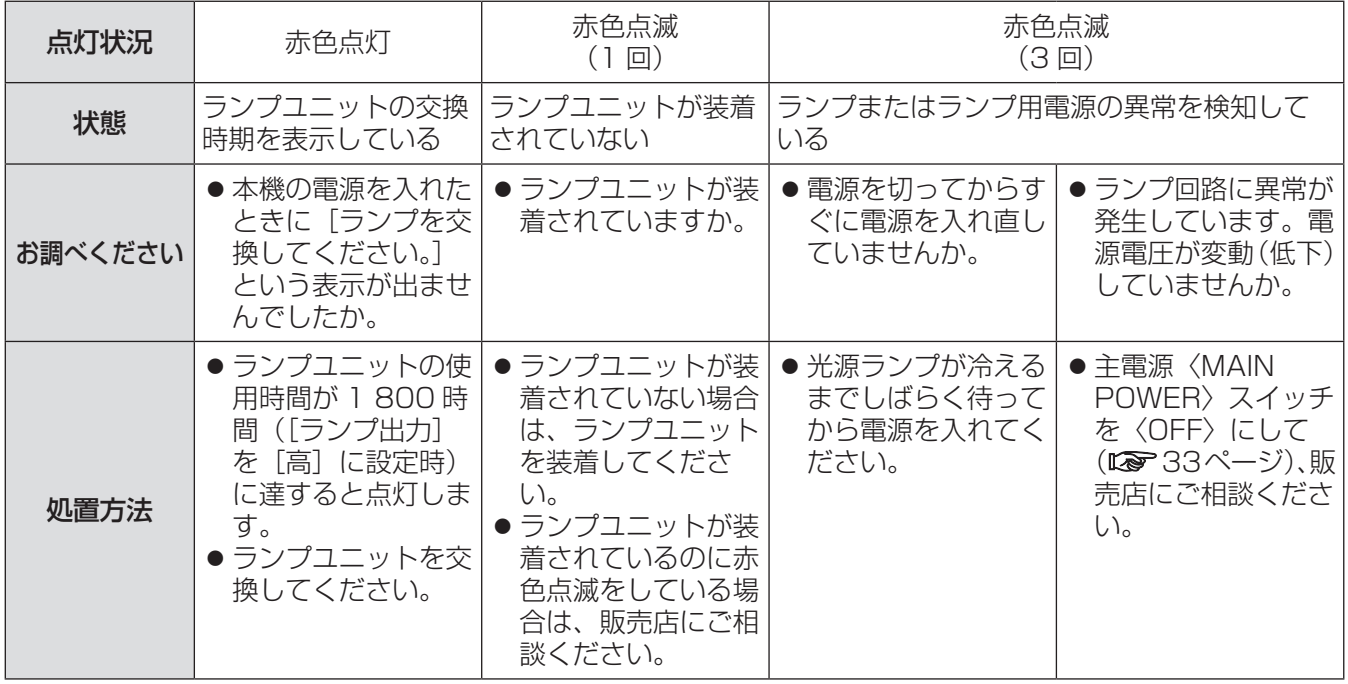

お知らせ

●上記の処置をしてもランプインジケーター〈LAMP1〉/〈LAMP2〉が点灯や点滅する場合は、販売店に修 理をご依頼ください。

## ■温度インジケーター〈TEMP〉

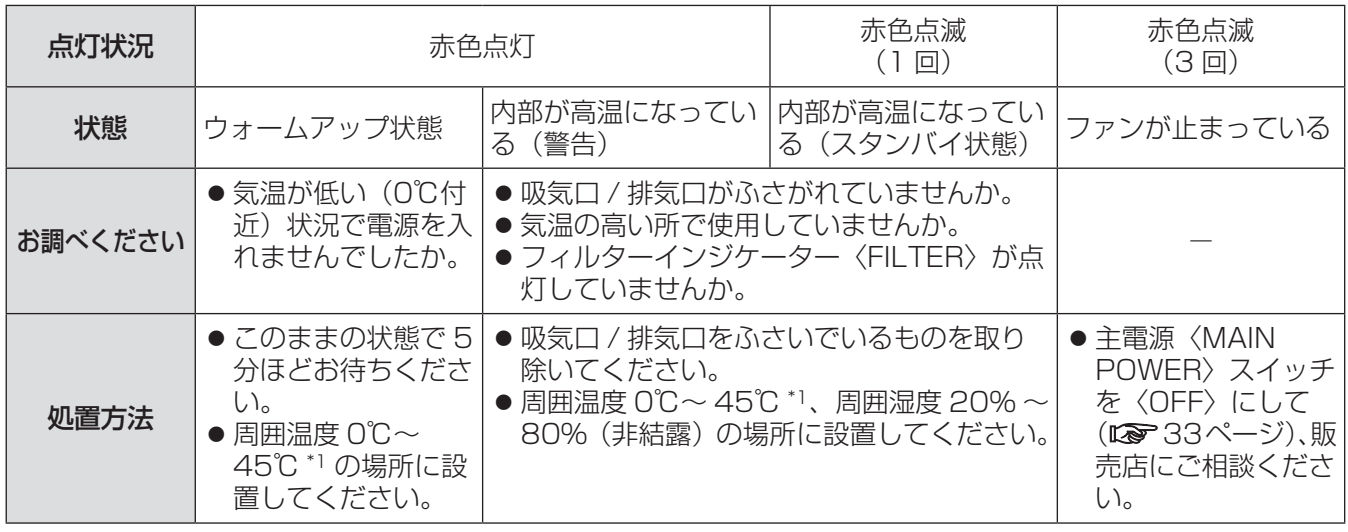

\*1: 高地(海抜 1 400 m ~ 2 700 m)で使用する場合、使用環境温度の上限は 5℃低くなります。

#### お知らせ

- 上記の処置をしても温度インジケーター〈TEMP〉が点灯や点滅する場合は、販売店に修理をご依頼ください。
- ●次の2つを設定して本機を使用した場合、周囲温度が 40℃ ([高地モード] では 35℃)以上になると、プロジェ クターを保護するために、光出力が約 20%低下することがあります。 - メニューで「ランプ選択]を「デュアル]に設定時
	-
	- メニューで [ランプ出力] を [高]に設定時

## ■フィルターインジケーター〈FILTER〉

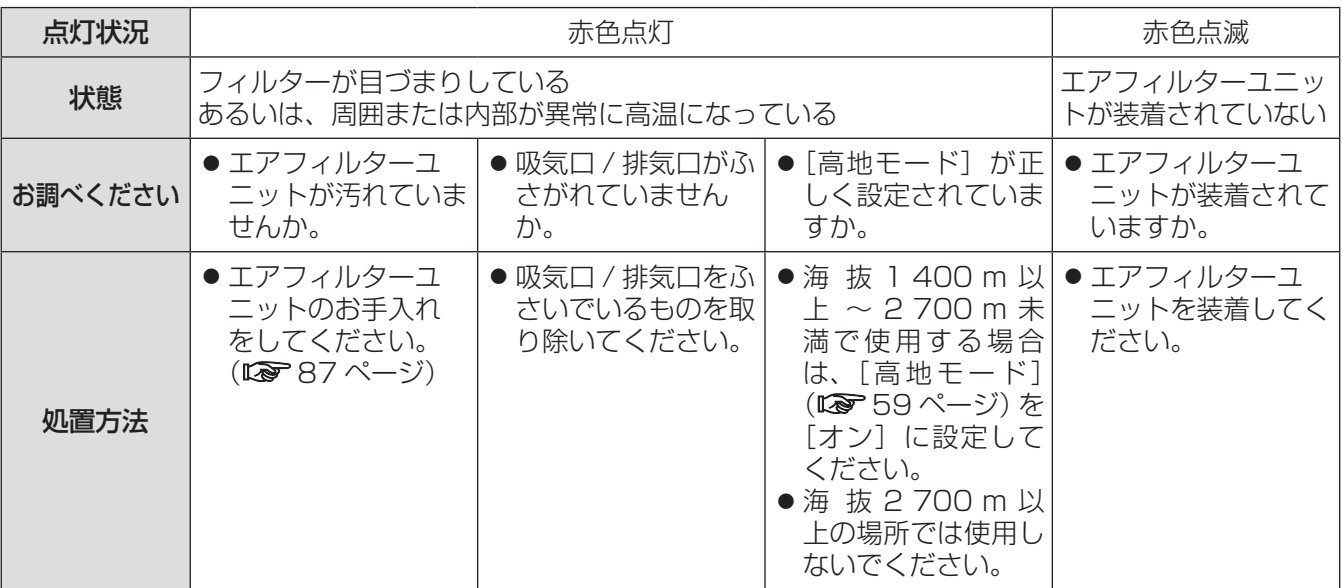

お知らせ

- 上記の処置をしてもフィルターインジケーター〈FILTER〉が点灯や点滅する場合は、販売店に修理をご依頼 ください。
- 電源を入れたときに、エアフィルターユニットが装着されていない場合、フィルターインジケーター〈FILTER〉 が赤色点滅し、10 分後に電源が切れます。
- フィルターが目づまりすると、「ランプ選択]を「デュアル]に設定していても、ランプ 1 灯のみの点灯状態 になることがあります。エアフィルターユニットのお手入れをするか、新しいエアフィルターユニットに交換 すると解除されます。

# お手入れ / 部品交換

## お手入れ / 部品交換の前に

- ●お手入れや部品交換を行うときは、必ず電源を切ってください。(☞30、33 ページ)
- 電源を切るときは、"電源を切る"(『> 33ページ)の手順を必ずお守りください。

## お手入れ

### ■外装ケース

汚れやほこりはやわらかい乾いた布でふき取ってください。

- 汚れがひどいときは水にひたした布をよく絞ってふき取り、乾いた布で仕上げてください。
- お手入れの際は、ベンジン、シンナー、アルコールなどの溶剤、または台所用洗剤を使用しないでください。 使用すると外装ケースが変質するおそれがあります。
- 化学ぞうきんをご使用の際は、その注意書きに従ってください。

## ■レンズの前面

レンズの前面に付着したごみやほこりは、清潔なやわらかい乾いた布でふき取ってください。

- ●毛羽立った布、油分・水分を含んだ布、ほこりの付いた布でふかないでください。
- レンズは傷つきやすい素材のため、強くこすらないでください。

#### お 願 い

●レンズはガラス部品です。堅いものに当てたり、強くふいたりすると傷つくおそれがあります。取り扱いには ご注意ください。

## ■エアフィルターユニット

次の場合はエアフィルターユニットのお手入れを行ってください。

● エアフィルターがほこりなどによって目づまりし、画面上に交換メッセージが表示され、フィルターイン ジケーター〈FILTER〉が赤色点灯をした場合。

### 1)エアフィルターカバーを外す

● プラスドライバーでエアフィルターカバー固定 ねじを反時計方向に空回りするまで回して、取 り外してください。

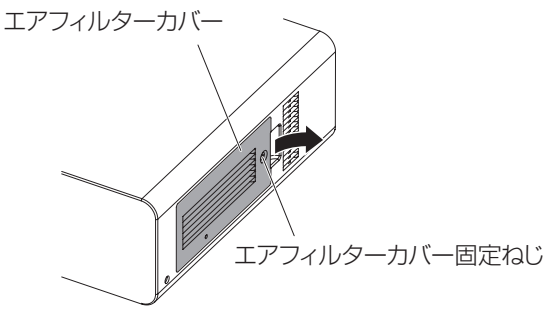

### 2)エアフィルターユニットを取り出す

● エアフィルターユニットのつまみを持ち、プロ ジェクター本体からエアフィルターユニットを 引き出してください。

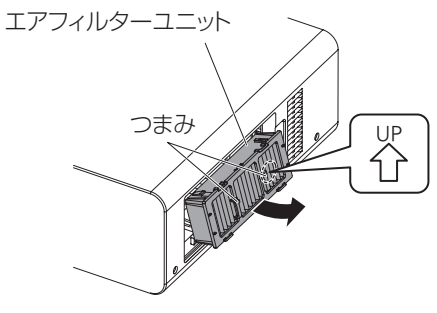

### 3)エアフィルターユニットを洗浄し、乾燥 させる

#### ● エアフィルターユニットの洗浄

- (a) エアフィルターユニットを、水またはぬる ま湯につけ、軽くゆすぐ
	- ブラシなどの洗浄器具は使用しないでください。
	- ゆすぐ際は、エアフィルターユニットの枠 を持ち、フィルター部に強い力をかけない ようにしてください。
- (b) 2 ~ 3 回、新しい水ですすぎ洗いをする
- すすぎが不十分だとにおいの原因になります。

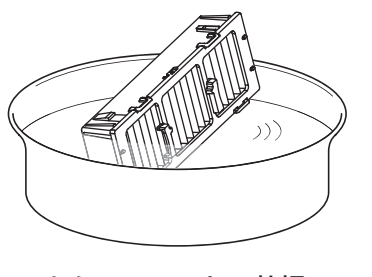

- エアフィルターユニットの乾燥 • ほこりが少なく、直射日光の当たら ない風通しの良い所で自然乾燥させ てください。
- ドライヤーなどの乾燥 器具を用いて 乾燥さ せない でくだ さい。
- 4)エアフィルターユニットをプロジェク ター本体に取り付ける
	- エアフィルターユニットには、上下方向の区別 があります。
	- (矢印( 各) 方向を確認してください。)
	- ●手順 2)の逆の手順で取り付けてください。
- 5)エアフィルターカバーをプロジェクター本 体に取り付けて、プラスドライバーでエア フィルターカバー固定ねじを締めつける ●手順 1)の逆の手順で取り付けてください。

#### お 願 い

● エアフィルターユニットを洗浄した際は、十分に乾 燥させてから本体に取り付けてください。ぬれたま ま取り付けると、感電や故障の原因になります。

### ● エアフィルターユニットを分解しないでください。

#### お知らせ

- エアフィルターユニットは必ず正しく取り付けて ご使用ください。取り付けずに使用すると、ごみ やほこりを吸い込み、故障の原因になるため 10 分後に電源が切れます。(電源が切れるまでの時間 が、1 分刻みで表示されます。)
- エアフィルターユニットを破損した場合や洗って も汚れが目立つ場合は、新しい交換用フィルター ユニット(品番:ET-EMF300)に交換してくだ さい。
- ●洗浄によるリサイクルは 2 回を目安に新品と交換 することをお勧めします。
- 洗浄後のフィルターの性能は、初期に比べて低下 することがあります。

### 部品交換

## ■エアフィルターユニット

お手入れをしても、汚れが目立つようになったら交換時期です。 交換用フィルターユニット(品番:ET-EMF300)は別売品です。ご購入の際は販売店にご相談ください。

### ■エアフィルターユニットの交換手順

#### お 願 い

- エアフィルターユニットを交換する前に、必ず電 源を切ってください。
- 部品交換に際しては、必ずプロジェクター本体の 安定を確保して、エアフィルターユニットが落下 しても安全な場所で実施してください。

#### 1)エアフィルターカバーを外す

● プラスドライバーでエアフィルターカバー固定 ねじを反時計方向に空回りするまで回して、取 り外してください。

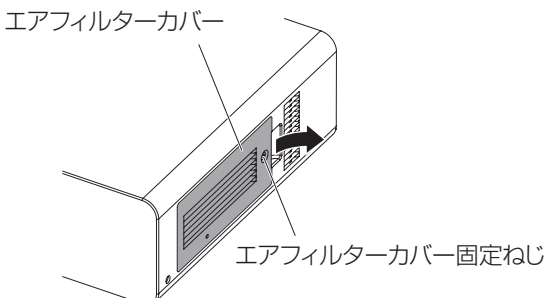

#### 2)エアフィルターユニットを取り出す

● エアフィルターユニットのつまみを持ち、プロ ジェクター本体からエアフィルターユニットを 引き出してください。

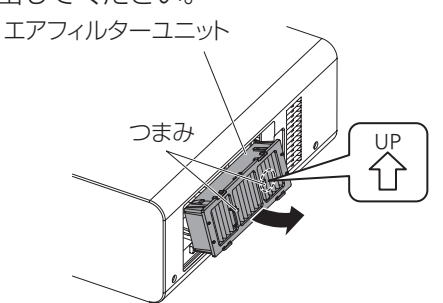

- エアフィルターユニットを取り出したあとに、 エアフィルターユニット収納部及び本体側吸気 口に大きなゴミ、ほこりがある場合は、取り除 いてください。
- 3)別売品の交換用フィルターユニット(品 番:ET-EMF300)をプロジェクター本 体に取り付ける
	- エアフィルターユニットには、上下方向の区別 があります。
		- (矢印( る) 方向を確認してください。)
	- ●手順 2)の逆の手順で取り付けてください。
- 4)エアフィルターカバーをプロジェクター 本体に取り付けて、プラスドライバーで エアフィルターカバー固定ねじを締めつ ける
	- ●手順 1)の逆の手順で取り付けてください。

#### お 願 い

● プロジェクターの電源を入れるときは、必ずエア フィルターユニットを取り付けて使用してくださ い。取り付けずに使用すると、ごみやほこりを吸 い込み、故障の原因になるため 10 分後に電源が 切れます。(電源が切れるまでの時間が、1 分刻み で表示されます。)

お知らせ

● エアフィルターユニットの交換サイクルは、使用 環境によって大きく異なります。

### ■ランプユニット

ランプユニットは消耗部品です。メニューの[プロジェクターセットアップ]→[ステータス](☞ <sup>62</sup> ページ) でランプの使用時間を確認し、定期的に交換してください。

ランプユニットの交換は、専門の技術者にご依頼することをお勧めします。販売店にご相談ください。 交換用ランプユニット (品番: ET-LAD60A (1 灯)、ET-LAD60AW (2 灯)) をご購入の際は、販売店に ご相談ください。

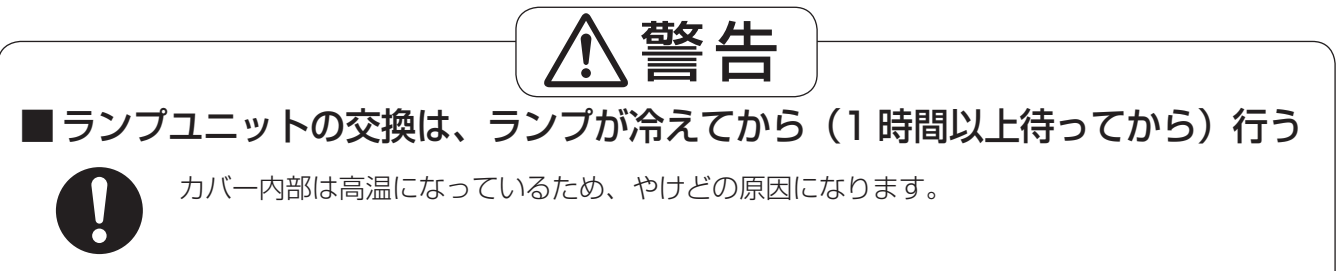

### ■ランプユニットの交換上のお願い

- 光源ランプはガラス部品ですので、堅い物に当てたり落下させたりすると破裂する場合があります。 取り扱いにはご注意ください。
- ランプユニットの交換にはプラスドライバーが必要です。
- ●ランプユニットを交換する際は、必ずランプユニットの取っ手を持って取り扱ってください。
- ●ランプは破裂することがあります。ランプのガラス破片が飛散しないように、ランプユニットは慎重に交 換してください。また、本機を天井に取り付けている場合は、ランプユニットの真下で交換作業をしたり、 顔を近づけたりしないでください。
- ランプには水銀が含まれています。取り外した古いランプユニットを廃棄する場合は、最寄りの市町村窓 口、または販売店に正しい廃棄方法をお問い合わせください。

#### ┃お 願 い │

- 必ず、指定のランプユニットを使用してください。
- 付属品や別売品などの品番は、予告なく変更する可能性があります。

### ■ランプユニットの交換時期

ランプユニットは消耗部品です。使用時間の経過にともない、徐々に明るさが低下しますので、定期的な交 換が必要です。交換の目安は 2 000 時間ですが、ランプ個々の特性、使用条件、設置環境などの影響を受けて、 2 000 時間に達する前に点灯しなくなる場合があります。早めの交換用ランプユニットの準備をお勧めし ます。2 000 時間を過ぎても交換しないまま使用すると、本機故障の原因となるため約 10 分後に自動消 灯します。

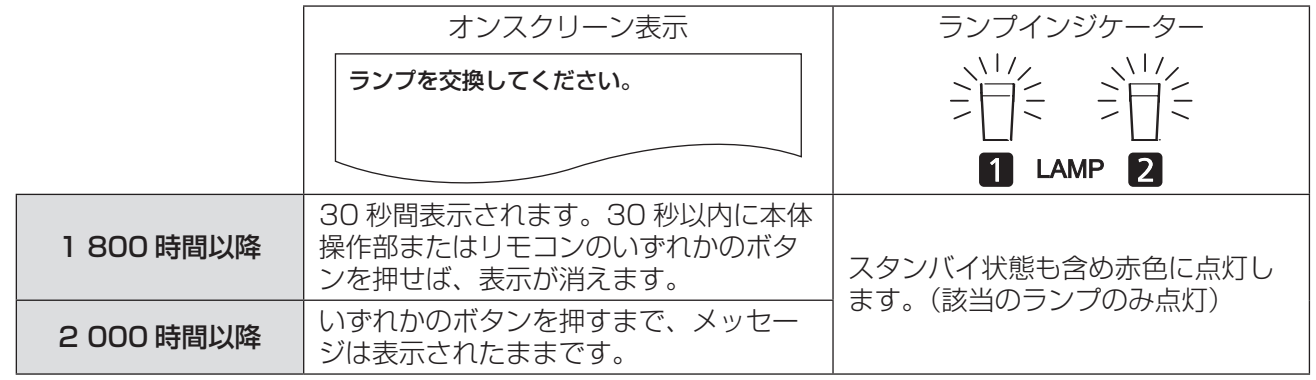

#### お知らせ

● 2 000 時間は交換の目安であり、保証時間ではありません。保証時間については "保証とアフターサービス" (☞ <sup>105</sup> ページ)をご覧ください。

お手入れ / 部品交換 (つづき)

### ■ランプユニットの交換手順

#### |お 願 い |

- ●本機を天井に取り付けている場合、ランプユニットの近辺で顔を近づけて作業しないでください。
- ランプユニットや、ランプユニット収納扉は確実に取り付けてください。
- ランプユニットが取り付けにくいときは、いったん取り外してから入れ直してください。無理に押し込むとコ ネクター部分が破損する場合があります。
- 1) "電源を切る" (Los 33ページ)の手順を守 り、主電源〈MAIN POWER〉スイッチ を〈OFF〉にしたあと、コンセントから 電源プラグを抜き、1 時間以上待ってラ ンプユニット近辺が冷えていることを確 認する
- 2)ランプユニット収納扉を取り外す
	- (a) ランプユニット収納扉固定ねじ (1 本) を プラスドライバーで空回りするまで回し、 ランプユニット収納扉を矢印方向に開く (b) ランプユニット収納扉をしっかりと保持し、 操作ボタン側にスライドさせた後、セット 後方に引き出し取り外す

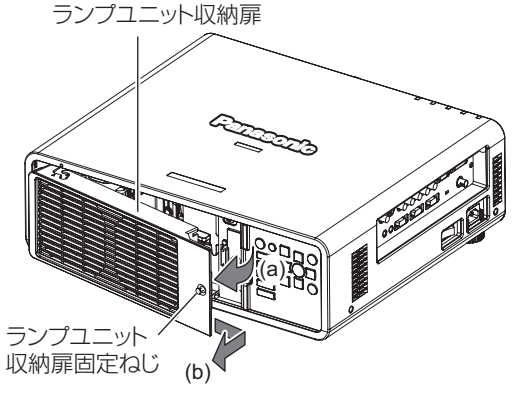

3)ランプユニット固定ねじ(それぞれ 3 本 ずつ)をプラスドライバーで外し、取っ 手をつまんでランプユニットを取り出す

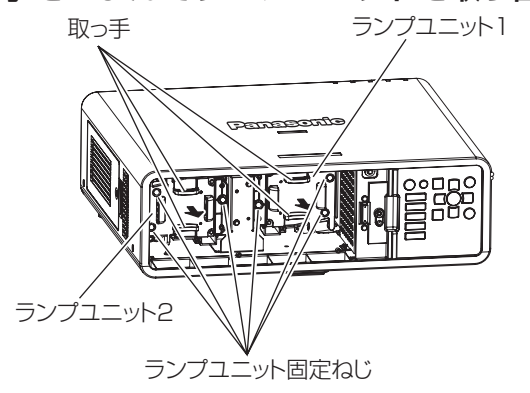

4)新しいランプユニットを挿入方向に注意 して押し込む

- 5)ランプユニット固定ねじ(それぞれ 3 本 ずつ)をプラスドライバーでしっかりと 締めつける
- 6)ランプユニット収納扉を取り付ける
	- (a) ランプユニット収納扉を、(i)と(ii)の印( と△)を合わせて取り付ける
	- (b) ランプユニット収納扉を矢印のようにスラ イドさせ前方にはめ込んだ後、ランプユニッ ト収納扉固定ねじでしっかりと締めつける
	- ●ファン電源コネクターにランプユニット収納扉 側のコネクターがしっかりと差し込まれるよう に取り付けてください。

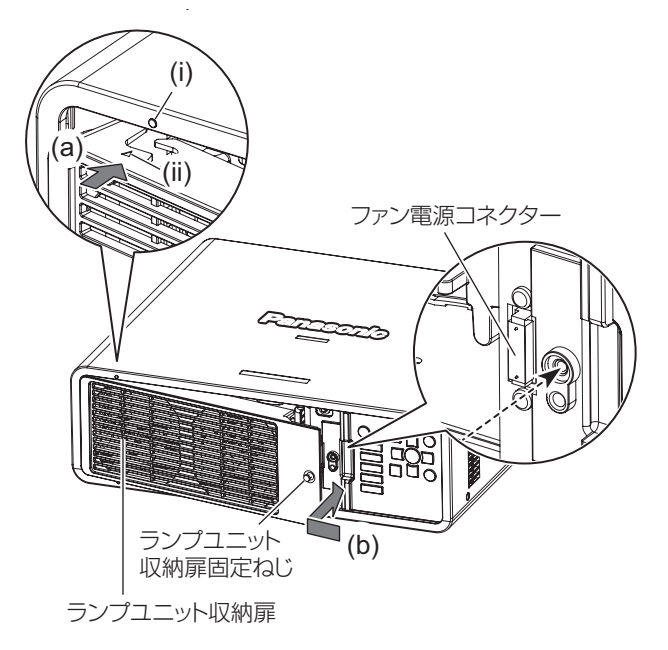

- お知らせ
- ●新しいランプユニットに交換した場合、本機側で ランプユニットの積算時間が自動的にリセットさ れます。

# 故障かな!?

もう一度次の点をお調べください。詳しくは、対応するページをご覧ください。

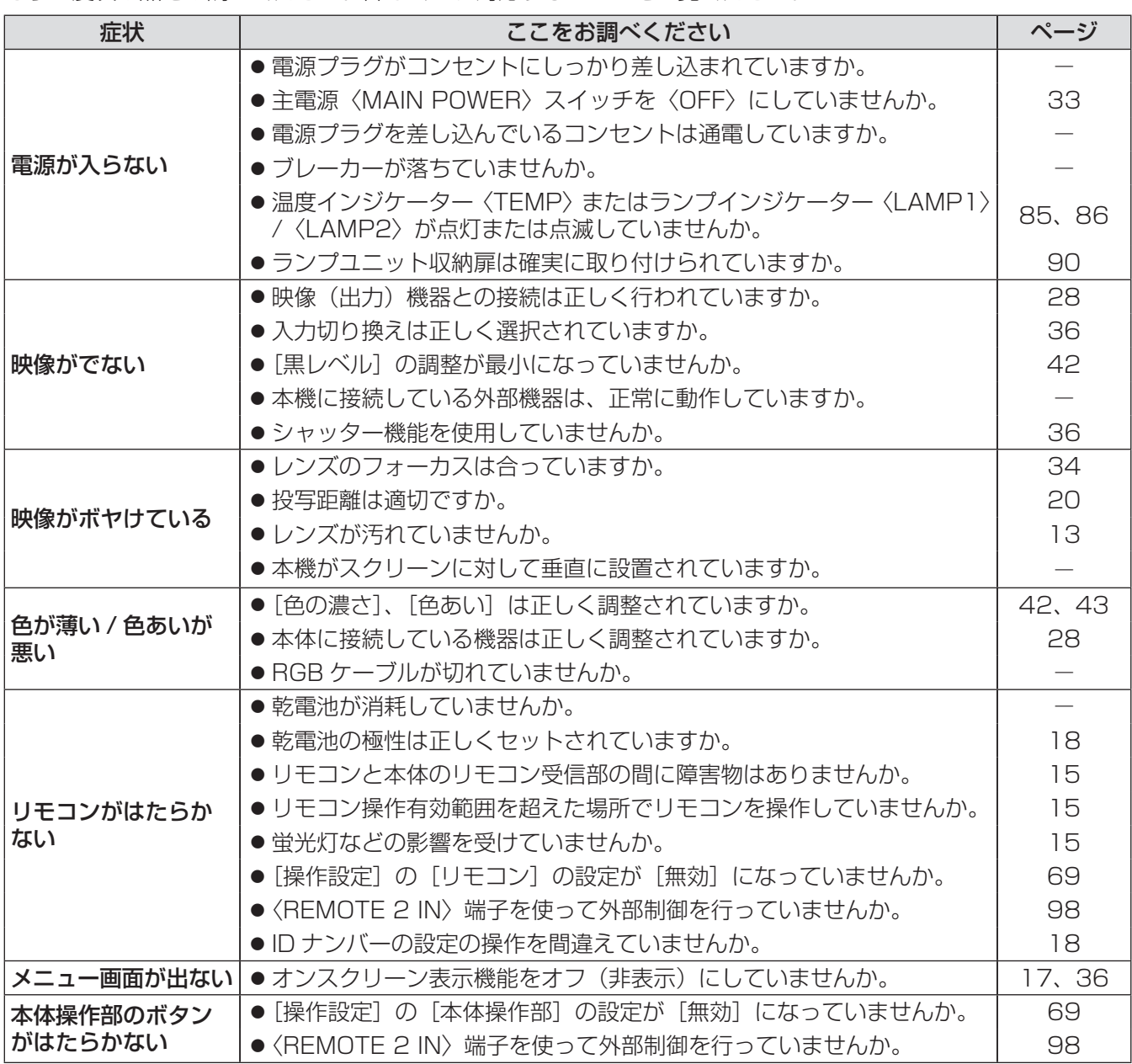

## 故障かな ! ? (つづき)

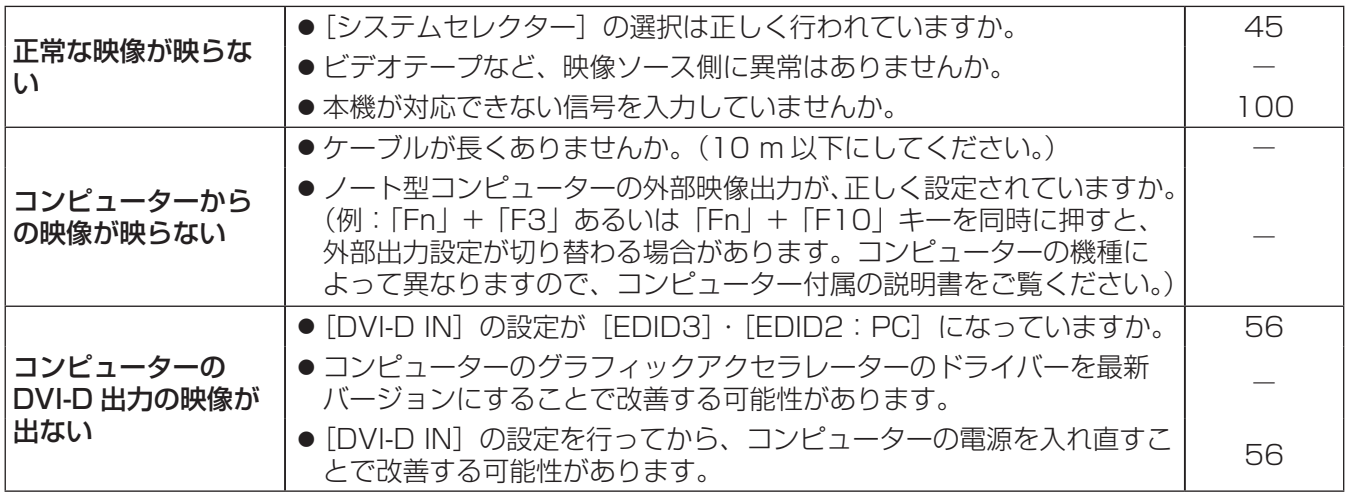

### お願い

**■ 表の内容を確認後、正常に動作しない場合は販売店にご相談ください。(☞ 105 ページ)** 

付録

## PJLink プロトコルを使用する

本機のネットワーク機能は PJLink クラス 1 に対応しており、PJLink プロトコルを使用してコンピューターか らプロジェクターの設定やプロジェクターの状態問い合わせの操作ができます。

### ■対応コマンド

PJLink プロトコルで本機を制御する際のコマンドは下表のとおりです。

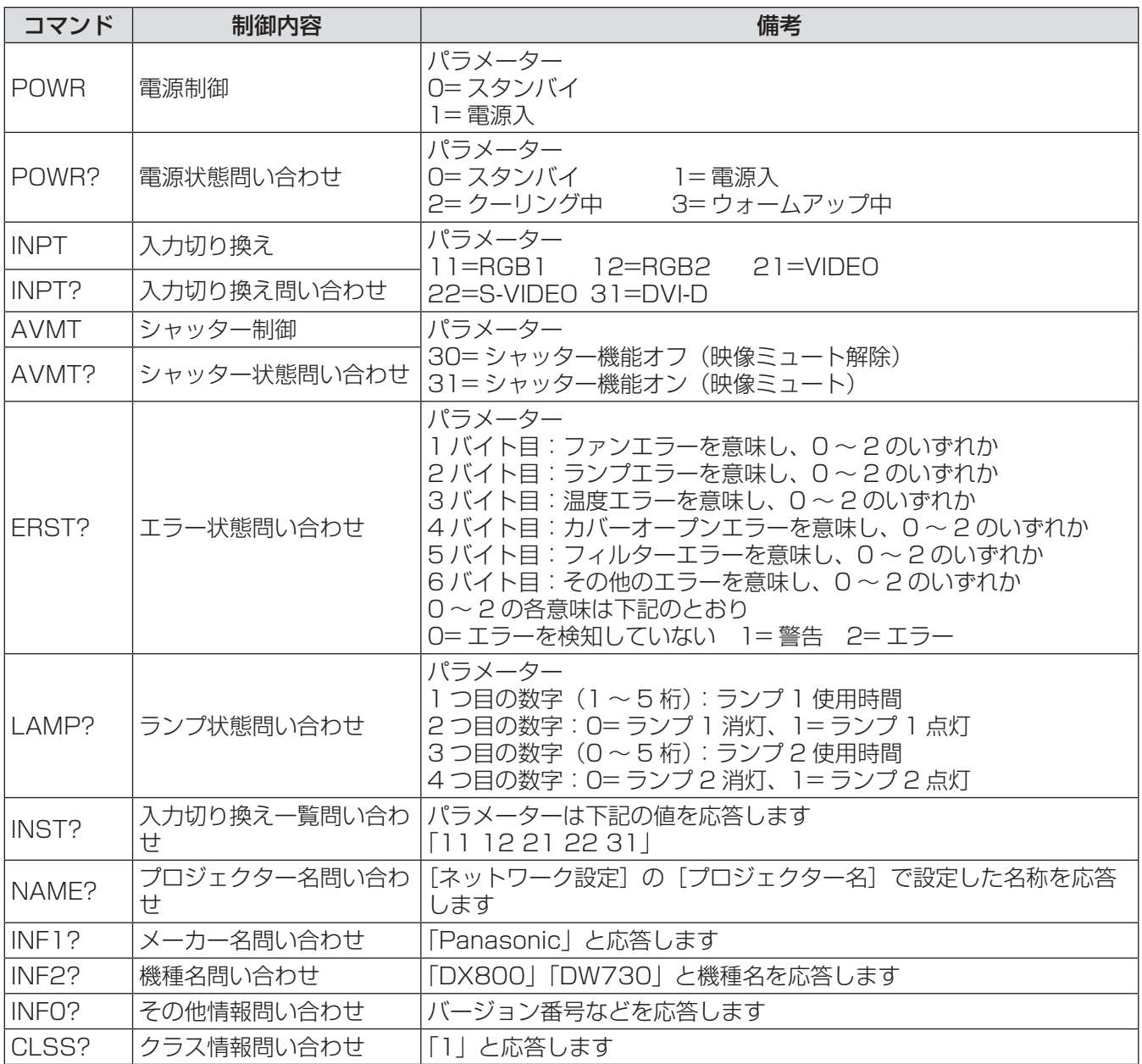

## ■PJLink セキュリティー認証

PJLink で使用するパスワードは、WEB ブラウザーコントロールで設定したパスワードと同じです。 認証なしで使用する場合は、WEB ブラウザーコントロールのパスワードをなしに設定してください。

● PJLink に関する仕様については、(社)ビジネス機械・情報システム産業協会の WEB サイトを参照して ください。

URL http://pjlink.jbmia.or.jp/

そ  $\boldsymbol{\mathcal{D}}$ 他

## LAN 経由の制御コマンドについて

### ■WEB コントロールアドミニストレーター権限パスワード設定時(プロテクト モード)

#### ●接続方法

#### 1)プロジェクターの IP アドレスとポート番号(初期設定値 =1024)を取得してプロジェ クターへ接続を要求する

IP アドレス、ポート番号は共にプロジェクター本体のメニュー画面から取得できます。

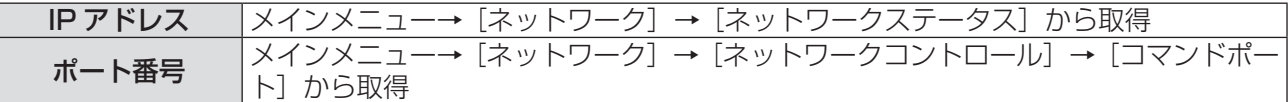

#### 2)プロジェクターからの応答を確認する 応答データ

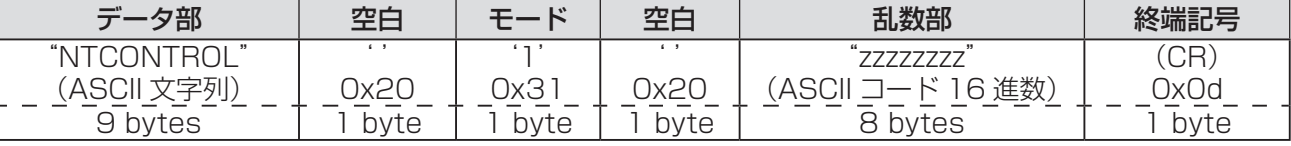

モード:1= プロテクトモード

#### 3)MD5 アルゴリズムを用いて以下のデータから 32 バイトのハッシュ値を生成する "xxxxxx:yyyyy:zzzzzzzz"

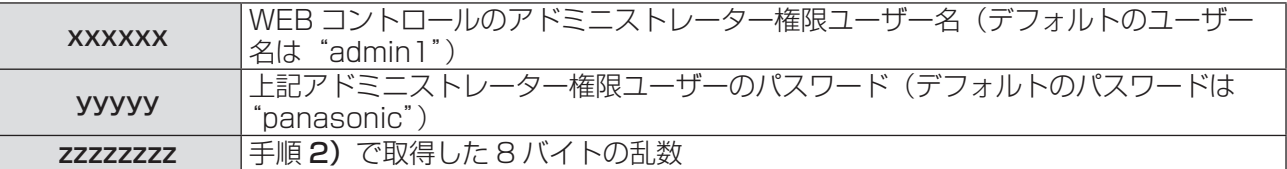

#### ●コマンド送信方法

以下のコマンド形式にて送信してください。 送信データ

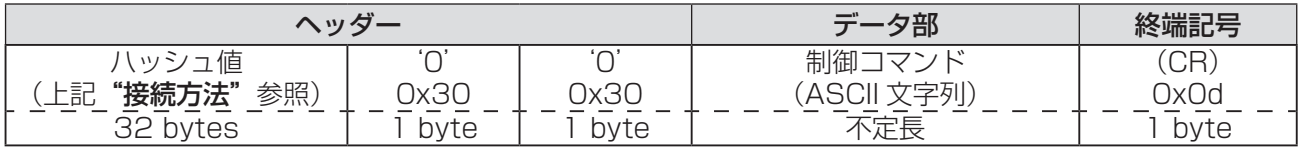

受信データ

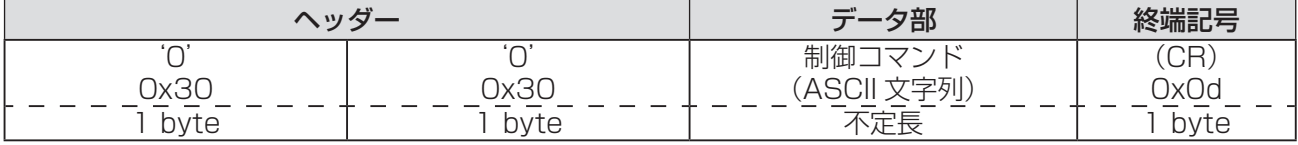

エラー応答

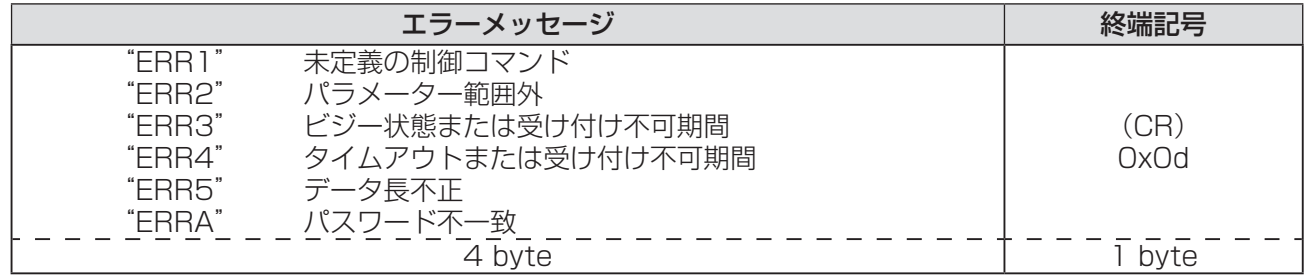

そ  $\boldsymbol{\mathcal{D}}$ 他

### ■WEB コントロールアドミニストレーター権限パスワード非設定時(非プロテ クトモード)

### ●接続方法

#### 1)プロジェクターの IP アドレスとポート番号(初期設定値 =1024)を取得してプロジェ クターへ接続を要求する

IP アドレス、ポート番号は共にプロジェクター本体のメニュー画面から取得できます。

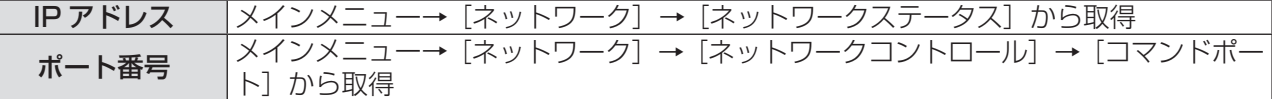

#### 2)プロジェクターからの応答を確認する

応答データ

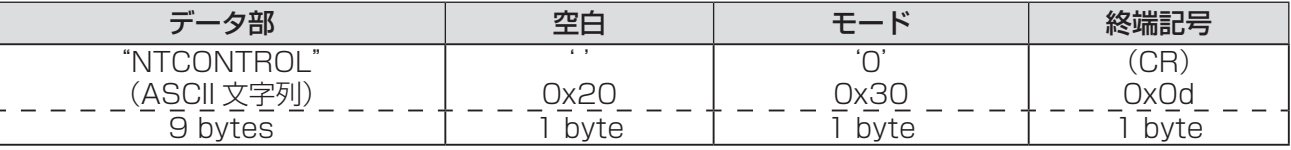

モード:0= 非プロテクトモード

#### ●コマンド送信方法

以下のコマンド形式にて送信してください。 送信データ

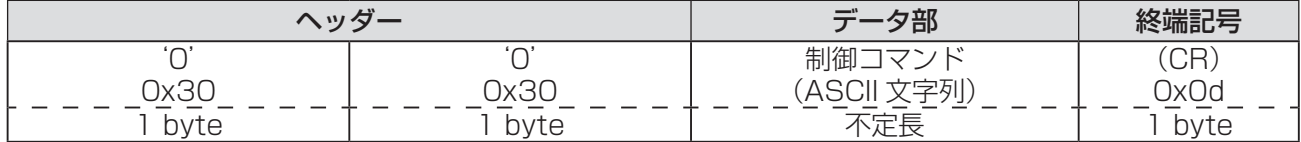

#### 受信データ

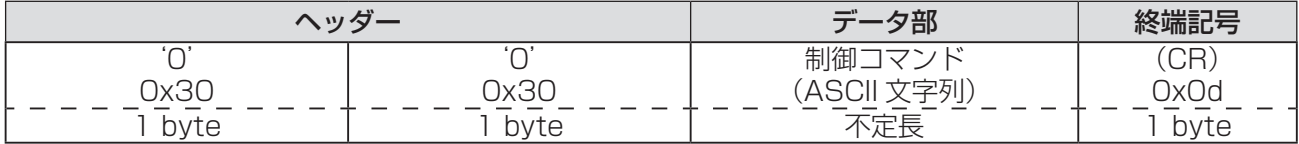

#### エラー応答

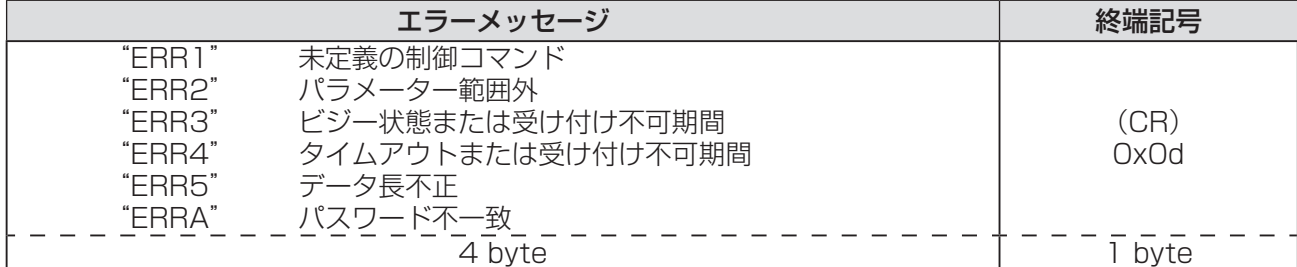

## 付録 (つづき)

## シリアル端子について

本機の側面接続端子部の〈SERIAL IN〉/〈SERIAL OUT〉端子は RS-232C に準拠しており、コンピューター と接続して本機をコンピューターで制御できます。

#### ■接続

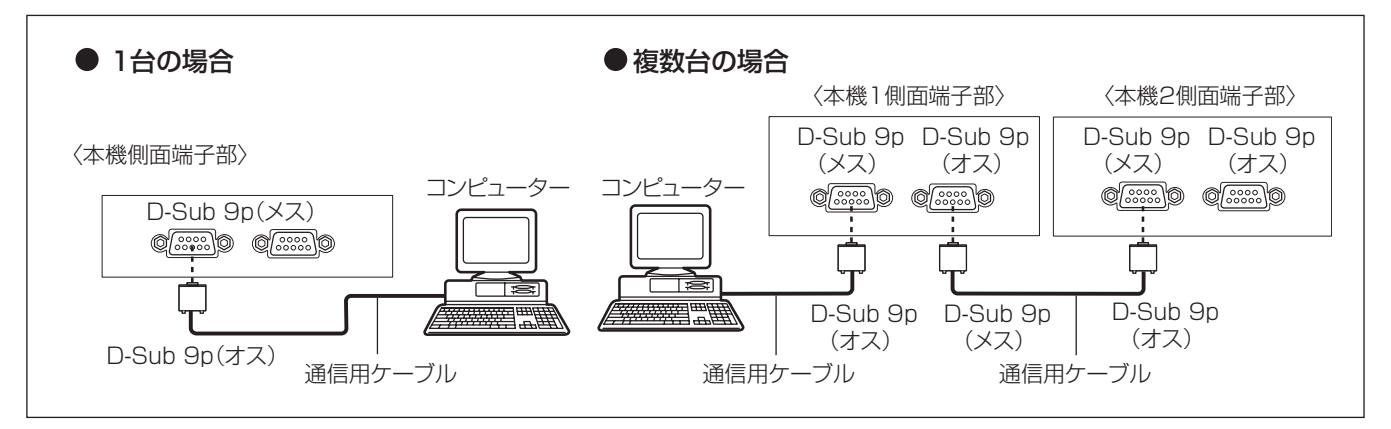

## ■ピン配列と信号名

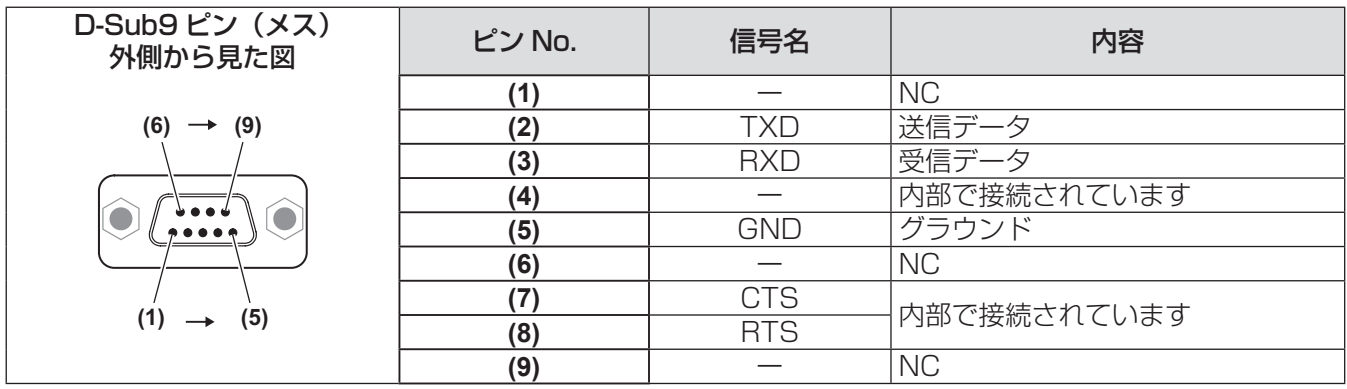

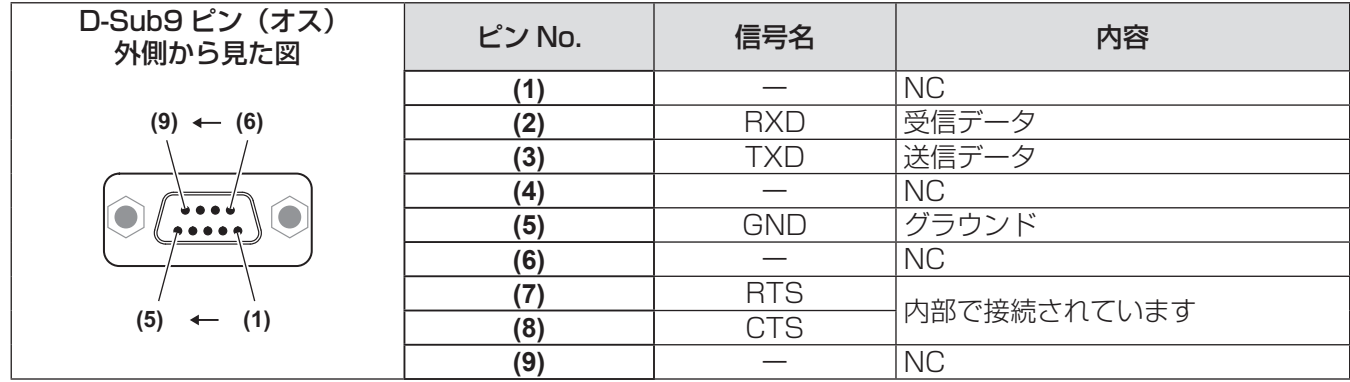

## ■通信条件 (工場出荷時の状態)

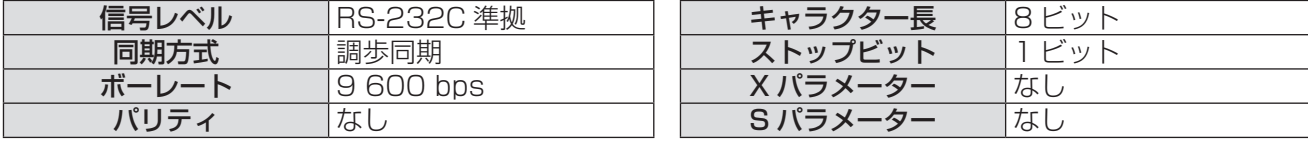

### ■基本フォーマット

コンピューターからの伝送は STX で開始され、続いて ID、コマンド、パラメーター、最後に ETX の順に 送信します。パラメーターは制御内容の必要に応じて付加してください。

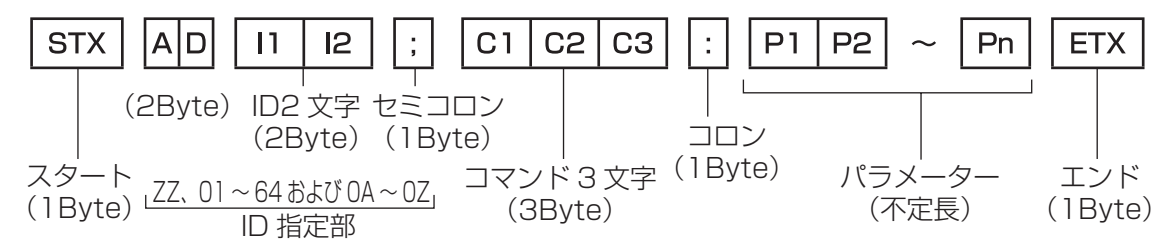

#### お 願 い

- ●ランプ点灯開始直後にコマンドを送信すると、応答が遅く返ってきたり、コマンドが実行できなかったりする ことがあります。60 秒経過後に送受信してください。
- 複数のコマンドを送信する場合は、必ず本機からの応答を受け取ってから 0.5 秒以上経過後に次のコマンド を送信してください。パラメーターを必要としないコマンドを送信する場合は、コロン(:)は必要ありません。

#### お知らせ

- コマンドが実行できない場合、本機から「ER401」という応答がコンピューター側に送信されます。
- ●無効なパラメーターを送信すると、本機から「ER402」という応答がコンピューター側に送信されます。
- RS-232C での ID 送信は ZZ(オール)と 01 ~ 64 および 0A ~ 0Z のグループの対応になっています。
- ID 指定でコマンドを送信した場合、以下のときのみコンピューターへの応答を返します。
- ‒ 本機 ID と一致した場合 - ID 指定がオールかつ応答(ID オール)が「オンI の場合
- ID 指定がグループかつ応答(ID グループ)が「オン」の場合<br>- ID 指定がグループかつ応答(ID グループ)が「オン」の場合
- STX と ETX はキャラクターコードです。STX は 16 進数で表すと 02、ETX は 16 進数で表すと 03 とな ります。

## ■ケーブル什様

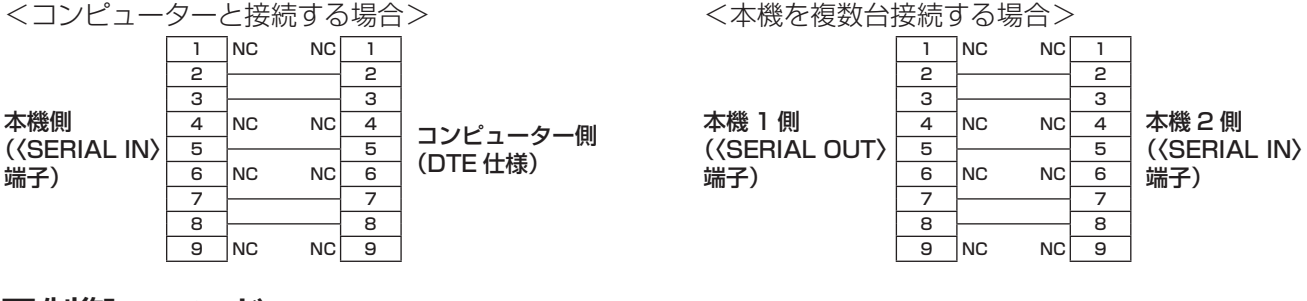

### ■制御コマンド

コンピューターで本機を制御する際のコマンドは下表のとおりです。 <操作コマンド>

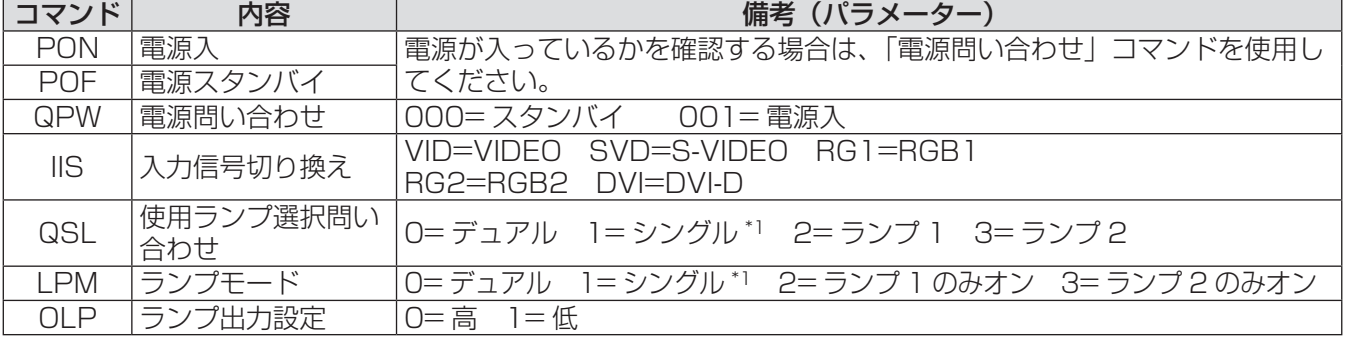

\*1: ランプ 1、ランプ 2 のうち使用時間の短い方を使用します。

## 2 入力端子について

リモコンの信号が届かないくらい、本体から離れた場所にある制御盤から本体を遠隔制御(接点制御)できます。 本体の側面接続端子部にある〈REMOTE 2 IN〉端子を使用して、制御盤と接続します。

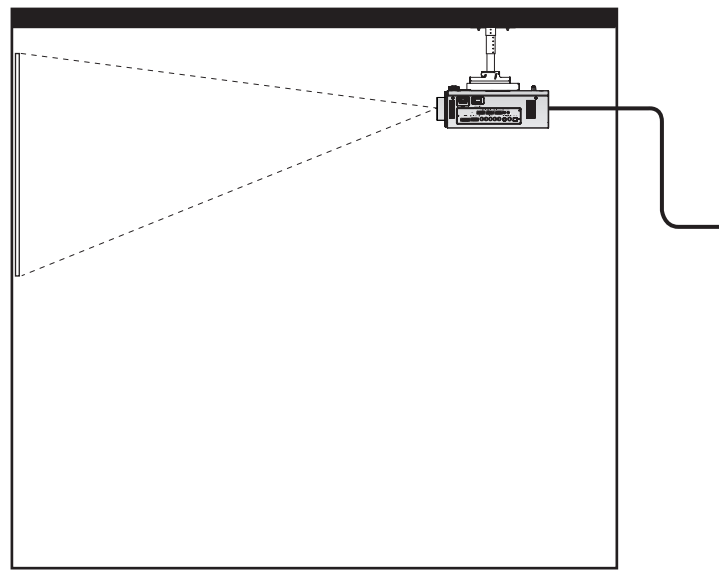

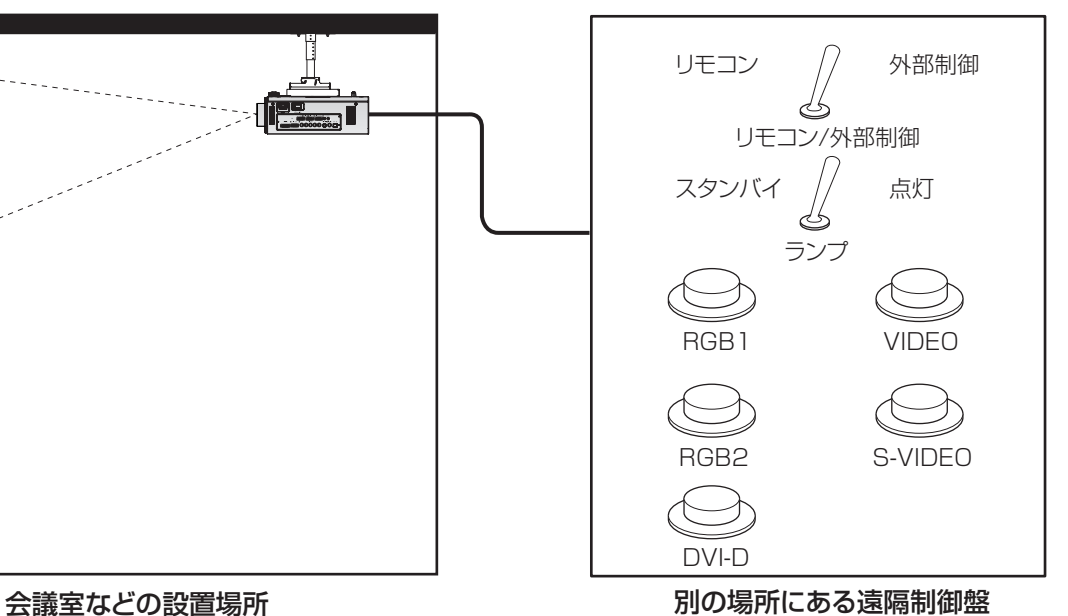

## ■ピン配列と信号名

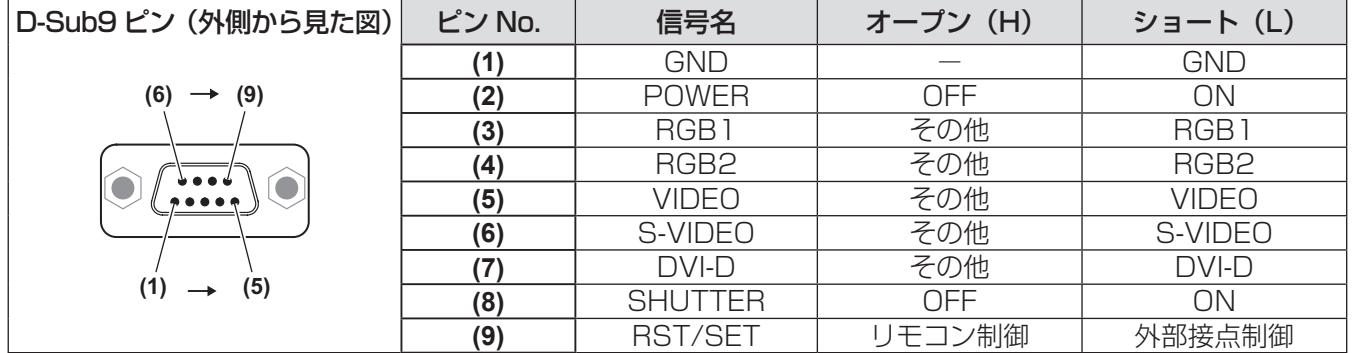

### お 願 い

● 制御を行う場合は必ず、(1) 番、(9) 番ピンを短絡させてください。

ンドやネットワーク機能も使用できなくなります。

● (1) 番、(9) 番ピンを短絡させると、本体操作部とリモコンの以下のボタンが使用できなくなります。 ·電源入〈 | 〉ボタン、電源スタンバイ〈 (b) ボタン、〈SHUTTER〉ボタンと、これらの機能に相当する RS-232C 用コマンドやネットワーク機能も使用できなくなります。

● (1) 番、(9) 番ピンを短絡させて、さらに (3) ~ (7) 番ピンのいずれかと (1) 番ピンを短絡させると、本体操作 部とリモコンの以下のボタンが使用できなくなります。 電源入〈 | 〉ボタン、電源スタンバイ〈() ボタン、〈RGB1〉ボタン、〈RGB2〉ボタン、〈DVI-D〉ボタン、 〈VIDEO〉ボタン、〈S-VIDEO〉ボタン、〈SHUTTER〉ボタン、これらの機能に相当する RS-232C 用コマ

お知らせ

**● (2)** 番ピン~ (8) 番ピンの設定は、[REMOTE2 端子モード]を[ユーザー]に設定すると変更できます。(La 62 ページ)

## 2 画面表示組み合わせ一覧表(PT-DW730 のみ)

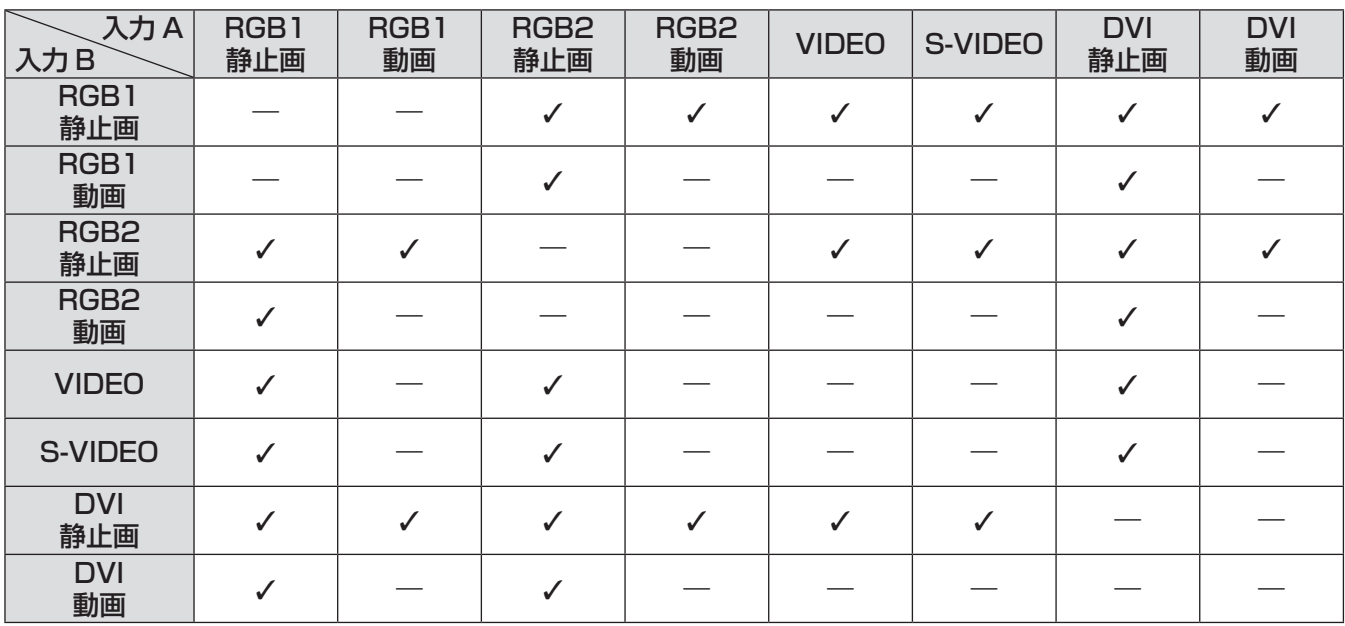

√:2 画面表示組み合わせが可能

―:2 画面表示組み合わせが不可能

「動画」として扱う信号:

480i、576i、480p、576p、1080/60i、1080/50i、1080/60p、 1080/50p、1080/24sF、1080/30p、1080/25p、1080/24p、 720/60p、720/50p、NTSC、PAL、SECAM、NTSC4.43、PAL-M、PAL-N、PAL60

## メニューロックパスワードについて

パスワードを初期設定に戻す場合は、お買い求めの販売店にご相談ください。

## 対応信号リスト

本機が投写できる映像信号は下表のとおりです。

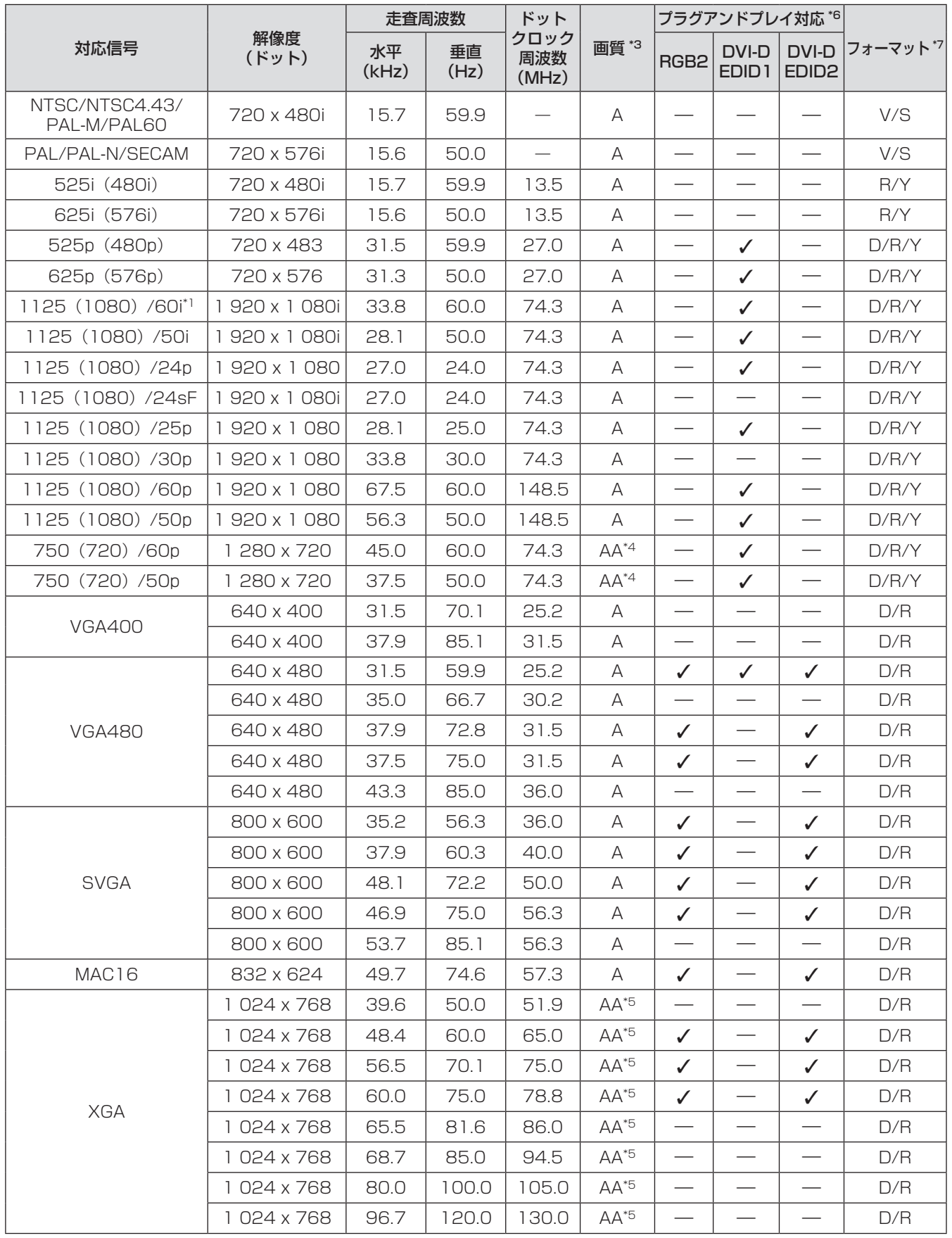

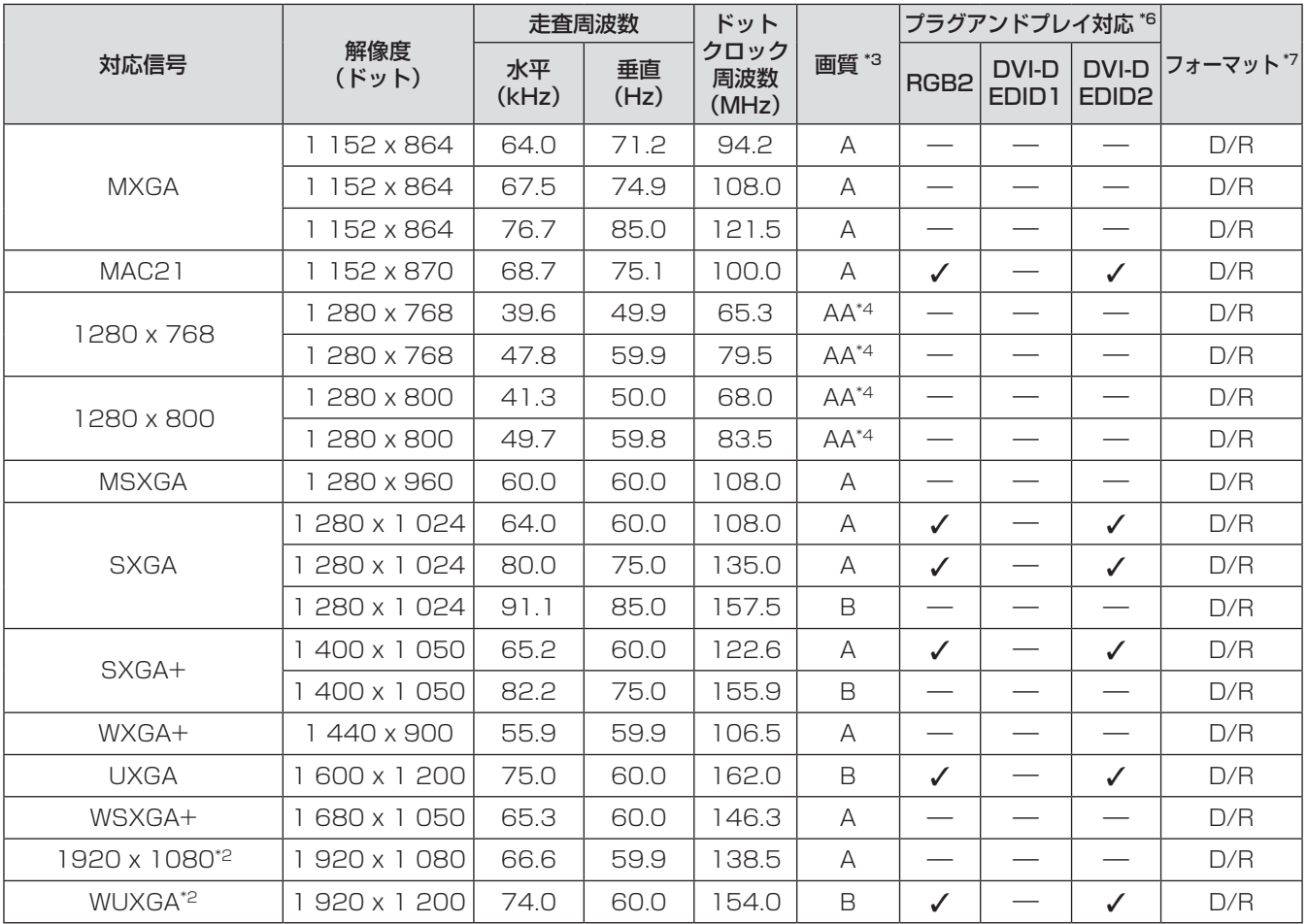

\*1: 1035/60i 信号が入力された場合、1080/60i 信号として表示します。

\*2: VESA CVT-RB(Reduced Blanking)準拠

\*3: 画質を表す記号は下記のとおりです。

AA : 最高の画質で投写できます。

A :画像処理回路で変換し、投写します。

- B :画像処理回路で画素を間引いて投写します。
- \*4: PT-DX800 は記号 A になります。
- \*5: PT-DW730 は記号 A になります。
- \*6: プラグアンドプレイ対応に√がある信号は、プロジェクターの EDID (拡張ディスプレイ識別データ)に記述している信号で ララクタンドプレイ対応に 3 3 9 9 日 5:00 シークェクター 9 ココロ(温気タイパクタイ)[3] 33 → 7 7 10222 0 0 0 0 日 5 0<br>す。プラグアンドプレイ対応に ✔ がない信号でもフォーマット欄に記載があれば入力可能です。プラグアンドプレイ対応に ✔ がない信号は、コンピューターが対応していても解像度の選択ができない場合があります。
- \*7: フォーマットを表す記号は下記のとおりです。
	- V :ビデオ
	- S :S ビデオ
	- D :DVI-D
	- R : RGB
	- $Y : YP_BP_B$

#### お知らせ

- PT-DW730 の表示ドット数は 1 280 x 800、PT-DX800 の表示ドット数は 1 024 x 768 です。解像 度が異なる信号は表示ドット数に変換されて表示されます。
- ●解像度のドット数の後ろにある「i|はインターレース信号を意味します。
- インターレース信号接続時は映像にちらつきが発生することがあります。

#### 本機の仕様は下表のとおりです。

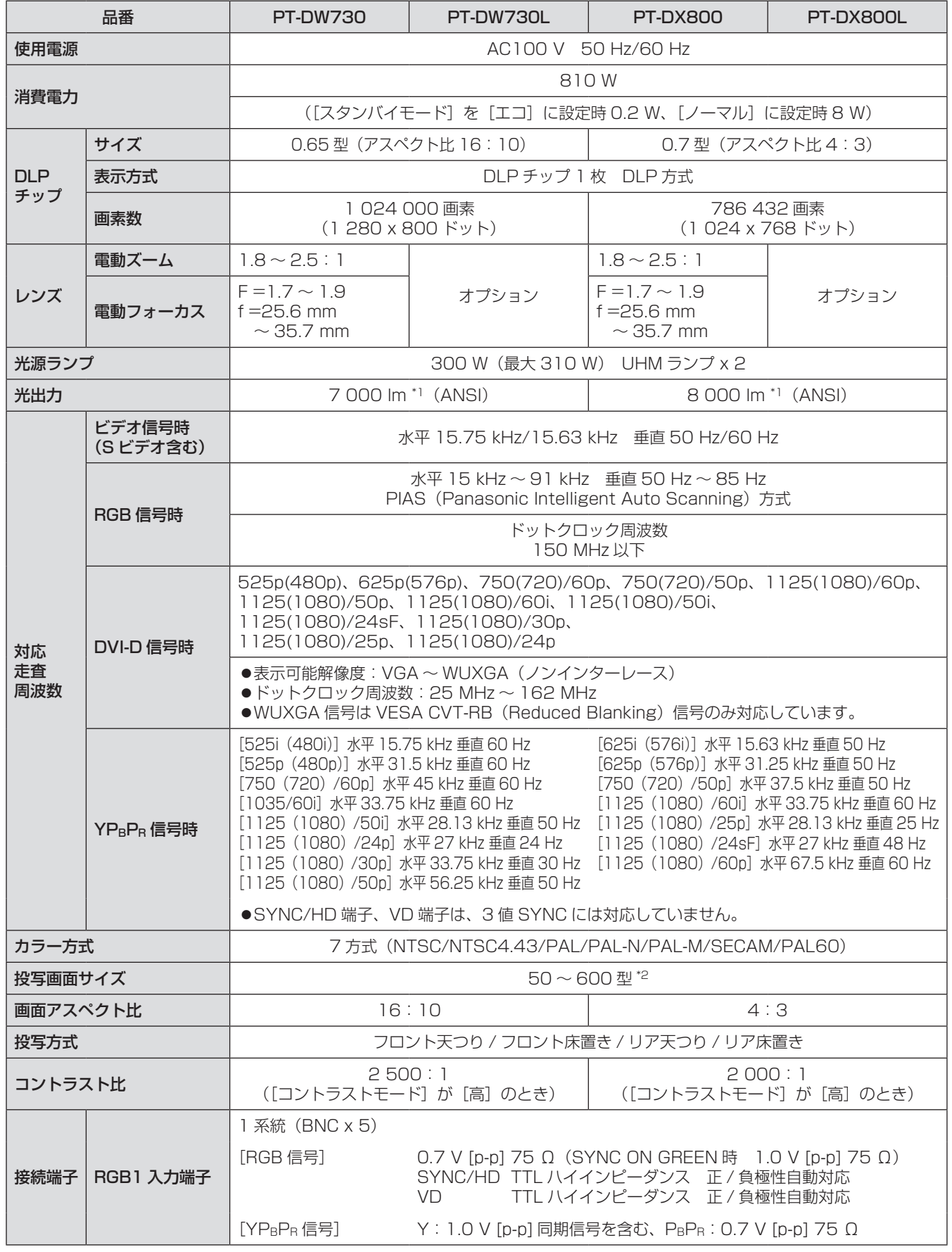

そ の 他

## 仕様 (つづき)

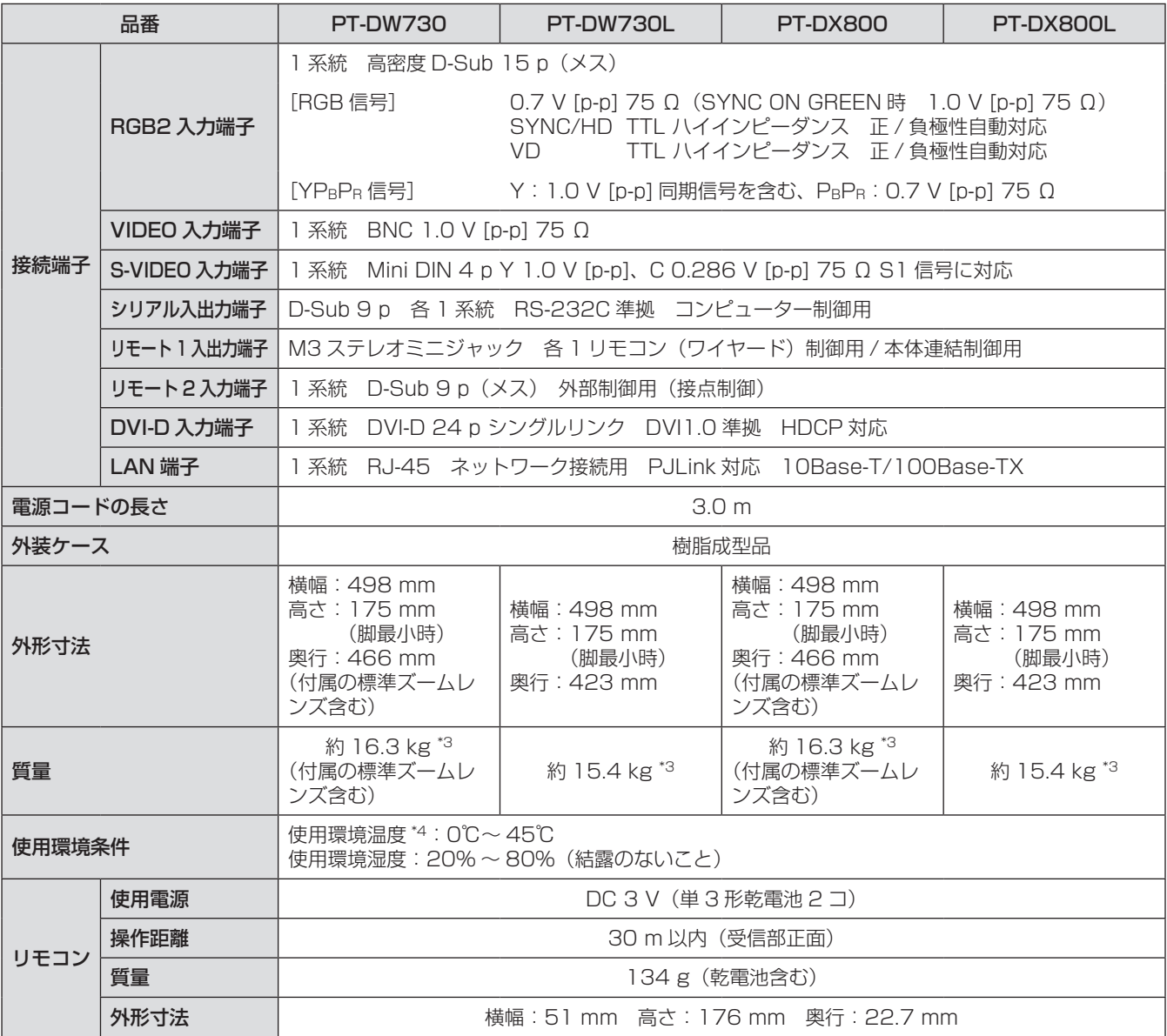

\*1: PT-DX800、PT-DW730 に付属の標準ズームレンズの値です。レンズによって値は異なります。工場出荷時における本製 品全体の平均的な値を示しており、JIS X 6911:2003 データプロジェクタの仕様書様式に則って記載しています。測定方法、 測定条件については付属書 2 に基づいています。

\*2: ET-DLE055 レンズ使用時は最大 200 型になります。

\*3: 平均値。各製品で質量が異なる場合があります。

\*4: 高地(海抜 1 400 m ~ 2 700 m)で使用する場合、使用環境温度の上限は 5℃低くなります。また、次の 2 つを設定して 本機を使用した場合、周囲温度が40℃ ([高地モード]では 35℃)以上になると、プロジェクターを保護するために、光出 力が約 20%低下することがあります。

- メニューで [ランプ選択]を[デュアル]に設定時

- メニューで [ランプ出力] を [高] に設定時

● 付属品や別売品などの品番は、予告なく変更する可能性があります。

●本機を使用できるのは日本国内のみで、外国では電源電圧が異なりますので使用できません。

(This projector is designed for use in Japan only and can not be used in any other country.)

# 外形寸法図

<単位:mm >

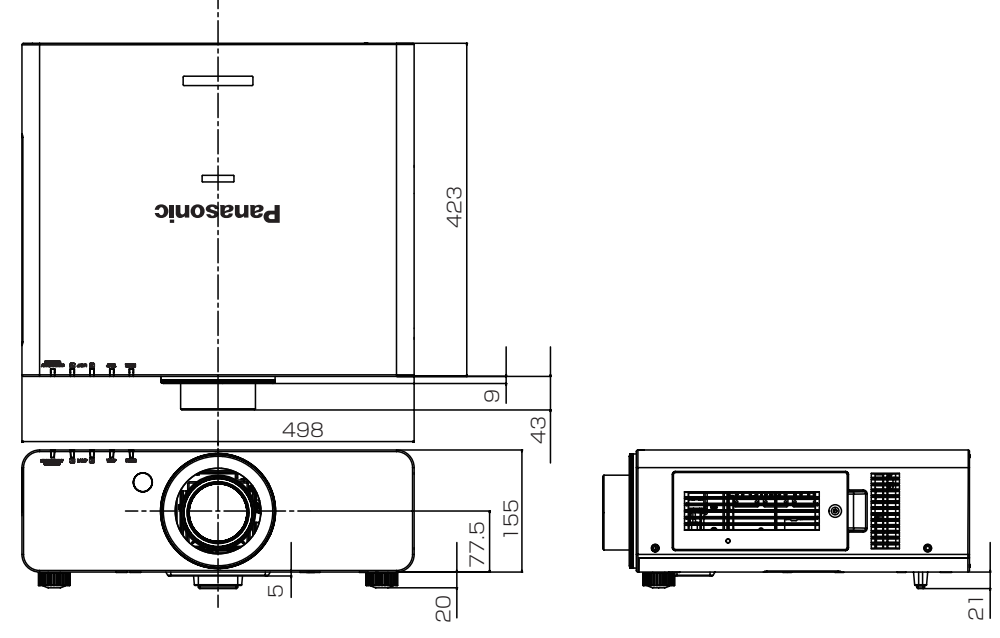

- \* 上記は、標準ズームレンズ付属の場合の寸法です。
- \* 各製品で寸法は異なる場合があります。

# 天つり金具取り付け時の注意事項

- ●本製品を天井に取り付ける場合は、当社指定の天つり金具 (品番:ET-PKD56H (高天井用)、ET-PKD55S (低 天井用))を使用してください。
- ●取り付けの際は、天つり金具に付属の落下防止セットを、プロジェクター本体に取り付けてご使用ください。 落下防止セット(サービス品番:TTRA0214)をご入用の際は、販売店にご相談ください。
- 工事は専門技術者にご依頼ください。
- 当社製以外の天つり金具ならびに天つり金具設置環境の不具合による製品の損傷などについては、保証期間中 であっても責任を負いかねますのでご注意ください。
- ご使用を終了した製品は、工事の専門技術者にご依頼のうえ速やかに撤去してください。
- ねじ類の締めつけの際は、トルクドライバーまたは、六角トルクレンチを使用し、規定値内のトルクで締めつ けてください。電動ドライバー、インパクトドライバーを使用しないでください。
- ●詳しくは、天つり金具の工事説明書をお読みください。
- 付属品や別売品などの品番は、予告なく変更する可能性があります。

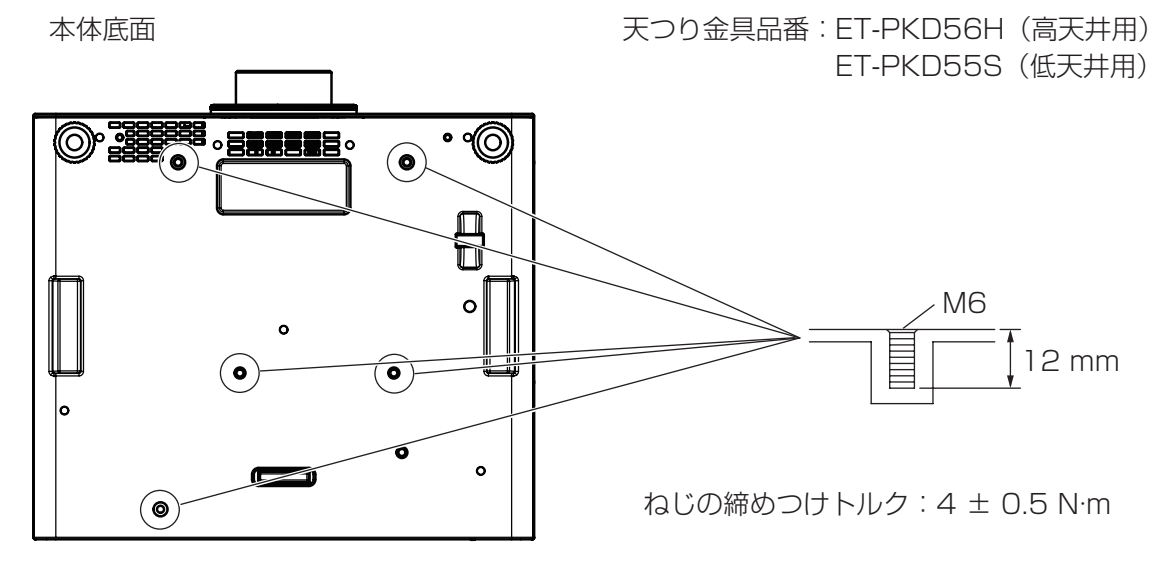

保証とアフターサービス (よくお読みください)

## 故障・修理・お取扱い・メンテナンス などのご相談は、まず、 お買い上げの販売店

へ、お申し付けください。

#### お買い上げの販売店がご不明の場合は、当 社(下記、パナソニックプロジェクターサ ポートセンター)までご連絡ください。 \* 内容により、お近くの窓口をご紹介させ ていただく場合がございますのでご了承 ください。

## 保証書(別添付)

お買い上げ日・販売店名などの記入を必ずお確かめの うえ、お買い上げの販売店からお受け取りください。 内容をよくお読みいただき、大切に保存してくださ い。

万一、保証期間内に故障を生じた場合には、保証書 記載内容に基づき、「無料修理」させていただきます。

#### 保証期間:お買い上げ日から本体 1 年間

\* ただし、光源ランプは 6 ヵ月またはランプ使用時 間 600 時間の早い方となります。

## 修用性能部品の保有期間 8年

当社では、プロジェクターの補修用性能部品を、製 造打ち切り後、8 年間保有しています。

\* 補修用性能部品とは、その製品の機能を維持するた めに必要な部品です。

## 修理のご依頼について

この取扱説明書を再度ご確認のうえ、お買い上げの 販売店までご連絡ください。

## ■ 保証期間中の修理は...

保証書の記載内容に従って、修理させていただきま す。詳しくは保証書をご覧ください。

## ■ 保証期間経過後の修理は...

修理により、機能、性能の回復が可能な場合は、ご 希望により有料で修理させていただきます。

## ■ご連絡いただきたい内容

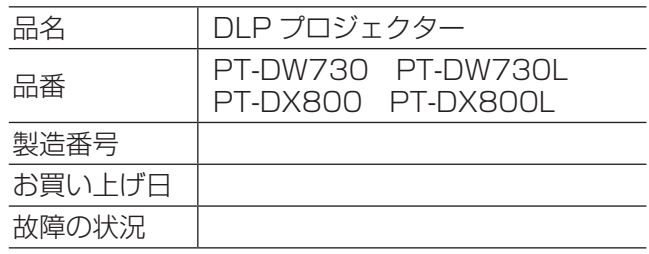

## パナソニックプロジェクターサポートセンター

設定や操作でご不明なことがございましたら なんなりとお問い合わせください。

お電話の方はこちら 0120-872-601 受付時間:月~金 (祝日と弊社休業日を除く) 9:00 ~ 12:00 13:00 ~ 17:00

URL: http://panasonic.biz/projector/

- \* 書面や電話 /FAX でお答えすることがあります。また、返事を差しあげるのにお時間をいただくことがご ざいます。
- \* お電話の際には、番号をお確かめのうえ、お間違えのないようにおかけください。

#### ご相談窓口における個人情報のお取り扱い

パナソニック株式会社およびその関係会社は、お客様の個人情報やご相談内容を、ご相談への対応や修理、 その確認などのために利用し、その記録を残すことがあります。また、折り返し電話させていただくときの ため、ナンバー・ディスプレイを採用している場合があります。なお、個人情報を適切に管理し、修理業務 等を委託する場合や正当な理由がある場合を除き、第三者に提供しません。お問い合わせは、ご相談された 窓口にご連絡ください。

# さくいん

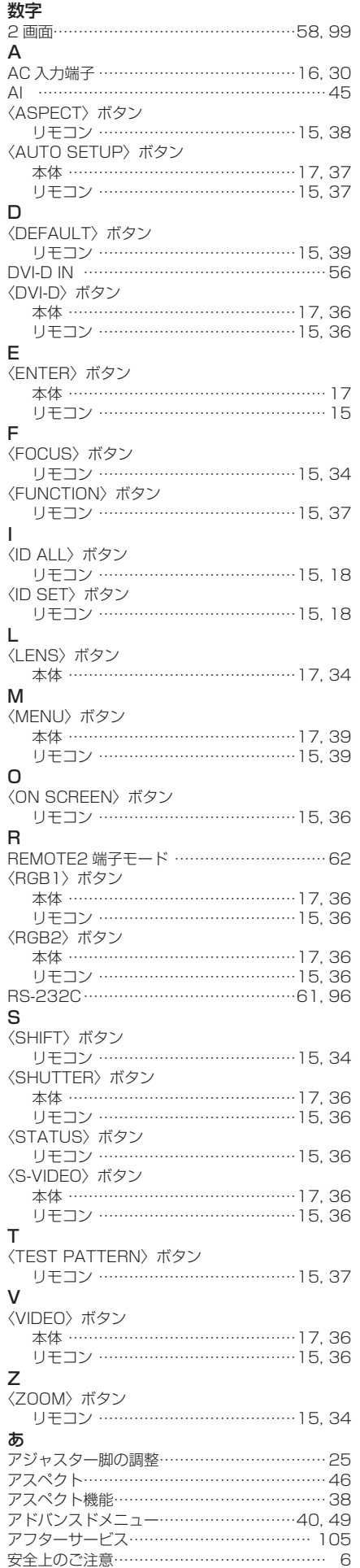

#### い 位置調整………………………………………40, 46 色あい………………………………………………43 色温度設定…………………………………………43 色の濃さ……………………………………………42 う 運搬上の留意点……………………………………10 え エアフィルターユニット…………………………87 エアフィルターユニット交換……………………88 エアフィルターユニット収納部…………………88 映像……………………………………………40, 42 映像モード……………………………………………… 42 エッジブレンディング……………………………50 お オートセットアップ機能…………………………37 お手入れ……………………………………………87 オンスクリーン表示………………………………56 オンスクリーンメニュー…………………………39 温度インジケーター………………………………86 か 外形寸法図……………………………………… 104 カラーコレクション………………………………54 カラーマッチング…………………………………53 く クランプ位置………………………………………50 クロックフェーズ…………………………………48 黒レベル……………………………………………42 こ 工場出荷時の状態に戻す…………………………39 高地モード…………………………………………59 ご使用になる前に…………………………………10 コントラストモード………………………………54 さ サービスパスワード………………………………64 サブメモリーについて……………………………67 し システムセレクター………………………………45 システムデイライトビュー………………………44 自動調整……………………………………………55 シフト………………………………………………46 シャープネス………………………………………44 ーー<br>修理のご依頼の前に…………………………………91 主電源スイッチ………………………………16, 32 仕様……………………………………………… 102 ……<br>使用上の留意点……………………………………… 13 初期化………………………………………………64 シリアル端子………………………………………96 白ゲイン……………………………………………44 新規登録……………………………………………66 す ズーム………………………………………………47 スクリーン設定……………………………………55 スタートアップロゴ………………………………58 スタンバイモード…………………………………61 ステータス…………………………………………62 せ セキュリティー………………………………41, 68 セキュリティーに関するお願い…………………12 セキュリティーパスワード………………………68 セキュリティーパスワード変更…………………68 接続…………………………………………………28 設置…………………………………………………19 設置に関する留意点………………………………10 全ユーザーデータ保存……………………………63 \_\_<br>全ユーザーデータロード………………………… 63 そ —<br>操作設定………………………………………………… 69 た 対応信号リスト………………………………… 100 台形補正……………………………………………48 ダイレクトパワーオフ機能………………………33 て テキスト変更………………………………………69 デジタルシネマリアリティー……………………49 テストパターン………………………………41, 65 電源入ボタン 本体 ……………………………………………17 リモコン ………………………………………15

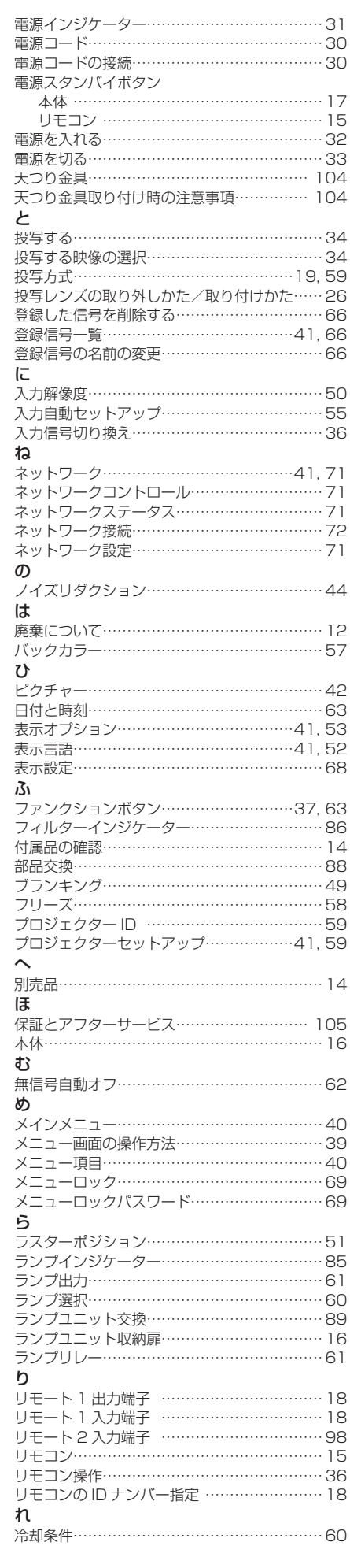

## ■ヨーロッパ連合以外の国の廃棄処分に関する情報

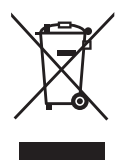

このシンボルマークは EU 域内でのみ有効です。 製品を廃棄する場合には、最寄りの市町村窓口、または販売店で正しい廃棄方法を お問い合わせください。

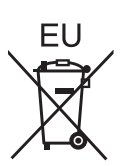

■中国域内での環境に関する情報

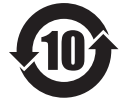

このシンボルマークは中国国内でのみ有効です。

## パナソニック株式会社 プロジェクタービジネスユニット

〒 571-8503 大阪府門真市松葉町2番 15 号 電話 00 0120-872-601